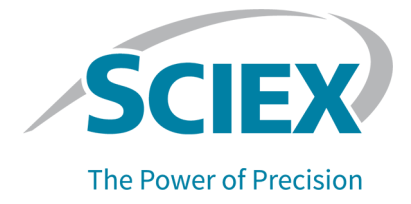

# **Software SCIEX OS**

# **Explorador para sistemas TOF**

**Tutorial** 

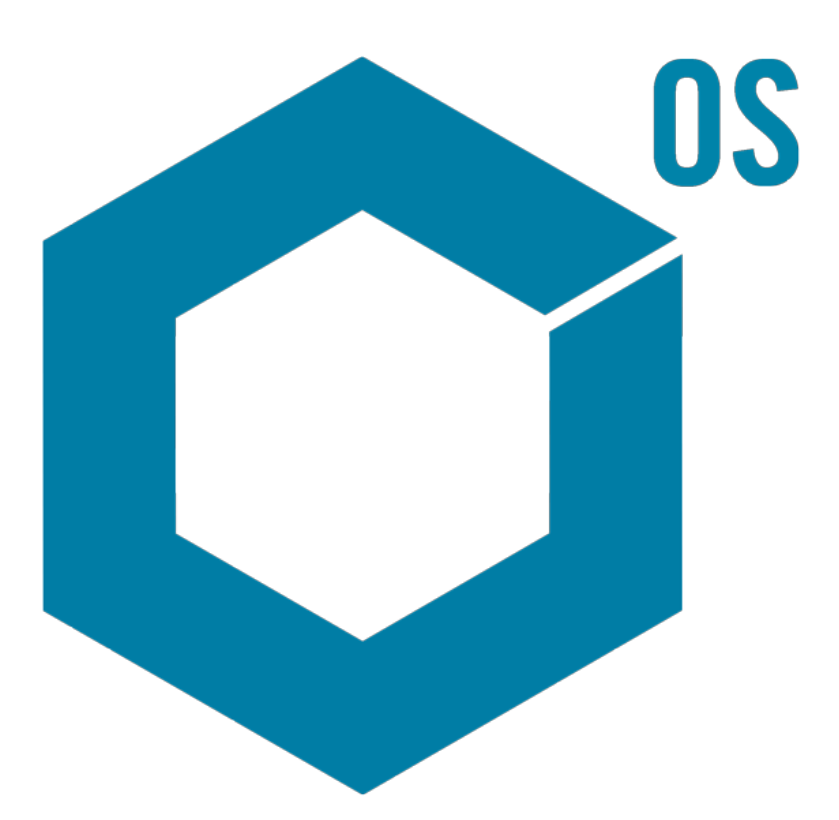

Este documento se proporciona a los clientes que han adquirido un equipo SCIEX, para que lo usen durante el funcionamiento de dicho equipo SCIEX. Este documento está protegido por derechos de propiedad y queda estrictamente prohibida cualquier reproducción total o parcial, a menos que SCIEX lo autorice por escrito.

El software que se describe en este documento se proporciona bajo un acuerdo de licencia. Está legalmente prohibida la copia, modificación o distribución del software en cualquier medio, a menos que se permita específicamente en el acuerdo de licencia. Además, es posible que el acuerdo de licencia prohíba igualmente desensamblar, realizar operaciones de ingeniería inversa o descompilar el software con cualquier fin. Las garantías son las indicadas en ese documento.

Algunas partes de este documento pueden hacer referencia a otros fabricantes o sus productos, que pueden contener piezas cuyos nombres se han registrado como marcas comerciales o funcionan como marcas comerciales de sus respectivos propietarios. El uso de dichos nombres en este documento pretende únicamente designar los productos de esos fabricantes suministrados por SCIEX para la incorporación en su equipo y no supone ningún derecho o licencia de uso, ni permite a terceros el empleo de dichos nombres de productos o fabricantes como marcas comerciales.

Las garantías de SCIEX están limitadas a aquellas garantías expresas proporcionadas en el momento de la venta o licencia de sus productos, y son representaciones, garantías y obligaciones únicas y exclusivas de SCIEX. SCIEX no ofrece otras garantías de ningún tipo, expresas o implícitas, incluyendo, entre otras, garantías de comercialización o adecuación para un fin específico, ya se deriven de un estatuto, cualquier tipo de legislación, uso comercial o transcurso de negociación; SCIEX rechaza expresamente todas estas garantías y no asume ninguna responsabilidad, general o accidental, por daños indirectos o derivados del uso por parte del comprador o por cualquier circunstancia adversa derivada de este.

Para uso exclusivo en investigación. No para uso en procedimientos diagnósticos.

Las marcas comerciales o marcas registradas aquí mencionadas, incluidos sus correspondientes logotipos, son propiedad de AB Sciex Pte. Ltd. o sus respectivos propietarios, en Estados Unidos y algunos otros países (consulte sciex.com/trademarks).

AB Sciex™ se usa bajo licencia.

© 2023 DH Tech. Dev. Pte. Ltd.

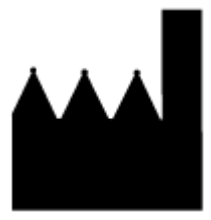

AB Sciex Pte. Ltd. Blk33, #04-06 Marsiling Industrial Estate Road 3 Woodlands Central Industrial Estate, Singapore 739256

# Tabla de contenido

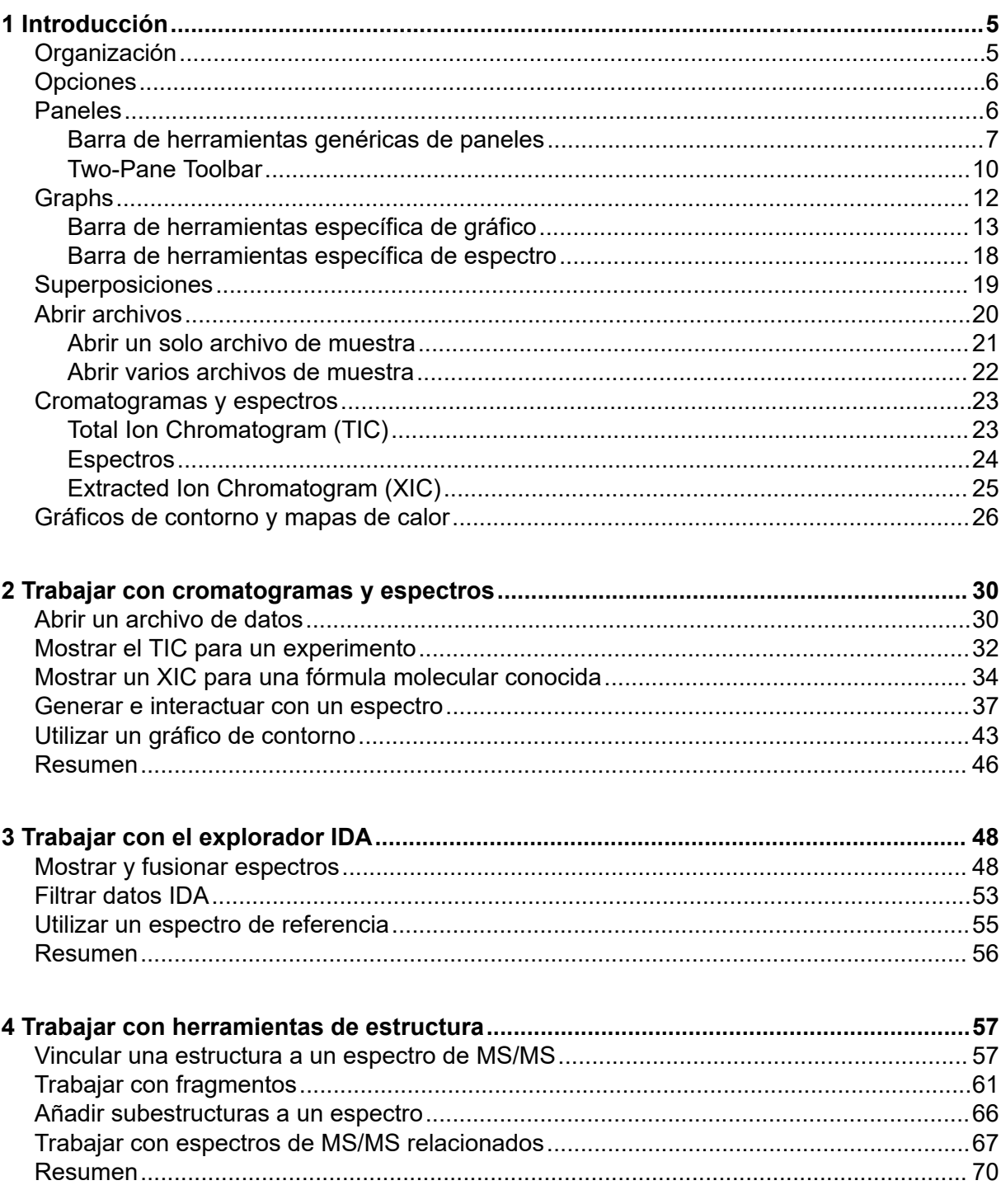

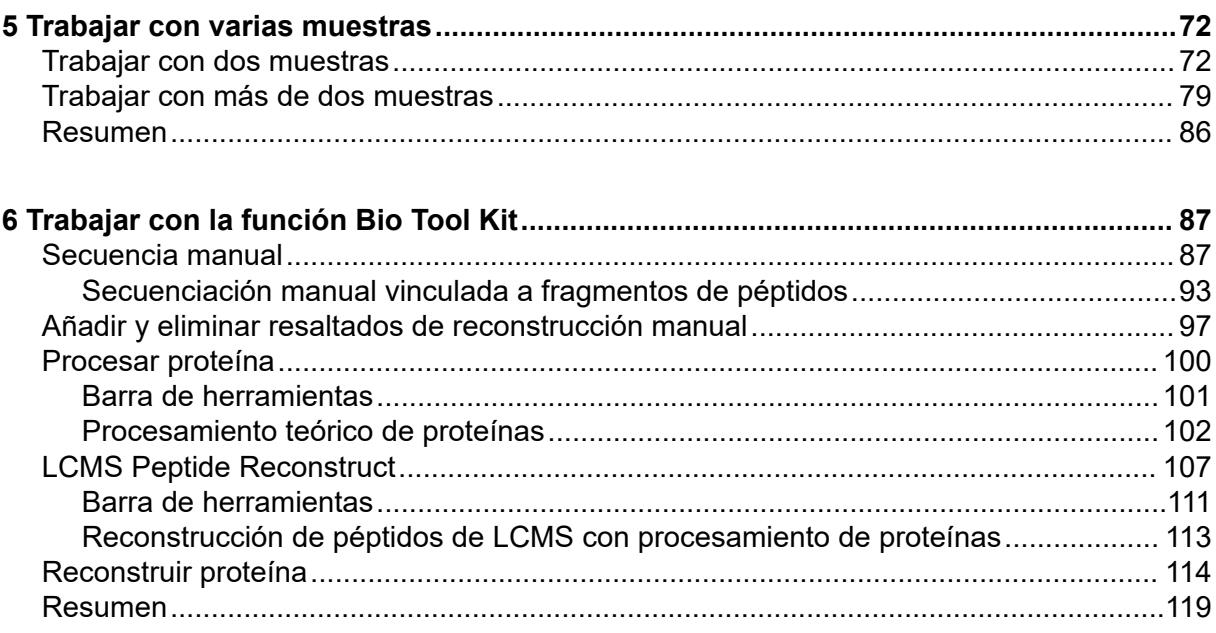

<span id="page-4-0"></span>Este documento proporciona una descripción general en forma de tutorial de algunas de las herramientas y funciones disponibles en el software. No proporciona una descripción detallada de cada operación disponible, pero describe algunos de los flujos de trabajo más habituales que el software puede abordar.

# **Organización**

Aunque algunas funciones y operaciones son específicas de determinadas aplicaciones y flujos de trabajo, la mayor parte son genéricas y se usan con frecuencia al explorar datos cualitativos. En esta sección del documento se proporciona una breve introducción a los conceptos empleados en el software y una descripción de algunas de las operaciones más habituales y esenciales. En secciones posteriores se describen estrategias para flujos de trabajo específicos y se utilizan los archivos de datos de muestra que se suministran con el software.

Los archivos de muestra están disponibles en sciex.com/software-downloads bajo el apartado **SCIEX OS recursos**. Copie todo el proyecto en la carpeta D:\SCIEX OS DATA en el ordenador. En los ejemplos de este tutorial se utilizan los archivos de muestra siguientes:

- Bromocrip IDA-DBS alone T=1.wiff
- Bromocrip IDA-DBS in plasma T=0.wiff
- Bromocrip IDA-DBS in plasma T=1.wiff
- DataSFT61 wiff
- DataSET62.wiff
- DataSET63.wiff
- DataSET64.wiff
- DataSET65.wiff
- DataSFT66 wiff
- RP\_digests. wiff
- RP\_Intact.wiff
- Bromocriptine.mol

Los archivos de bromocriptina proceden de análisis IDA en modo negativo de una incubación con microsomas hepáticos de rata. Bromocrip IDA-DBS alone T=1.wiff se ha obtenido a partir de un punto temporal de una hora, mientras que los otros dos corresponden a los puntos temporales de cero y una hora enriquecidos en plasma. El archivo Bromocriptine.mol contiene la estructura molecular de la bromocriptina. Los archivos DataSET61 a DataSET66 proceden del análisis de la loratadina y sus impurezas. Los distintos conjuntos de datos representan diferentes niveles de concentración. El archivo

<span id="page-5-0"></span>RP\_Intact.wiff procede de un análisis de mioglobina intacta. El archivo RP\_digests.wiff procede de un análisis de mioglobina con digestión tríptica.

# **Opciones**

El software proporciona muchas opciones para ajustar el modo como funcionan los comandos. Algunas, como se muestra en Figura 1-1, proporcionan una casilla que permite visualizar el cuadro de diálogo solo si se pulsa la tecla **Mayús**. Esto elimina la necesidad de interactuar con el cuadro de diálogo si no se requieren cambios en los parámetros. El menú de esos comandos contiene una flecha que apunta hacia arriba.

**Process** 

#### **Figura 1-1: Opciones**

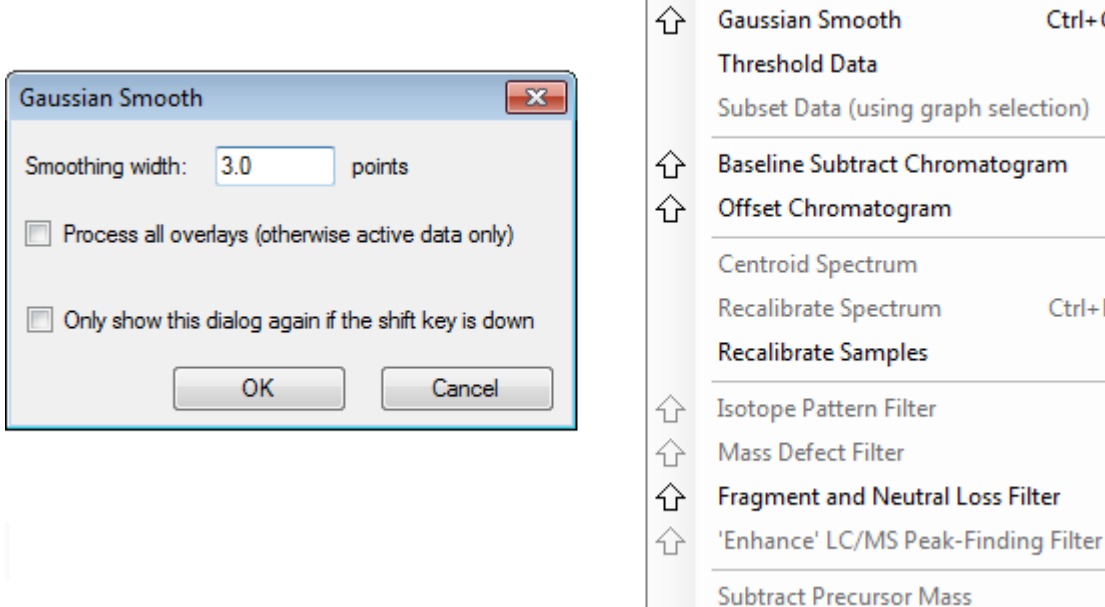

# **Paneles**

Aunque el software utiliza ventanas para mostrar y recibir información, el componente básico de la interfaz de usuario es el panel. Una ventana puede contener uno o varios paneles, pero solo puede haber un panel activo a la vez. Los paneles reciben comandos de los menús y de las barras de herramientas. Los menús y las barras de herramientas proporcionan maneras de manipular los paneles o los datos que estos contienen.

Los paneles pueden contener gráficos, como pueden ser espectros y cromatogramas, mapas de calor o tablas, así como vistas más especializadas. Las operaciones de procesamiento habituales crean paneles para mostrar información o trabajar en los datos que se muestran en un panel. Cada panel contiene herramientas genéricas de uno y dos paneles. La mayor parte de los paneles tiene herramientas adicionales que son específicas del tipo de panel. Las herramientas adicionales proporcionan acceso a los comandos más habituales.

 $Ctrl + G$ 

 $Ctrl + R$ 

<span id="page-6-0"></span>En Figura 1-2 se muestra un ejemplo de ventana común. La ventana contiene dos paneles (incluido el panel activo), el cromatograma (que se distingue por el borde en color) y la barra de herramientas.

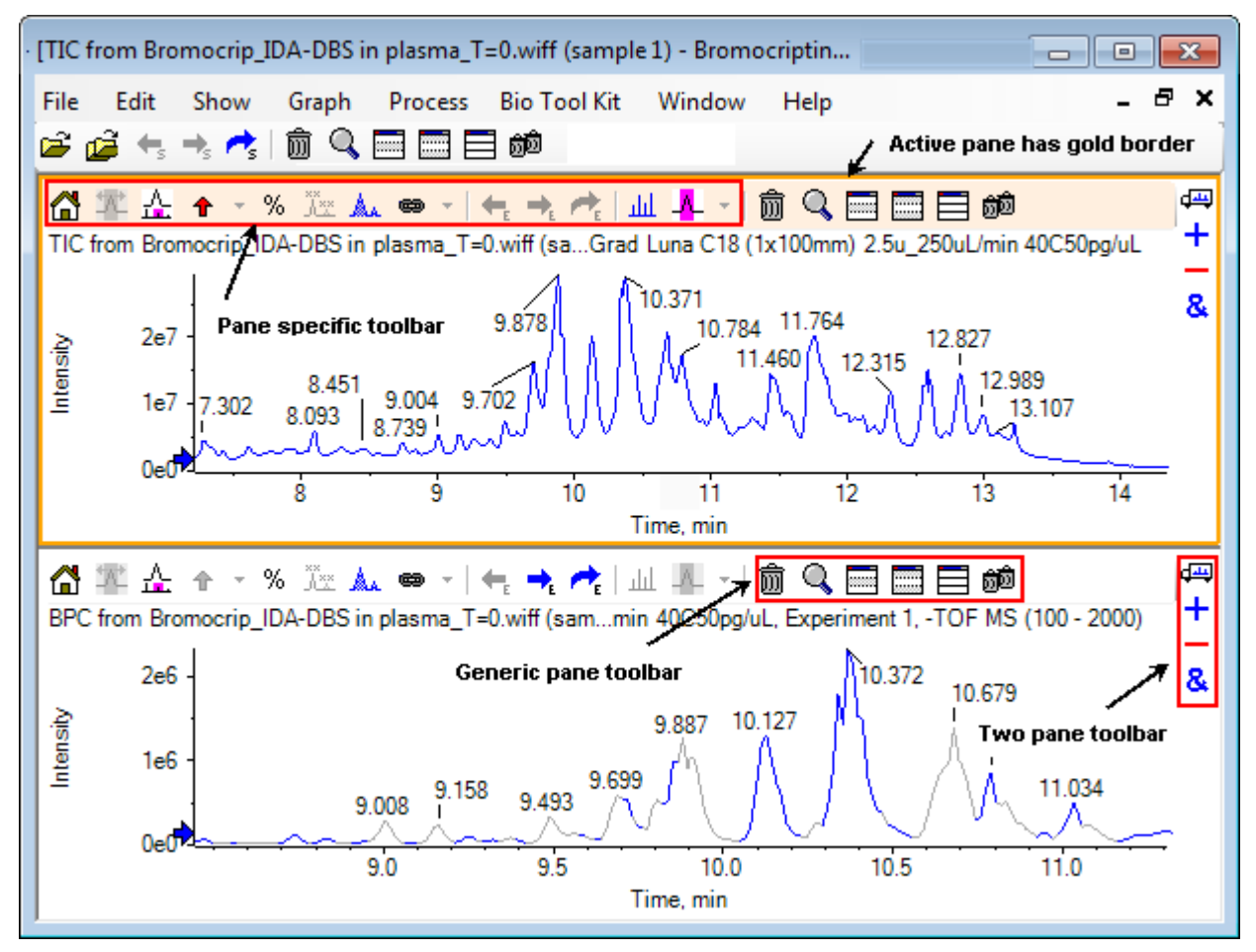

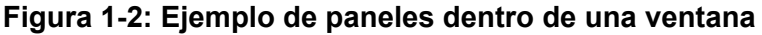

Las operaciones comunes de los paneles se resumen en Barra de herramientas genéricas de paneles y [Two-Pane Toolbar](#page-9-0). Las operaciones específicas de los paneles se resumen en [Graphs](#page-11-0).

### **Barra de herramientas genéricas de paneles**

Haga clic en un icono para utilizar las operaciones genéricas en un único panel.

| <b>Icono</b> | Nombre (información sobre la herramienta)      |  |
|--------------|------------------------------------------------|--|
| Ñ            | Deletes this pane                              |  |
| Q            | Expande el panel activo para llenar la ventana |  |
| <b>Bar</b>   | Hides this pane                                |  |

**Tabla 1-1: Iconos de Generic Pane Toolbar**

| <b>Icono</b>     | Nombre (información sobre la herramienta)                                                                                |  |
|------------------|----------------------------------------------------------------------------------------------------|--|
| <b>THE STATE</b> | Hides all other panes                                                                                                    |  |
| 目                | Shows all currently hidden panes                                                                                         |  |
| бÒ               | Deletes all other panes (mantenga pulsada la tecla Ctrl para eliminar solo los<br>paneles que aparezcan después de este) |  |

**Tabla 1-1: Iconos de Generic Pane Toolbar (continuación)**

**Nota:** También hay iconos similares en la barra de herramientas maestra situada justo debajo de la barra de menús. Hacer clic en uno de los iconos de la barra de herramientas maestra tiene el mismo efecto en el panel activo que hacer clic en el icono en el panel activo. Esta barra de herramientas puede ser útil si el panel activo se ha redimensionado y algunos de los iconos no están visibles.

### **Deletes this Pane**

Si hay varios paneles abiertos, utilice este icono para suprimir el panel correspondiente. Si solo hay un panel abierto, el icono no está disponible.

#### **Expands Active Pane to Fill Window**

Utilice este icono para expandir el panel de manera que ocupe toda la ventana, o bien para restaurar el tamaño original del panel. Si la ventana contiene varios paneles, este icono se centra temporalmente en uno de ellos.

Se muestra una pestaña independiente para cada panel en la parte superior de la ventana. Haga clic en la pestaña apropiada para cambiar de un panel a otro.

**Nota:** Si los títulos de los paneles son largos, es posible que no todas las pestañas estén visibles. Utilice los botones de flecha a la derecha de las pestañas para desplazarse por ellas. Vuelva a hacer clic en el icono para volver a la vista original en la que se muestran todos los paneles.

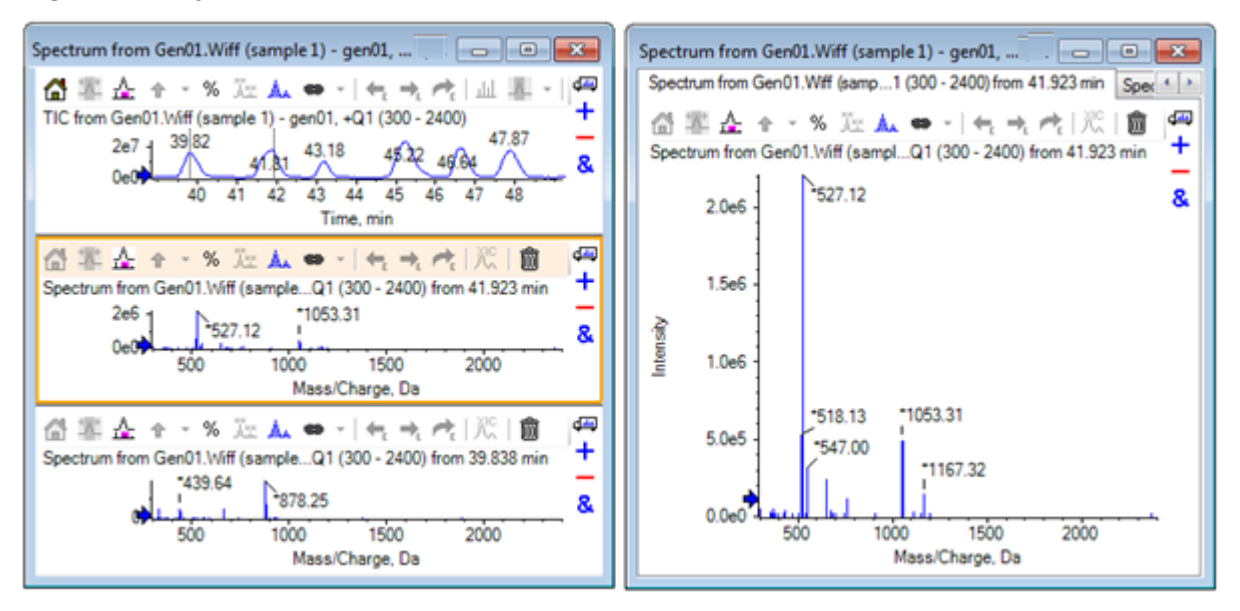

**Figura 1-3: Ejemplo de panel expandido**

### **Hides this Pane**

Utilice este icono para ocultar el panel correspondiente de manera que los demás paneles de la ventana ocupen el espacio disponible. Este icono es útil si el usuario desea ver un subconjunto de paneles, pero no quiere eliminar los demás paneles permanentemente.

### **Hides all Other Panes**

Utilice este icono para ocultar todos los paneles salvo el panel que corresponda. El resultado es algo parecido a hacer clic en el icono **Expande el panel activo para llenar la ventana**, porque en los dos casos solo el panel que corresponda permanece y ocupa el espacio disponible. La diferencia se observa cuando se crea otro panel posteriormente. En el caso de un panel expandido, el nuevo panel se activa y ocupa el espacio disponible. En el caso de paneles ocultos, los dos paneles (el panel activo original y el nuevo panel) están visibles.

### **Shows all Currently Hidden Panes**

Utilice este icono para que se muestren todos los paneles que se han ocultado.

### **Deletes all Other Panes**

Si no se pulsa la tecla Ctrl, este icono elimina todos los paneles de la ventana, excepto el panel correspondiente. Esta opción es útil para limpiar y volver a procesar la muestra. También se eliminan los paneles que están ocultos.

Si se pulsa la tecla Ctrl, solo se eliminan los paneles que aparecen después del panel correspondiente. Esta opción es útil si hay muchos paneles y solo se necesitan varios de los iniciales. En este caso, los paneles ocultos no se eliminan.

### <span id="page-9-0"></span>**Two-Pane Toolbar**

Arrastre el icono para utilizar las operaciones de dos paneles (la disponibilidad depende del tipo de panel). El panel de origen es el que contiene el icono seleccionado y el de destino es el segundo panel.

| <b>Icono</b> | Nombre (información sobre la herramienta)                                                                                                    |  |
|--------------|----------------------------------------------------------------------------------------------------|--|
| 吗            | Drag and drop to rearrange the panes.                                                                                                    |  |
| $\ddag$      | Drag to another graph to add the active data to the active data of the other<br>graph. (Hold the Ctrl key to add the active data to all data sets in the other<br>graph). (Arrastre a otro gráfico para agregar los datos activos a los datos<br>activos del otro gráfico. [Mantenga pulsada la tecla Ctrl para agregar los datos<br>activos a todos los conjuntos de datos del otro gráfico]).                                                                                          |  |
|              | Drag to another graph to subtract the active data from the active data of the<br>target graph. (Hold the Ctrl key to subtract from all data sets of the target. Hold<br>the Shift key to keep negative values). (Arrastre a otro gráfico para sustraer<br>los datos activos de los datos activos del destino. [Mantenga pulsada la tecla<br>Control para sustraer de todos los conjuntos de datos del destino. Mantenga<br>pulsada la tecla Mayús para mantener los valores negativos]). |  |
| &            | Drag to another graph to overlay the active data in the target graph. (Hold<br>the Control key to overlay all data sets, not just the active one). (Arrastre a<br>otro gráfico para superponer los datos activos a los datos activos del gráfico<br>de destino. [Mantenga pulsada la tecla Control para superponer todos los<br>conjuntos de datos, no solo el activo]).                                                                                                    |  |

**Tabla 1-2: Iconos de Two Pane Toolbar**

#### **Drag and Drop to Rearrange the Panes**

Este icono se muestra en la esquina superior derecha de cada panel y sirve para cambiar las posiciones relativas de los paneles. Haga clic en el icono de un panel y, a continuación, arrástrelo hacia la parte superior, inferior, izquierda o derecha de un segundo panel. Según donde se suelte el ratón, la posición del primer panel cambia con respecto a la del segundo. Mientras se arrastra el cursor, un lado del segundo panel se resalta en rojo para indicar dónde se colocará el primer panel. En la [Figura 1-4](#page-10-0) se muestra el resultado de arrastrar este icono del panel superior a la parte derecha del panel inferior.

#### <span id="page-10-0"></span>**Figura 1-4: Resultado de arrastrar el icono del panel superior a la parte derecha del panel inferior**

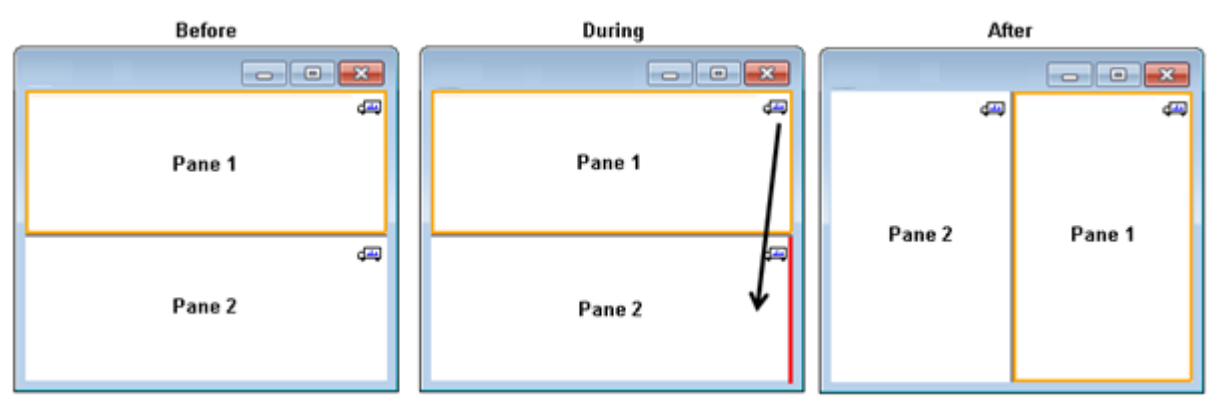

**Nota:** Los paneles se pueden arrastrar de una ventana a otra.

#### **Drag to Another Graph to Add the Active Data to the Other Graph's Active Data**

Utilice este icono para sumar dos conjuntos de datos, punto a punto. Los datos de origen (del panel en el que se ha hecho clic originalmente) se agregan a los datos de destino (el panel en el que se suelta el icono). El título de los datos en proceso de modificación se actualiza para indicar que se han modificado.

**Nota:** Solo se pueden agregar dos conjuntos de datos del mismo tipo. Por ejemplo, un espectro no puede agregarse a un cromatograma.

**Nota:** Si el gráfico de destino contiene más de un trazo superpuesto, de manera predeterminada los datos de origen se agregan solo a los datos de destino activos. Si se pulsa la tecla Ctrl, los datos de origen se agregan a todos los conjuntos de datos del destino.

#### **Drag to Another Graph to Subtract the Active Data from the Target's Active Data**

Utilice este icono para sustraer los datos de origen de los datos de destino. Este icono está indicado especialmente para sustraer el fondo de un espectro de masas.

**Nota:** Si el gráfico de destino contiene más de un trazo superpuesto, de manera predeterminada los datos de origen solo se sustraen de los datos de destino activos. Si se pulsa la tecla Ctrl, los datos de origen se sustraen de todos los conjuntos de datos del destino.

**Sugerencia:** Normalmente no se conservan los puntos de datos cuya intensidad en el origen es superior a la del destino. Eso significa que se descartan los valores y negativos. Si se pulsa la tecla Mayús, se conservan los puntos con intensidad negativa.

#### <span id="page-11-0"></span>**Drag to Another Graph to Overlay the Active Data in the Target Graph**

Utilice este icono para superponer los datos activos del gráfico de origen en el gráfico de destino. Una vez que la operación se ha completado, el gráfico de destino contiene una nueva serie con una copia de los datos de destino.

**Nota:** Si el gráfico de origen contiene más de un trazo superpuesto, de manera predeterminada, solo una copia de sus datos activos se mueve al gráfico de destino. Si se pulsa la tecla Ctrl, una copia de todos los conjuntos de datos del gráfico de origen se superpone sobre el gráfico de destino.

# **Graphs**

Los gráficos son paneles que permiten la visualización e interacción de datos. Existen varias operaciones comunes para todos los gráficos, mientras que otras operaciones dependen del tipo de datos que se muestren.

#### **Figura 1-5: Graphs**

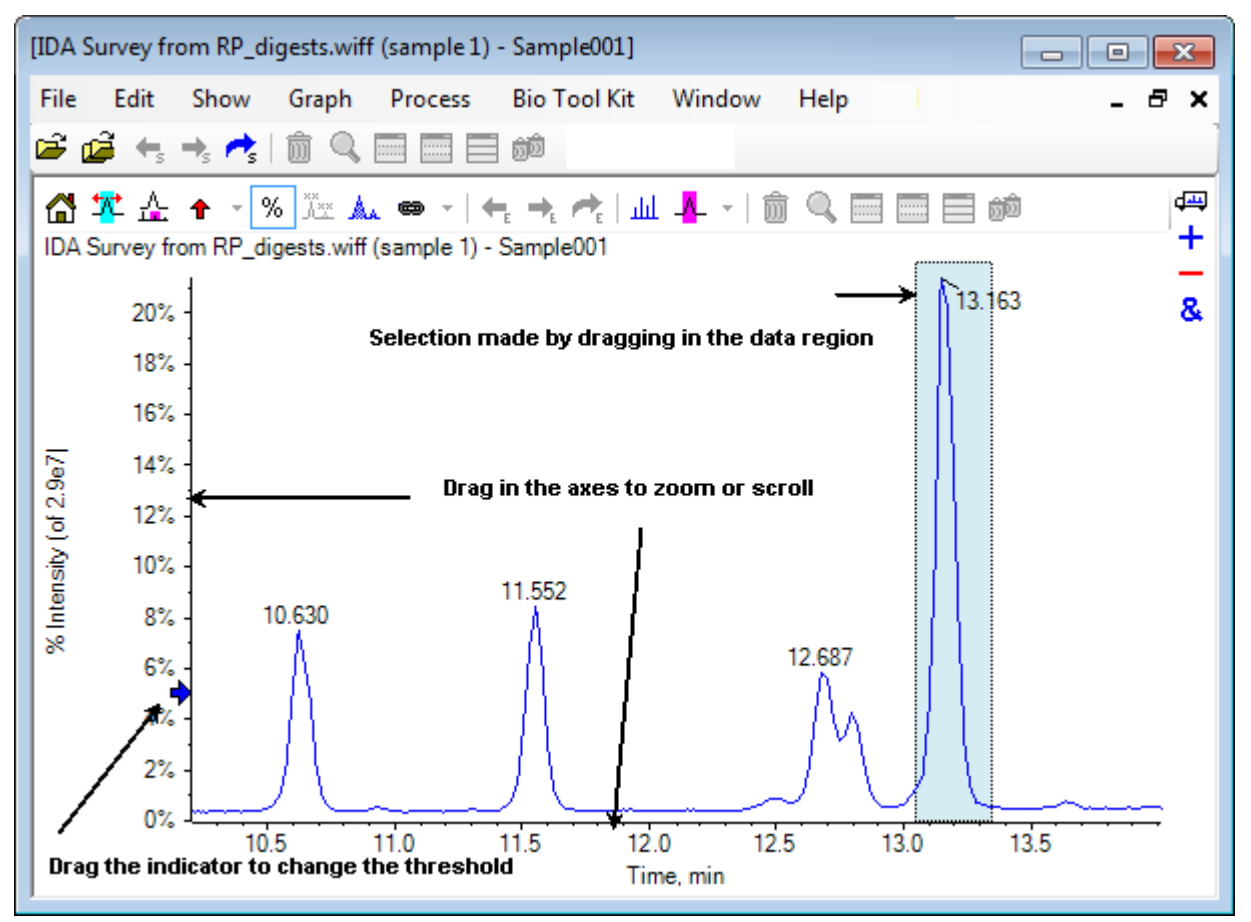

Los comandos genéricos se resumen a continuación:

- <span id="page-12-0"></span>• Para aplicar zoom y desplazarse es necesario arrastrar el cursor en la región del eje x o y del gráfico. Al hacer doble clic se restablece el eje en el rango original y al hacer clic en el eje mientras se pulsa la tecla **Mayús** se restaura la vista anterior del gráfico (se deshace la acción de zoom y desplazamiento).
- Arrastrando se puede posicionar un indicador de umbral. El umbral suele determinar los picos que se etiquetan y en ocasiones se utiliza para determinar los picos que se procesan.
- Las selecciones se efectúan arrastrando en la región de datos. Las selecciones se utilizan para definir una parte de los datos que se puede utilizar o procesar. Puede seleccionar varias regiones pulsando la tecla **Mayús** mientras arrastra. Pulse la tecla **Ctrl** para hacer selecciones tanto en el eje x como en el eje y.

### **Barra de herramientas específica de gráfico**

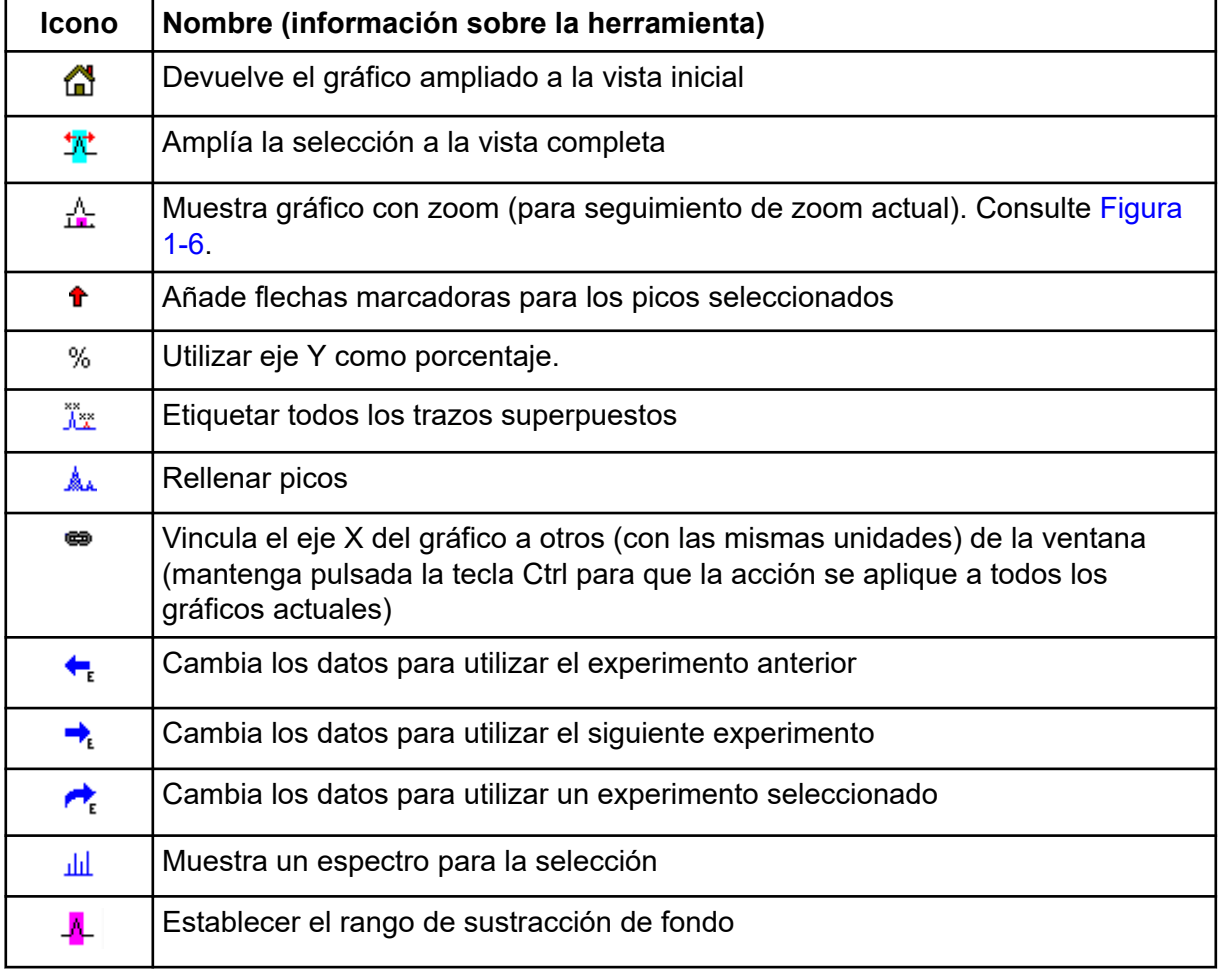

**Tabla 1-3: Iconos de la barra de herramientas específica de gráfico**

**Nota:** Los seis iconos finales de esta barra de herramientas, a partir del icono Elimina este panel, se describen en [Barra de herramientas genéricas de paneles.](#page-6-0)

### <span id="page-13-0"></span>**Devuelve el gráfico ampliado a la vista inicial**

Si se ha ampliado el gráfico, utilice este icono para volver a la vista inicial, es decir, la vista en la que tanto el eje x como el eje y muestran sus rangos predeterminados y todos los datos disponibles están visibles. Haga doble clic en el eje x para devolver el gráfico a la vista inicial. Haga doble clic en el eje y para devolver solo ese eje a su rango completo.

#### **Amplía la selección a la vista completa**

Utilice este icono para ampliar el gráfico de manera que la región seleccionada ocupe todo el espacio disponible. Antes de seleccionar este icono, arrastre el ratón dentro del gráfico para hacer una selección. Para ampliar, arrastre directamente en el eje x (o el eje y) del gráfico.

#### **Mostrar gráfico de "Zoom" (para realizar un seguimiento del zoom actual)**

Utilice este icono para mostrar una copia pequeña del gráfico debajo del gráfico principal tal como se muestra en Figura 1-6. Esta vista global del gráfico muestra siempre el rango completo disponible e indica la región de ampliación del gráfico principal utilizando una selección rosa. A medida que se amplía el gráfico principal, esta selección se actualiza en consecuencia.

El gráfico principal se va desplazando según sea necesario a medida que se arrastra la selección de pico a una nueva ubicación. Arrastre cerca del extremo izquierdo o derecho de la selección para ajustar su anchura. En este caso, el gráfico principal se amplía según convenga.

Esta función es útil para espectros de masa de alta resolución porque con frecuencia es necesario ampliar muy de cerca para ver el detalle seleccionado. El gráfico de vista general permite al usuario realizar un seguimiento de la ubicación de la región ampliada con relación al rango de masas completo.

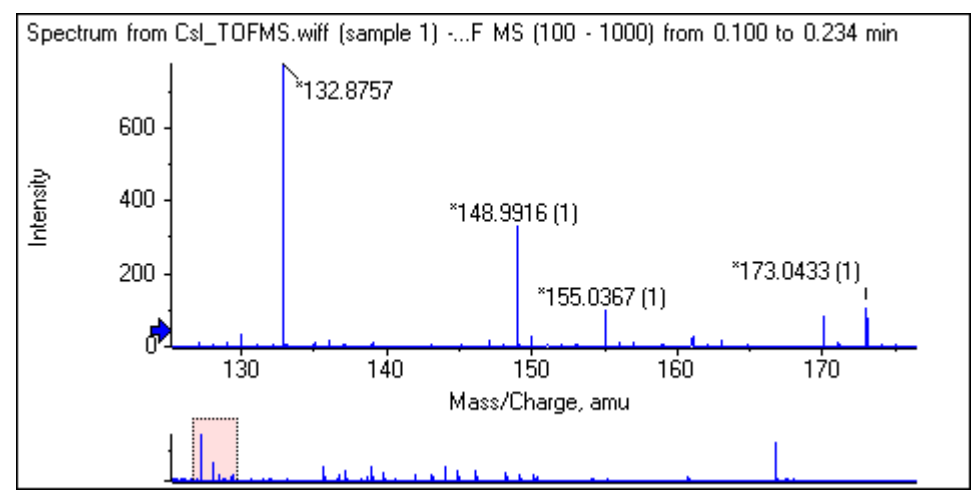

#### **Figura 1-6: Visualización del gráfico de vista general**

### **Añade flechas marcadoras para los picos seleccionados**

Utilice este icono para agregar un marcador de flecha al pico más grande en la región del gráfico seleccionada actualmente. Figura 1-7 muestra el resultado de hacer clic en este icono cuando se selecciona el pico 829 (aproximadamente) tal como se muestra.

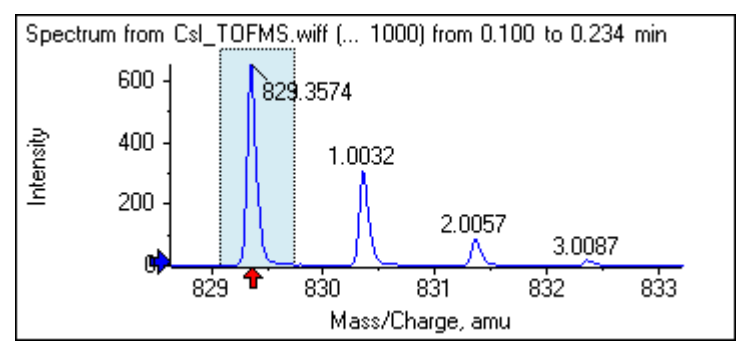

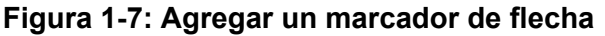

Las flechas actúan como puntos de referencia de los datos. De forma predeterminada, los picos que no están cerca de una flecha están marcados con su distancia respecto a la flecha más cercana. El pico situado cerca de la flecha con el mayor valor de x está marcado con su valor de x real. Los picos situados cerca de una flecha que no sea la última se etiquetan con relación a la flecha que tenga un valor x más alto. En el software Figura 1-7, el pico a 829 Da aproximadamente se etiqueta con su valor de *m/z* real y los picos de isótopo se etiquetan con su distancia a partir de ese pico. Los picos a la izquierda de la flecha (no se muestran) tendrían valores de etiqueta negativos.

Las flechas se utilizan sobre todo con espectros y proporcionan una forma cómoda de buscar diferencias de masa esperadas, como isótopos, pérdidas neutras en espectros MS/MS, etc. Figura 1-8 muestra un espectro MS/MS de un péptido en el que se han agregado flechas en valores correspondientes a pérdidas neutras de residuos de aminoácidos. Por ejemplo, el pico con la etiqueta 99,02 podría ser una pérdida de valina del pico a 1050,73 Da; el siguiente pico con la etiqueta 114,03 podría ser una pérdida adicional de asparagina, etc. El pico con la etiqueta -113,08 puede ser una pérdida de leucina o isoleucina del pico con la etiqueta 129,02 (con una relación m/z real cercana a los 709 Da).

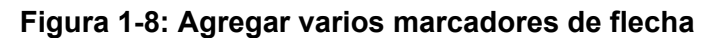

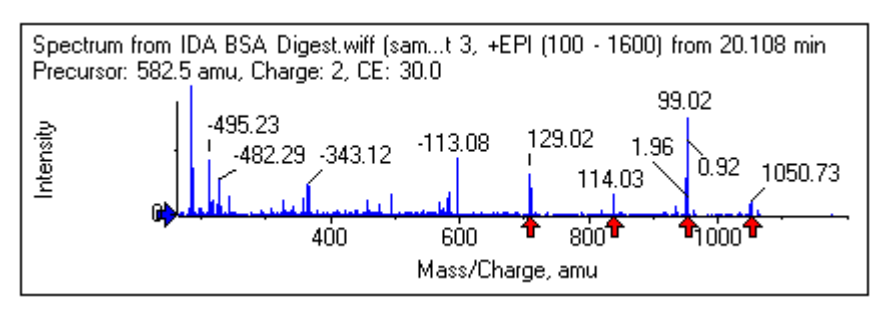

Si no utiliza ese etiquetado de picos relativo, desmarque el elemento de menú **Utilizar flechas para el etiquetado de picos relativos** que se muestra en Figura 1-9. En este caso, las flechas se utilizan para marcar picos que tienen un interés particular.

#### **Figura 1-9: Menú Add Arrow Marker**

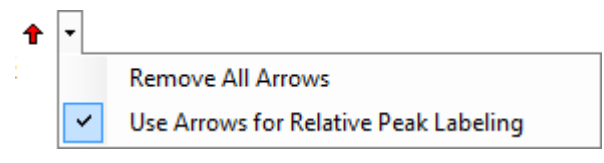

Los usuarios pueden arrastrar una flecha a una nueva ubicación. Si se arrastra la flecha al área del gráfico, se cancela la operación de arrastrar. Si el usuario arrastra la flecha fuera del gráfico, se elimina la flecha. Las flechas también se pueden eliminar seleccionando **Eliminar todas las flechas** en el menú que se muestra en Figura 1-9.

#### **Utilizar eje Y como porcentaje**

Este icono determina la escala del eje y. Cuando está seleccionado, los trazos superpuestos se escalan de manera que el valor máximo de cada trazo está al 100%. Conviene utilizar el eje y como porcentaje si las magnitudes absolutas de los trazos superpuestos son muy distintas.

#### **Etiquetar todos los trazos superpuestos**

De forma predeterminada, cuando se superponen varios trazos, solo se marca el trazo activo. Haga clic en este icono para etiquetar todos los trazos. Vuelva a hacer clic en el icono para eliminar todas las etiquetas y restaurar la vista original.

#### **Rellenar picos**

Haga clic en este icono para rellenar los picos de los datos activos utilizando patrones de relleno oscuros y claros alternativamente. Esta función es útil para ver el inicio y el final exacto de los picos. Vuelva a hacer clic en el icono para eliminar el patrón de relleno y restaurar la vista original.

#### **Vincula el eje X del gráfico a otros (con las mismas unidades) de la ventana**

Los ejes de dos o más gráficos se pueden vincular de manera que, cuando se amplíe un eje en un gráfico, los demás se ajusten automáticamente para mostrar el mismo rango. Esta función puede resultar útil para comparar los datos de esos gráficos. Una alternativa es superponer los conjuntos de datos en el mismo gráfico. Sin embargo, esto no es siempre lo deseable.

Haga clic en el icono **Vincula el eje X del gráfico a otros (con las mismas unidades) de la ventana** en cada uno de los gráficos que tengan que vincularse. Si se pulsa la tecla **Ctrl** mientras se hace clic en el icono, se vinculan todos los gráficos actuales con las mismas unidades de eje x en la misma ventana que el gráfico activo. Por ejemplo, si hay visibles tres espectros y se hace clic en **Ctrl** + en el icono **Vincula el eje X del gráfico a otros (con las mismas unidades) de la ventana** en uno de ellos, los tres espectros se vinculan entre sí.

**Nota:** En este ejemplo, si posteriormente se genera un nuevo espectro, no se vincula con los demás. Para vincular el nuevo espectro, haga clic en el icono **Vincula el eje X del gráfico a otros (con las mismas unidades) de la ventana** asociado.

De forma predeterminada, solo se vinculan los ejes x de gráficos. En este caso, cuando se amplía manualmente un gráfico, los demás amplían el eje y automáticamente de manera que los picos situados dentro de la vista ocupen el espacio disponible.

Para desvincular un gráfico vinculado, haga clic en el icono **Vincula el eje X del gráfico a otros (con las mismas unidades) de la ventana** en el gráfico adecuado. Pulse la tecla **Ctrl** mientras lo hace para desvincular todos los gráficos con las mismas unidades de eje x en la misma ventana.

#### **Cambia los datos para utilizar el siguiente experimento**

Si los datos activos del gráfico están asociados con un experimento específico distinto del último, este icono sustituye los datos por datos del mismo tipo pero del experimento siguiente.

Por ejemplo, si el TIC del experimento 2 está activo, haga clic en este icono para cambiar al TIC del experimento 3. Si un espectro de un tiempo concreto está activo para el experimento 2, haga clic en este icono para cambiar a un espectro del mismo tiempo del experimento 3.

#### **Cambia los datos para utilizar el experimento anterior**

Si los datos activos del gráfico están asociados con un experimento específico distinto del primero, este icono sustituye los datos por datos del mismo tipo pero del experimento anterior.

Por ejemplo, si el TIC del experimento 3 está activo, haga clic en este icono para cambiar al TIC del experimento 2. Si un espectro de un tiempo concreto está activo para el experimento 3, haga clic en este icono para cambiar a un espectro del mismo tiempo del experimento 2.

#### **Cambia los datos para utilizar un experimento seleccionado**

Utilice este icono para seleccionar un experimento específico a utilizar en lugar de tener que desplazarse por los experimentos uno a uno. Haga clic en el icono para abrir un cuadro de diálogo que enumera todos los experimentos disponibles. Se resalta la muestra activa. Haga clic en un experimento de la lista para seleccionarlo y, a continuación, haga clic en **Aceptar**. Consulte [Figura 1-10.](#page-17-0)

| Select Experiment       |                        |
|-------------------------|------------------------|
| Period 1, Experiment 1  | +TOF MS (100 - 1000)   |
| Period 1, Experiment 2  | +TOF MS^2 (100 - 1000) |
| Period 1, Experiment 3  | +TOF MS^2 (100 - 1000) |
| Period 1. Experiment 4  | +TOF MS^2 (100 - 1000) |
| Period 1, Experiment 5  | +TOF MS^2 (100 - 1000) |
| Period 1. Experiment 6  | +TOF MS^2 (100 - 1000) |
| Period 1, Experiment 7  | +TOF MS^2 (100 - 1000) |
| Period 1, Experiment 8  | +TOF MS^2 (100 - 1000) |
| Period 1, Experiment 9  | +TOF MS^2 (100 - 1000) |
| Period 1, Experiment 10 | +TOF MS^2 (100 - 1000) |
| Period 1, Experiment 11 | +TOF MS^2 (100 - 1000) |
|                         |                        |
|                         |                        |
|                         | ок<br>Cancel           |

<span id="page-17-0"></span>**Figura 1-10: Cuadro de diálogo Seleccionar experimento**

#### **Muestra un espectro para la selección**

Utilice este icono para generar un promedio de espectro de masas a lo largo del intervalo de tiempo de la selección actual en el gráfico. Se puede obtener el mismo resultado haciendo doble clic dentro de la selección.

#### **Establecer el rango de sustracción de fondo**

Utilice este icono para efectuar una sustracción automática del fondo en los espectros generados a partir del cromatograma.

### **Barra de herramientas específica de espectro**

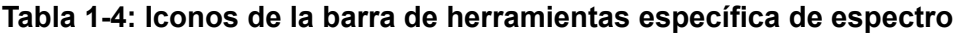

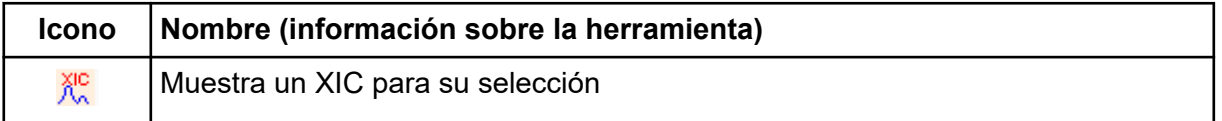

**Nota:** Los primeros once iconos de esta barra de herramientas, a partir del icono Devuelve el gráfico ampliado a la vista inicial, se describen en [Barra de herramientas específica de](#page-12-0) [gráfico](#page-12-0).

**Nota:** Los seis iconos finales de esta barra de herramientas, a partir del icono Deletes this pane, se describen en [Barra de herramientas genéricas de paneles](#page-6-0).

### <span id="page-18-0"></span>**Muestra un XIC para su selección**

Utilice este icono para generar un cromatograma de iones extraídos (XIC) sumado al rango de masa de la selección actual en el gráfico.

# **Superposiciones**

Los gráficos pueden contener distintos trazos, denominados superposiciones, que comparten los mismos ejes para poderlos comparar con facilidad. Se pueden generar arrastrando el icono de dos paneles adecuado (el icono **Arrastrar a otro gráfico para superponer los datos activos en el gráfico de destino**) y se crean automáticamente con algunos comandos de creación de panel. Consulte [Cromatogramas y espectros](#page-22-0).

En [Figura 1-11,](#page-19-0) el gráfico contiene cuatro espectros con el icono **Etiquetar todos los trazos superpuestos** seleccionado. La región de encabezado del gráfico muestra los títulos de los dos espectros y círculos de color que indican el color del trazo. El trazo activo se muestra en negrita. Este trazo es el objetivo de las operaciones de procesamiento, como pueden ser datos de umbral, suavizado, etc., y suele ser el único etiquetado. Al hacer clic en el icono situado a la izquierda del título, el icono cambia y solo se representa el título del trazo activo. Esta función es útil cuando hay muchas superposiciones. Vuelva a hacer clic en el icono para revertir el proceso. Si hay muchos trazos y se mueve el cursor sobre los títulos, el cursor pasa a tener forma de flecha de doble punta que funciona como una barra de desplazamiento cuando se arrastra para poder acceder a todos los títulos.

#### <span id="page-19-0"></span>**Figura 1-11: Gráfico que contiene cuatro espectros con el icono Label all Overlaid Traces seleccionado**

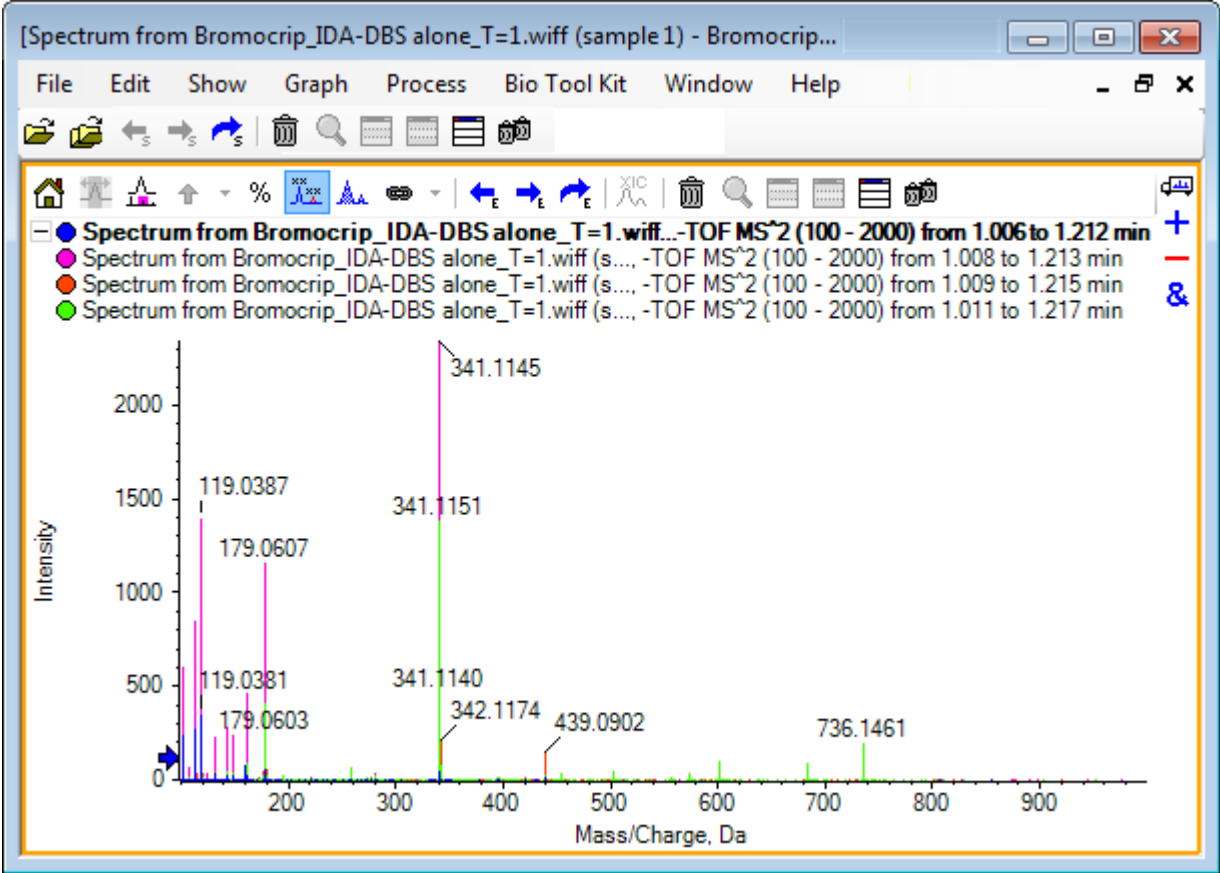

Existen varias maneras de cambiar de trazo activo:

- Hacer clic en el círculo de color situado junto al título.
- Hacer clic en el propio título.
- Hacer clic en un punto de datos del trazo (no en el propio trazo).

Al hacer clic con el botón derecho del ratón en un gráfico con superposiciones, se muestra un menú contextual que contiene comandos que se pueden usar para editar visualmente los trazos mostrados. Las opciones **Eliminar trazo activo** y **Eliminar todos los trazos excepto el activo** funcionan de la manera esperada.

# **Abrir archivos**

El software puede abrir distintos tipos de archivos de datos y dispone de comandos para abrir una o varias muestras. Consulte la figura: [Figura 1-12](#page-20-0).

#### <span id="page-20-0"></span>**Figura 1-12: Menú File**

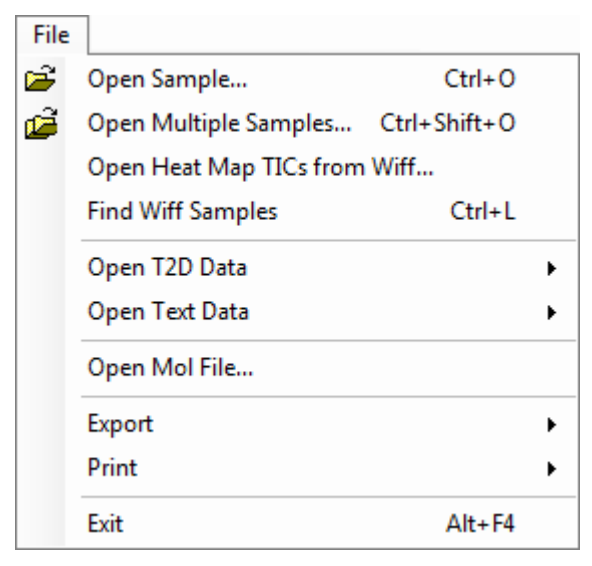

### **Abrir un solo archivo de muestra**

La opción **Abrir muestra** abre el cuadro de diálogo **Seleccionar muestra**. Consulte Figura 1-13.

Este cuadro de diálogo permite seleccionar un solo archivo. La vista resultante depende del comando seleccionado, con un archivo .scan que muestra un espectro o un cromatograma de iones totales (TIC), y varios archivos .wiff de análisis que muestran un TIC (la suma de todos los experimentos si hay más de uno).

**Figura 1-13: Cuadro de diálogo Select Sample**

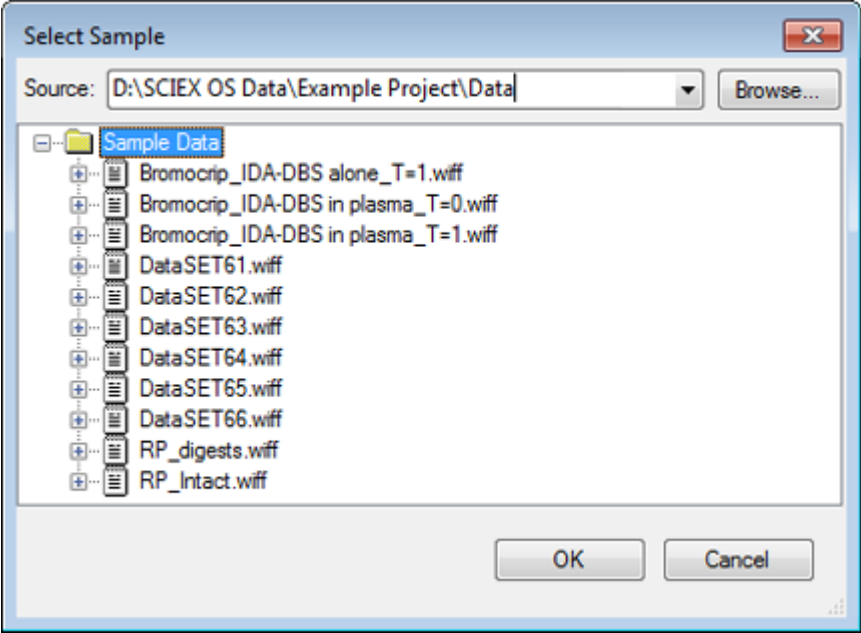

<span id="page-21-0"></span>Haga clic en el icono situado a la izquierda del archivo .wiff para que se visualicen todas las muestras en el archivo y, a continuación, seleccione el nombre de archivo que corresponda. Si hay más de una muestra en el archivo, seleccione el nombre del archivo y haga clic en **Aceptar**.

### **Abrir varios archivos de muestra**

Las opciones **Abrir varias muestras** y **Abrir los TIC de mapa de calor de wiff** abren el cuadro de diálogo **Seleccionar muestras**. Consulte la figura: [Figura 1-14](#page-22-0).

El panel izquierdo corresponde al cuadro de diálogo **Abrir** que permite navegar por las carpetas y especificar archivos, y el panel derecho indica los archivos que se abrirán al hacer clic en **Aceptar**. Las muestras se pueden transferir de izquierda a derecha como se indica a continuación:

- Expanda el archivo wiff, seleccione la muestra y, a continuación, haga clic en la flecha que apunta a la derecha.
- Expanda el archivo wiff, seleccione la muestra y, a continuación, arrástrela al panel derecho.
- Expanda el archivo wiff y, a continuación, haga doble clic en la muestra.

Si el archivo contiene varias muestras, se pueden transferir todas seleccionando el archivo wiff y haciendo clic en la flecha que apunta a la derecha, o bien seleccionando el archivo .wiff y, a continuación, arrastrándolo al panel derecho.

Las muestras se pueden transferir de derecha a izquierda como se indica a continuación:

- Expanda el archivo wiff, seleccione la muestra y, a continuación, haga clic en la flecha que apunta a la izquierda.
- Expanda el archivo wiff, seleccione la muestra y, a continuación, arrástrela al panel izquierdo.
- Haga doble clic en la muestra.

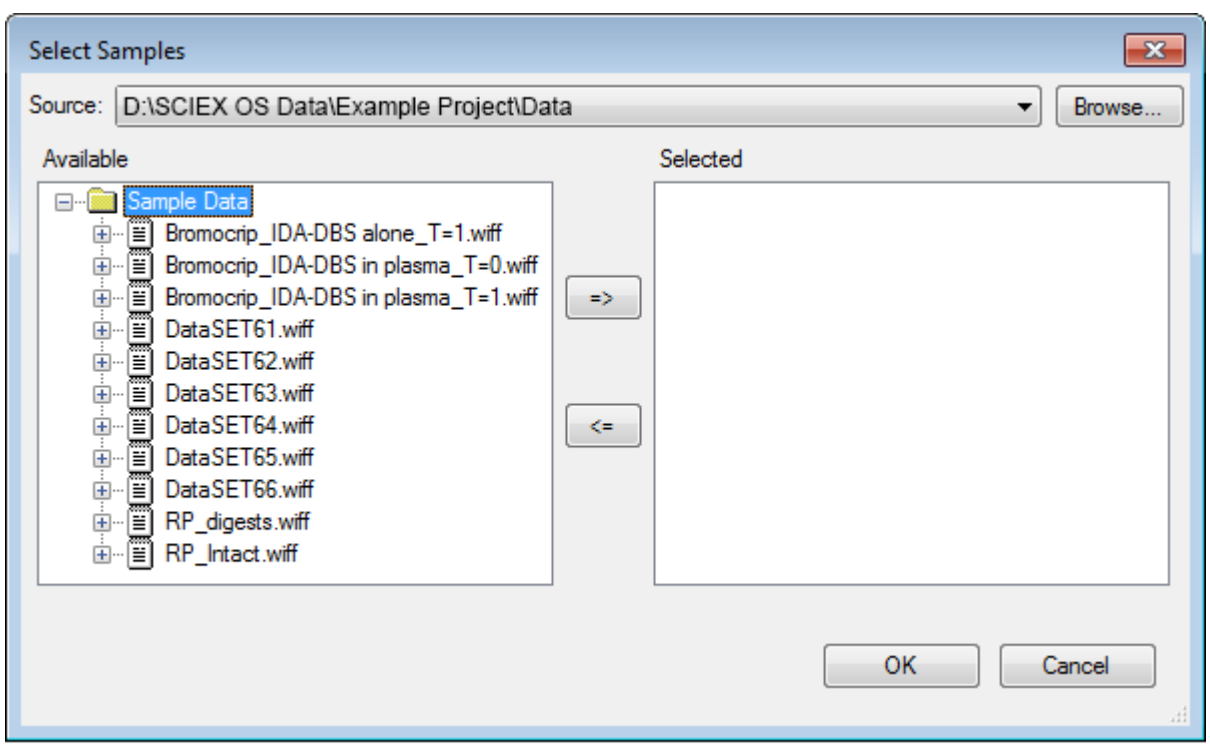

<span id="page-22-0"></span>**Figura 1-14: Cuadro de diálogo Select Sample**

# **Cromatogramas y espectros**

El cromatograma de iones totales (TIC), los espectros y el cromatograma de iones extraídos (XIC) son las vistas de datos que más se usan para explorar y revisar datos. El software proporciona enlaces entre esas vistas de datos para que los usuarios puedan generar con rapidez espectros y, a continuación, XIC con el fin de determinar si los picos de los espectros proceden de uno o varios picos cromatográficos.

# **Total Ion Chromatogram (TIC)**

Se trata de la vista predeterminada que se muestra cuando se abre un archivo wiff de uno o varios análisis. El TIC mostrado corresponde a un cromatograma generado sumando las intensidades de todos los iones de cada espectro y, a continuación, representando la suma como función de tiempo de retención.

Si la muestra se ha adquirido utilizando experimentos en bucle, el TIC mostrado corresponde a las sumas de intensidad de los dos experimentos, y se dibuja un indicador especial en forma de flecha en el eje x para indicarlo. Consulte [Figura 1-15.](#page-23-0) Si se hace doble clic en el indicador, aparece un nuevo panel que muestra los TIC individuales superpuestos para cada experimento.

#### <span id="page-23-0"></span>**Introducción**

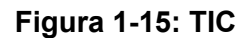

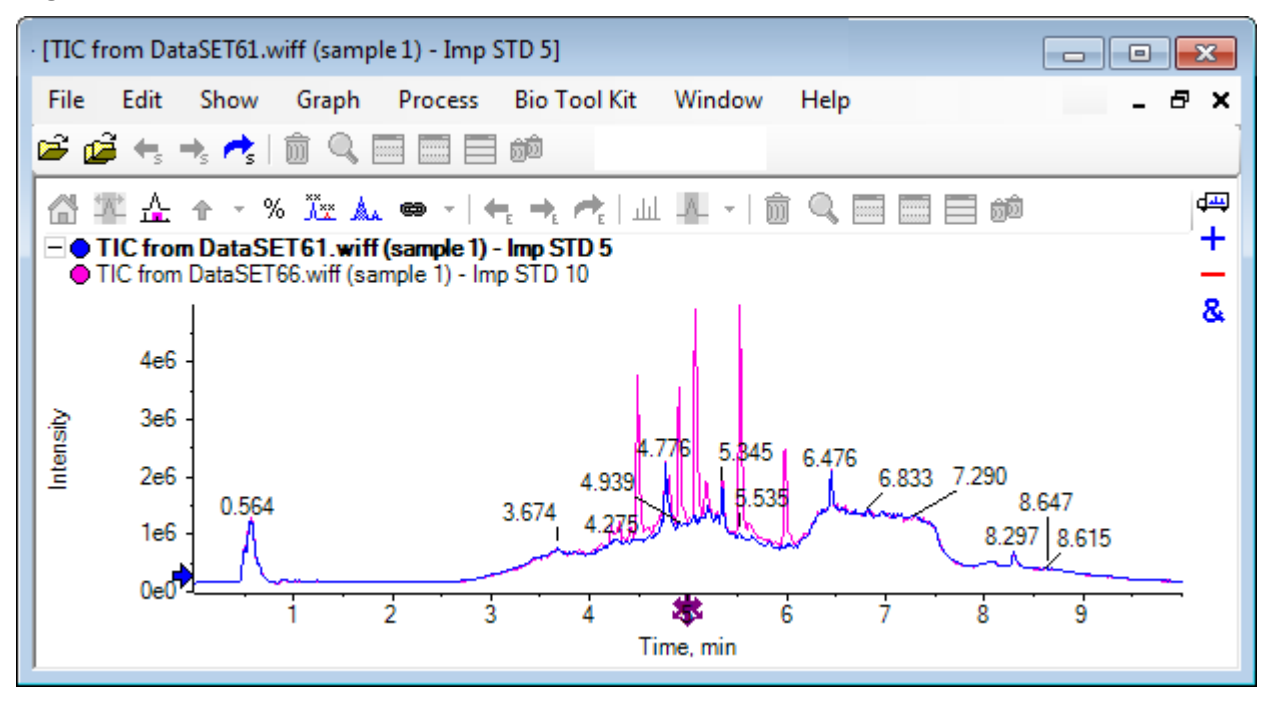

Si la muestra contiene datos IDA, seleccione el explorador de IDA, que es una manera gráfica de visualizar la masa y los tiempos de retención de los precursores seleccionados, o un TIC convencional. Si selecciona la opción de TIC convencional, se mostrarán TIC independientes para el estudio de IDA y la suma dependiente de IDA.

Puede visualizar el TIC en cualquier momento haciendo clic en **Mostrar** > **Cromatograma de iones totales (TIC)** para abrir un cuadro de diálogo que permite la selección de cualquier experimento. Si se selecciona Period 1, se muestra el TIC de todos los experimentos, mientras que las otras entradas corresponden a TIC individuales. Utilice **Mayús+** o haga clic mientras pulsa **Ctrl+** para seleccionar más de uno.

### **Espectros**

Si un archivo solo contiene un espectro, ese espectro se muestra al abrir el archivo.

En el caso de datos con varios análisis, debe obtener los espectros de los cromatogramas haciendo una selección en el cromatograma y haciendo doble clic dentro de este, o

haciendo clic en el icono **(Muestra un espectro para la selección)**. Arrastre el rectángulo de selección en el cromatograma para actualizar el espectro a fin de que se muestre la nueva región.

Puede seleccionar varias regiones pulsando la tecla **Mayús** después de completar la primera selección. Haga doble clic en cualquiera de esas selecciones o haga clic en el icono

 **(Muestra un espectro para la selección)** para generar un nuevo panel de espectro con los espectros superpuestos.

<span id="page-24-0"></span>En el caso de IDA, aparece una solicitud para superponer todos los espectros dependientes o mostrar solo el primer espectro. En este último caso, utilice las teclas de flecha izquierda y derecha para visualizar los demás espectros.

**Nota:** Este cuadro de diálogo presenta una casilla Only show again if the shift key is down.

Los espectros con fondo sustraído se generan de dos maneras:

- Se pueden generar espectros independientes para las regiones de pico y fondo y, a continuación, arrastrar el icono de sustracción de dos paneles del espectro de fondo al espectro de pico.
- Defina una región de fondo haciendo una o dos selecciones en el cromatograma y, a continuación, haciendo clic en el icono **Establecer el rango de sustracción de fondo**. De los espectros generados al definir una región de fondo se sustrae automáticamente el fondo. La región de fondo se muestra en el cromatograma como rectángulo de selección de color rojo claro y tanto esta como las selecciones de espectro se pueden mover para cambiar los datos que se muestran. Cuando se define una región de fondo, esta se puede eliminar haciendo clic en la flecha situada junto al icono y seleccionando **Borrar rango de sustracción**.

**Nota:** Los marcadores de flecha son útiles en los espectros porque las etiquetas de pico pueden ser relativas al pico más cercado marcado con una flecha, lo cual permite determinar con rapidez las masas de las pérdidas o los aductos. Si hay varias superposiciones y se selecciona el icono Label all overlaid traces, cada superposición se etiqueta con relación a la flecha.

### **Extracted Ion Chromatogram (XIC)**

Los XIC se pueden generar de dos maneras:

• Haciendo clic en **Mostrar** > **Cromatograma de iones extraídos (XIC)**..

Esta acción abre un cuadro de diálogo donde se pueden escribir masas de inicio y de parada o valores de centro y anchura, en función del modo. Esto se puede cambiar en el menú contextual que se abre haciendo clic con el botón derecho del ratón en el cuadro de diálogo. El menú contextual también proporciona acceso a comandos útiles, como el de establecer una anchura predeterminada e importar o exportar la lista de masas. Los usuarios también pueden convertir los valores de masa en persistentes para que se usen automáticamente hasta que se eliminen.

• Haciendo una o varias selecciones en un espectro y, a continuación, haciendo doble clic

en una de ellas o haciendo clic en el icono  $\frac{\partial \mathbb{C}}{\partial x}$  (Muestra un XIC para su selección).

Estas acciones generan un XIC correspondiente a cada selección. De manera predetermina, el programa determina el pico más grande en cada rango de selección y establece automáticamente el XIC para que se corresponda con los valores de masa baja y alta a media altura del pico. Si se pulsa la tecla **Ctrl**, se utiliza toda anchura de la selección.

<span id="page-25-0"></span>En ambos casos, se muestra un gráfico que contiene una superposición para cada selección. Las selecciones se convierten en vínculos. Al arrastrar los vínculos se actualizan los XIC.

**Nota:** Los XIC, por lo general, se calculan y se muestran para todo el rango cromatográfico, una acción que puede resultar lenta sobre todo si hay varias selecciones y los datos proceden de un instrumento de alta resolución y contienen muchos análisis. Una función útil es limitar los rangos de XIC a una ventana más pequeña alrededor del tiempo de retención del espectro utilizado para generarlos. Esto puede establecerse desde la pestaña XIC del cuadro de diálogo que se muestra después de hacer clic en la pestaña **Editar** > **Opciones** > **XIC**.

# **Gráficos de contorno y mapas de calor**

Un gráfico de contorno de LC/MS (**Mostrar** > **Panel de contorno LC/MS**) muestra todos los datos de una muestra de LC/MS en un solo panel. El ejemplo en [Figura 1-16](#page-26-0) muestra un TIC y el mapa de contorno correspondiente, que muestra los datos como mapa de la relación *m/z* con respecto al tiempo de retención con la intensidad codificada por colores. En este caso, los controles de los colores también se muestran, pero se pueden ocultar haciendo clic con el botón derecho del ratón en la vista y desmarcando la opción **Mostrar controles de aspecto**. Puesto que los gráficos de contorno y los cromatogramas tienen el mismo eje x, pueden vincularse entre sí para que, al ampliar la imagen y al desplazarse, las dos vistas se representen de manera similar a fin de poder compararlas.

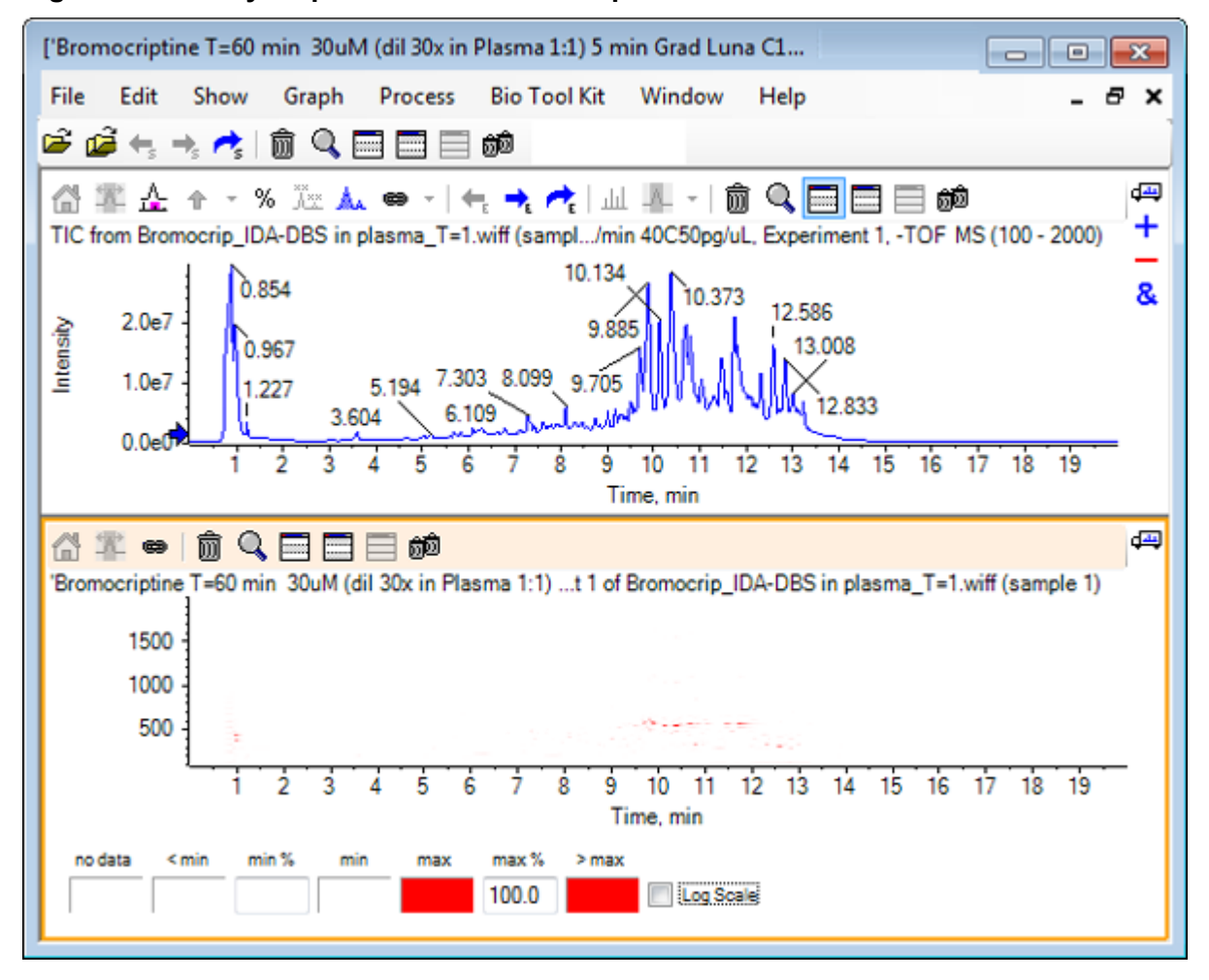

<span id="page-26-0"></span>**Figura 1-16: TIC y mapa de contorno correspondiente**

El control de colores utiliza una paleta de 256 colores para mostrar las intensidades en el rango definido por **mín%** y **máx%**. Las intensidades por debajo de **mín%** se dibujan utilizando **< mín** y las que están por encima de **máx%** se dibujan utilizando **> máx**. Si los colores usados para **< mín** y para indicar la ausencia de datos son los mismos (como sucede aquí), los puntos de datos por debajo de **mín%** desaparecen. De esta manera se fijan umbrales visuales que pueden simplificar el gráfico, como se muestra en la [Figura 1-11](#page-27-0), donde el valor de **mín%** se ha incrementado a un 0,5%. Para obtener más información sobre los controles de los colores, consulte la *Guía del usuario del sistema*.

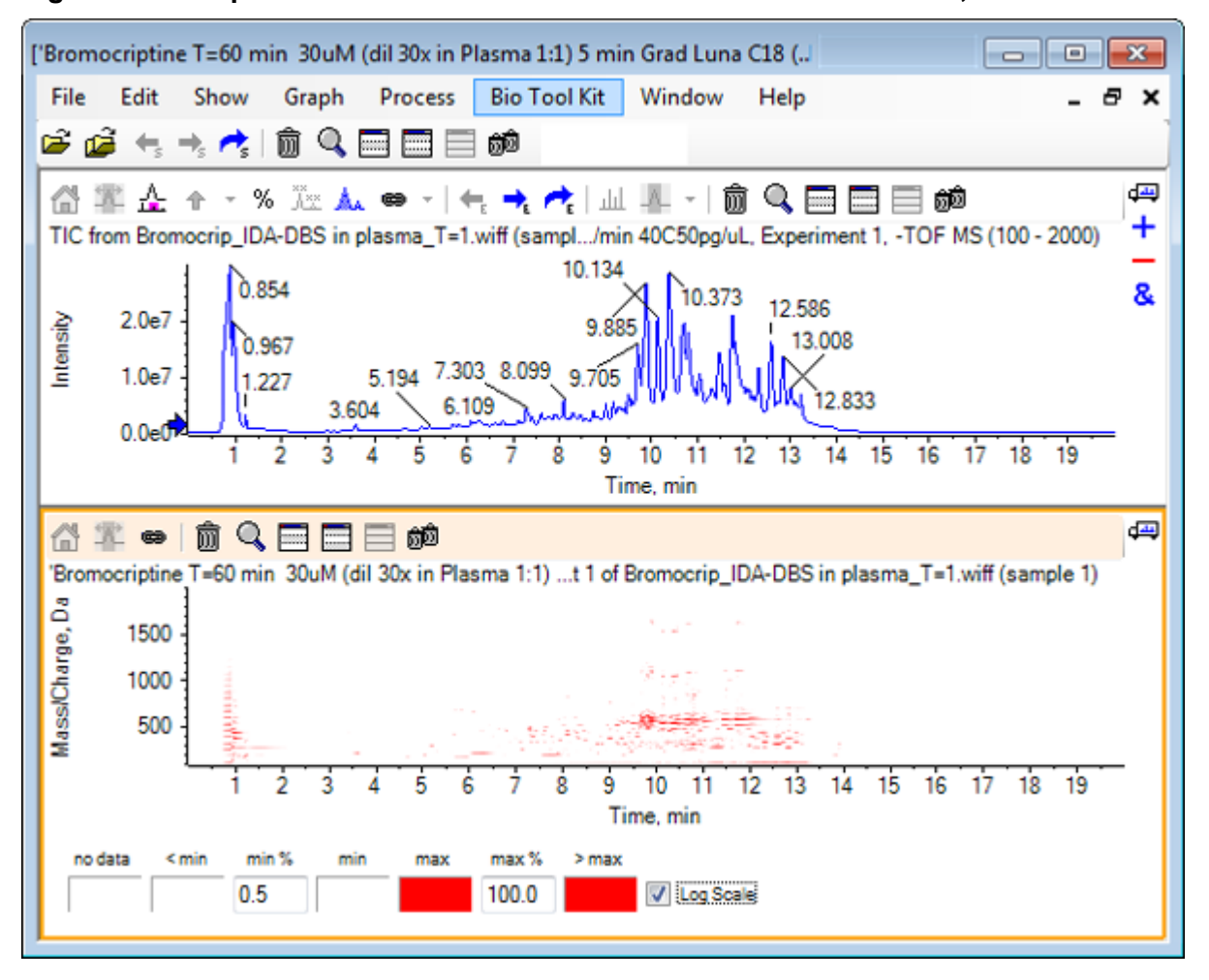

<span id="page-27-0"></span>**Figura 1-17: Mapa de contorno con valor de % mín. incrementado al 0,5%**

Los picos de baja intensidad se pueden enfatizar reduciendo **máx%** para que la paleta de colores cubra un rango de intensidad más pequeño, pero todos los picos que superen ese valor tengan el mismo color. Eso también se puede enfatizar seleccionando la casilla **Escala logarítmica**. La activación de **Escala logarítmica** requiere un valor para **mín%** que no sea cero (por ejemplo, 1 o 0,1) y, a continuación, se asignan los colores al logaritmo de la intensidad porcentual.

Las herramientas de visualización de varias muestras en el software ofrecen la capacidad de mostrar los TIC, los XIC y los espectros de varias muestras como una serie de mapas de calor individuales, lo cual puede resultar de ayuda en la comparación de las muestras. [Figura 1-18](#page-28-0) corresponde a una serie de cromatogramas TOF de seis analitos. Consulte [Trabajar con varias muestras](#page-71-0).

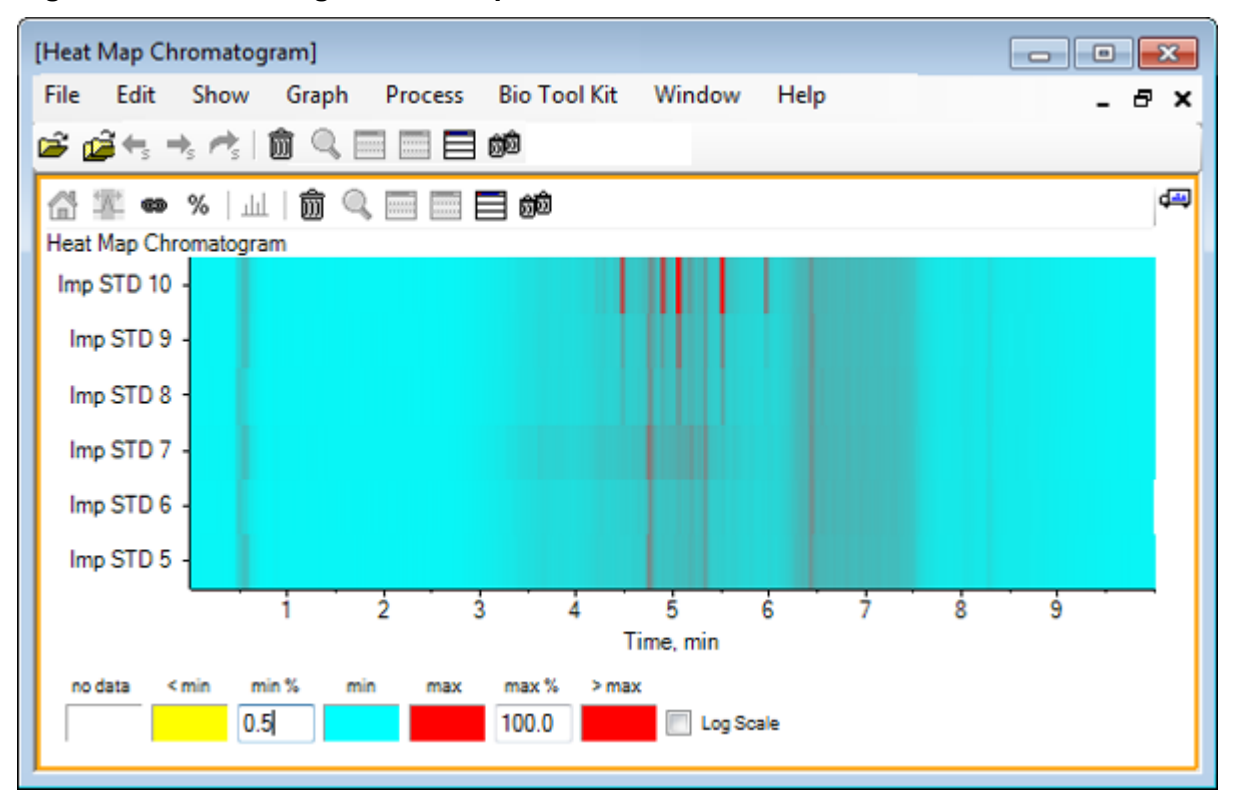

<span id="page-28-0"></span>**Figura 1-18: Cromatograma de mapa de calor**

# <span id="page-29-0"></span>**Trabajar con cromatogramas y espectros 2**

En esta sección se describen algunas de las opciones de procesamiento más habituales. El archivo utilizado es un archivo IDA con varios experimentos en bucle, pero en este ejemplo se utiliza el primer experimento de estudio, que simula un análisis LC/MS simple. En la sección siguiente se analizan las funciones IDA.

# **Abrir un archivo de datos**

1. Haga clic en el icono **Abrir muestra** en la barra de herramientas principal. Se abre el cuadro de diálogo **Seleccionar muestra**.

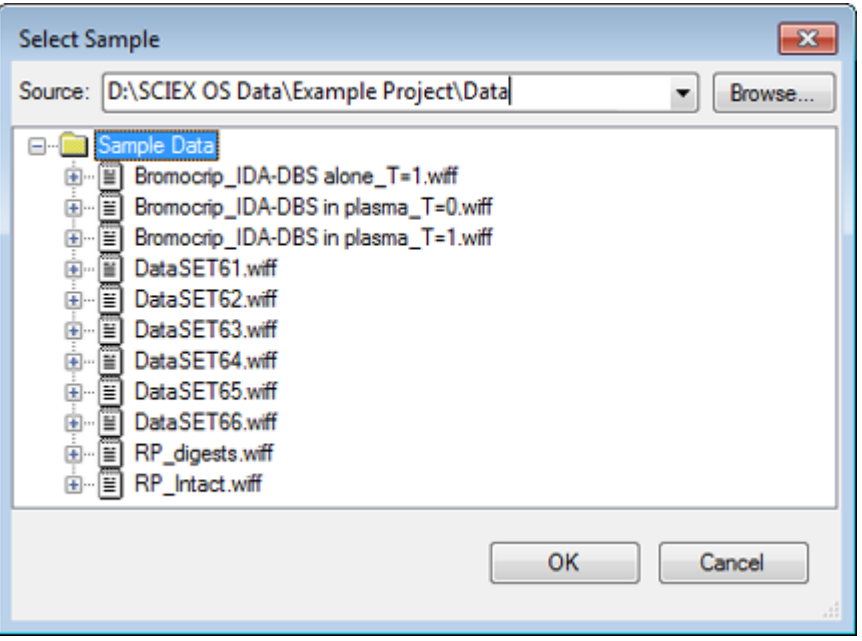

#### **Figura 2-1: Cuadro de diálogo Select Sample**

- 2. Si la carpeta **Datos de la muestra** no está ya seleccionada, haga clic en **Examinar** y acceda a la carpeta **Datos de la muestra**. Para obtener información sobre las ubicaciones de instalación de los archivos de datos, consulte [Organización](#page-4-0).
- 3. Para ver todas las muestras del archivo, haga clic en el icono situado a la izquierda del archivo Bromocrip\_IDA-DBS alone\_T=1.wiff. Solo hay una muestra en el archivo **Bromocrip IDA-DBS alone T=1.wiff**.
- 4. Seleccione el nombre de la muestra y, a continuación, haga clic en **Aceptar**. Puesto que se trata de un archivo IDA, el software le solicita que especifique cómo abrir la muestra seleccionada.

**Figura 2-2: Abrir una muestra IDA**

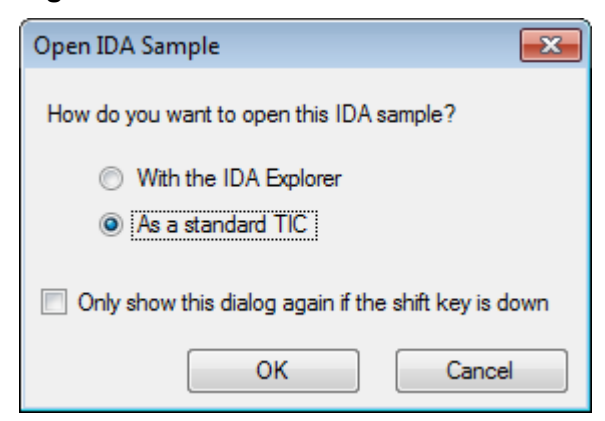

5. Haga clic en **Como un TIC estándar** si no se ha seleccionado aún y, a continuación, haga clic en **Aceptar** para generar el TIC que se muestra en Figura 2-3.

#### **Figura 2-3: TIC**

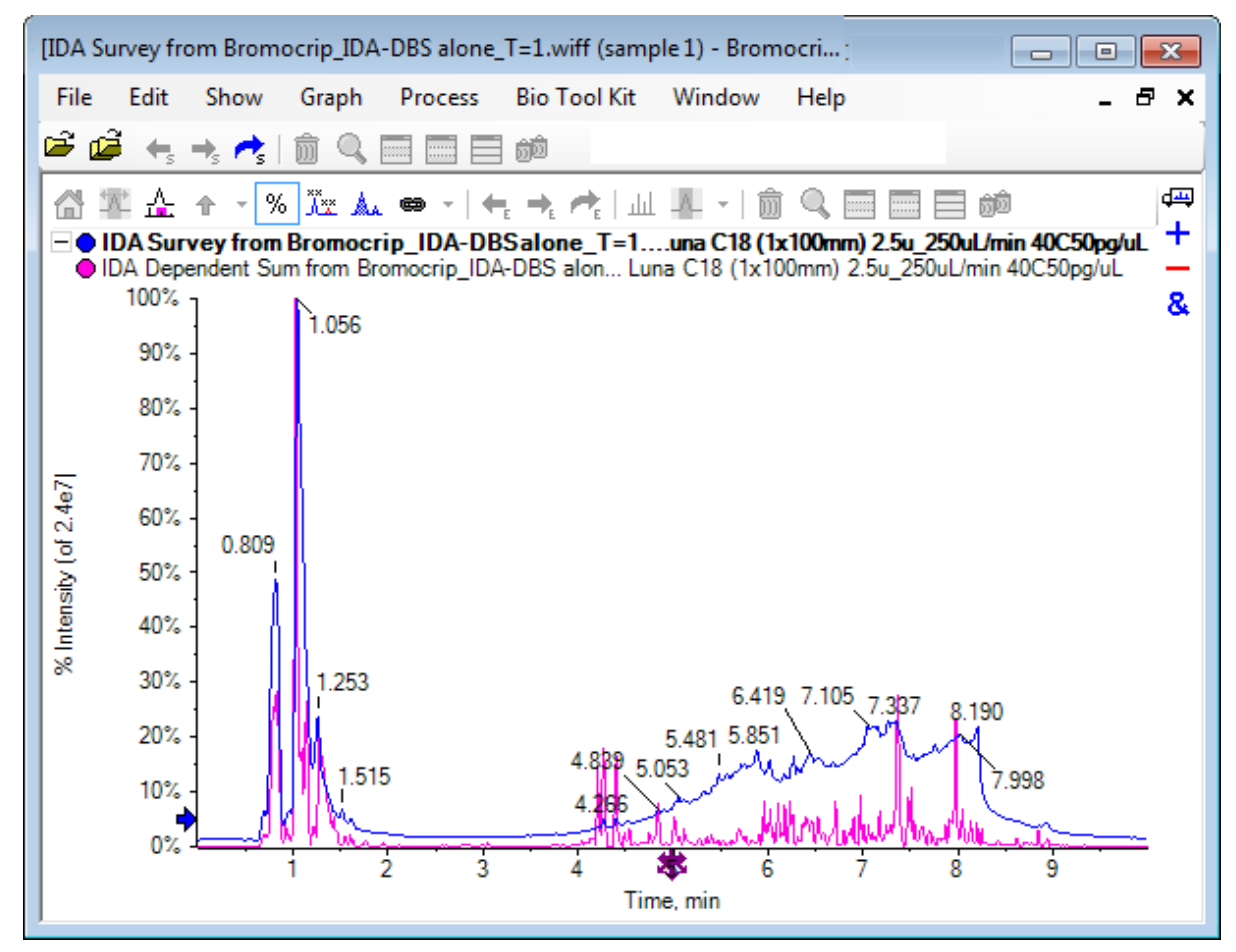

El panel tiene una superposición para el TIC de análisis de estudio (azul) y otra para los análisis dependientes (ion producto) sumados. En este caso, deseamos procesar los datos de estudio para mostrar el TIC de estudio solo.

# <span id="page-31-0"></span>**Mostrar el TIC para un experimento**

1. Haga doble clic en el icono **Haga doble clic para superponer TIC individuales para todos los experimentos** en el centro del eje x para generar TIC superpuestos para todos los experimentos.

El nuevo cromatograma se convierte en el panel activo. Además, puesto que el estudio es el primer experimento, es el trazo activo, como indica el título en negrita en el encabezado.

#### **Figura 2-4: TIC superpuestos**

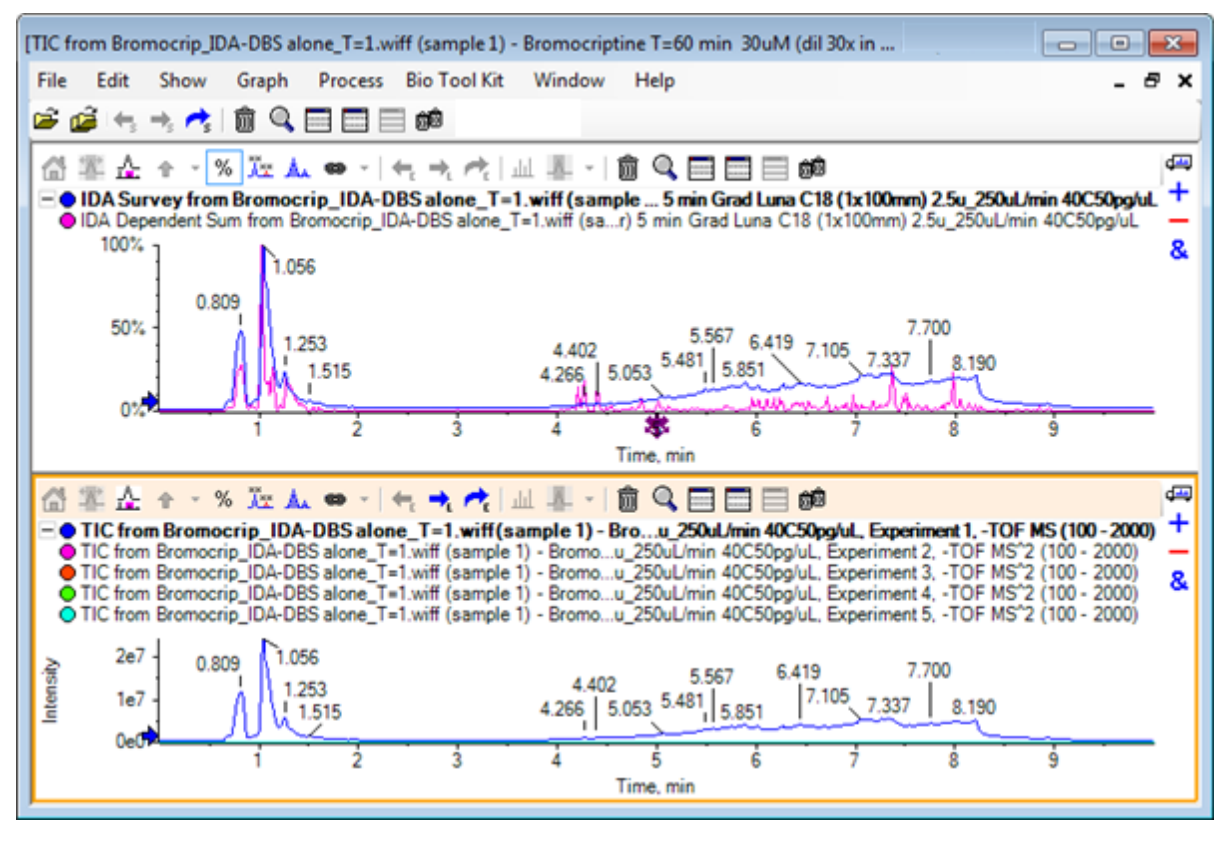

2. Haga clic con el botón derecho del ratón dentro del panel de cromatograma activo y, a continuación, haga clic en **Eliminar todos los trazos excepto el activo** para que solo permanezca el TIC de estudio.

#### **Figura 2-5: Menú contextual**

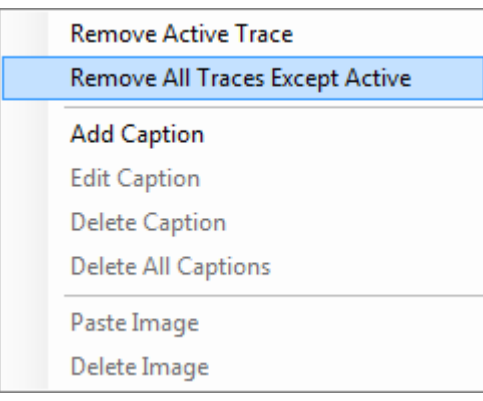

3. En el mismo panel, haga clic en el icono **Eliminar todos los demás paneles** para dejar solo el TIC de estudio.

**Figura 2-6: TIC de estudio**

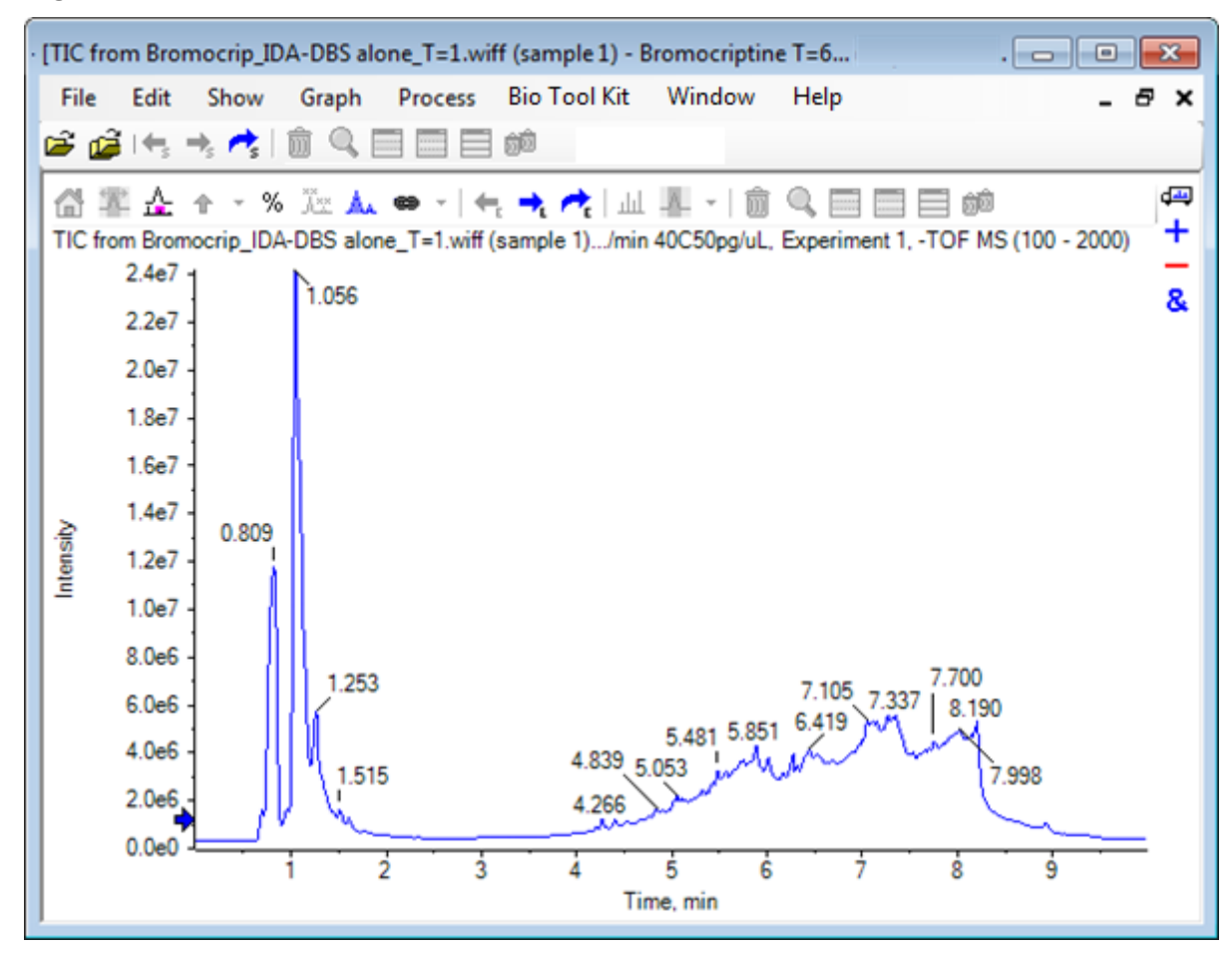

# <span id="page-33-0"></span>**Mostrar un XIC para una fórmula molecular conocida**

Aunque aparentemente los picos pequeños son patentes en el rango de 4 a 7 min, es posible que muchos queden oscurecidos por la señal de fondo, que es bastante intensa en esos datos. Puesto que esta muestra corresponde a una incubación microsomal de bromocriptina, utilice la relación *m/z* del ion molecular esperado como guía inicial para la ubicación del pico. La fórmula molecular de la bromocriptina es  $C_{32}H_{40}N_5O_5Br$  y, puesto que se trata de datos de modo negativo, se espera ver un ion  $(M - H)^{-}$ .

- 1. Haga clic en **Mostrar** > **Calculadoras de masa**
- 2. En el panel Calculadoras de masa, haga clic en la pestaña **Propiedad de masa**.
- 3. Escriba la fórmula molecular en el campo **Fórmula**.
- 4. Escriba **-1** en el campo **Estado de carga**.
- 5. Seleccione **Agente de carga "H+" (si no, electrón)**.
- 6. Haga clic en **Calcular**.

**Nota:** También es posible quitar manualmente un hidrógeno de la fórmula molecular y no seleccionar la casilla "H+" charge agent (else electron).

El cuadro de diálogo se actualiza para mostrar varios valores de masa: monoisotópico, promedio, etc.

#### **Figura 2-7: Panel de calculadoras de masa**

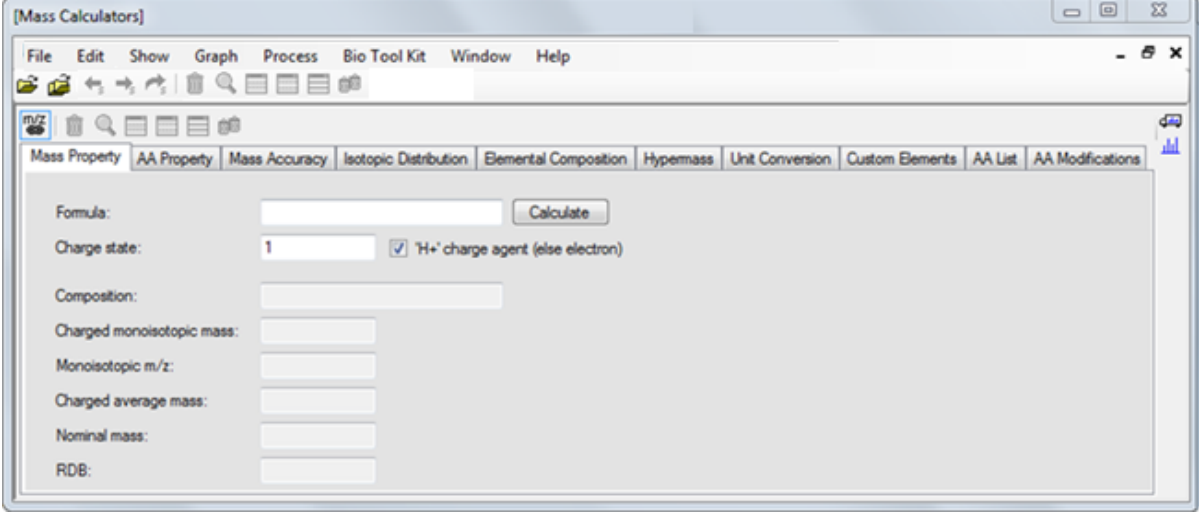

**Nota:** Con estos valores de masa, los isótopos se resuelven con facilidad. Por lo tanto, el valor de m/z monoisotópico es el valor más apropiado.

7. Para copiar el valor en el portapapeles, seleccione el valor de **M/z monoisotópico** y luego pulse **Ctrl**+**C**.

- 8. Haga clic en el icono **(Elimina este panel)** para eliminar el panel **Calculadoras de masa** o haga clic en el icono **Oculta este panel** para ocultar el panel.
- 9. Para abrir el cuadro de diálogo **Especificar rangos de XIC**, haga clic en **Mostrar** > **Cromatograma de iones extraídos (XIC)**.

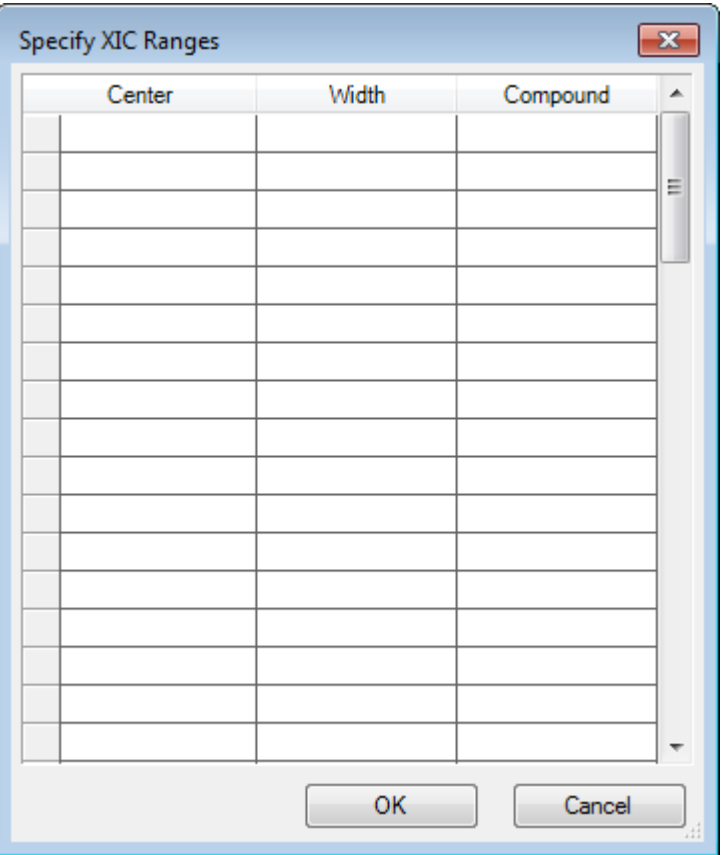

**Figura 2-8: Cuadro de diálogo Specify XIC Ranges**

- 10. Para abrir el menú contextual, haga clic con el botón derecho del ratón en el cuadro de diálogo **Especificar rangos de XIC**.
- 11. En el menú contextual, haga lo siguiente:
	- a. Asegúrese de que la opción **Iniciar/Detener modo** no se haya seleccionado para que, de esta manera, los valores XIC se introduzcan como valor de centro y anchura.
	- b. Haga clic en **Definir anchura predeterminada**, escriba **0,05** y, a continuación, haga clic en **Aceptar**.
	- c. Para recordar los valores la próxima vez que se utilice el cuadro de diálogo, haga clic en **Conservar rangos para uso futuro**.

**Figura 2-9: Menú contextual**

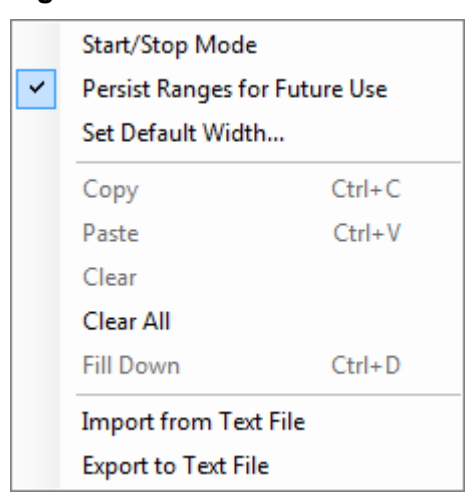

- 12. Vuelva al cuadro de diálogo **Especificar rangos de XIC**. El cuadro de diálogo ahora está establecido de manera que solo se debe escribir una masa para cada XIC de interés y se utiliza una anchura predeterminada.
- 13. Para pegar el valor de masa del paso [7](#page-33-0), seleccione la primera celda debajo de **Centro** y luego pulse **Ctrl**+**V**.
- 14. Haga clic en **Aceptar**.

**Nota:** Puesto que se ha establecido una anchura predeterminada, no es necesario escribir un valor individual.

El panel contiene ahora el TIC y el XIC del ion molecular esperado de bromocriptina, que muestra varios picos.
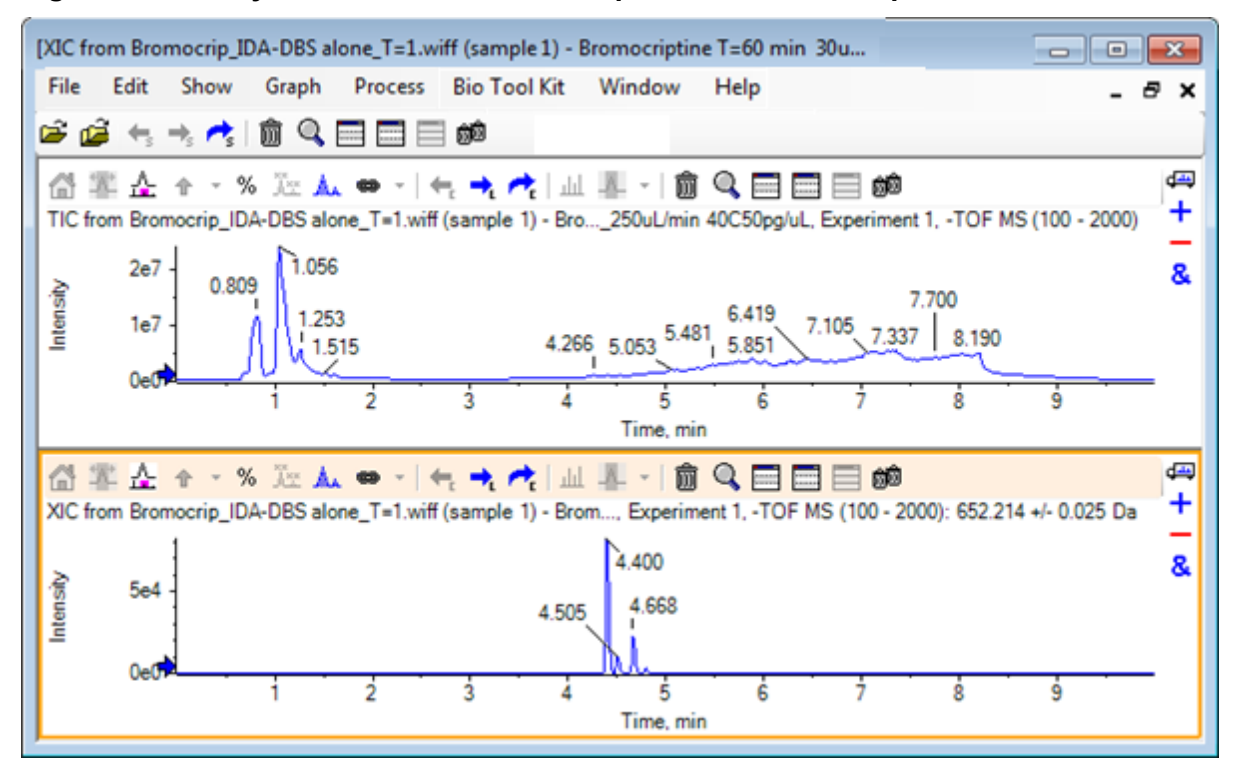

**Figura 2-10: TIC y XIC del ion molecular esperado de bromocriptina**

### **Generar e interactuar con un espectro**

1. Oculte el panel del TIC, haga una selección alrededor del pico más grande del XIC y, a

continuación, haga clic en el icono **(Muestra un espectro para la selección)** para generar el promedio de espectro para esta región.

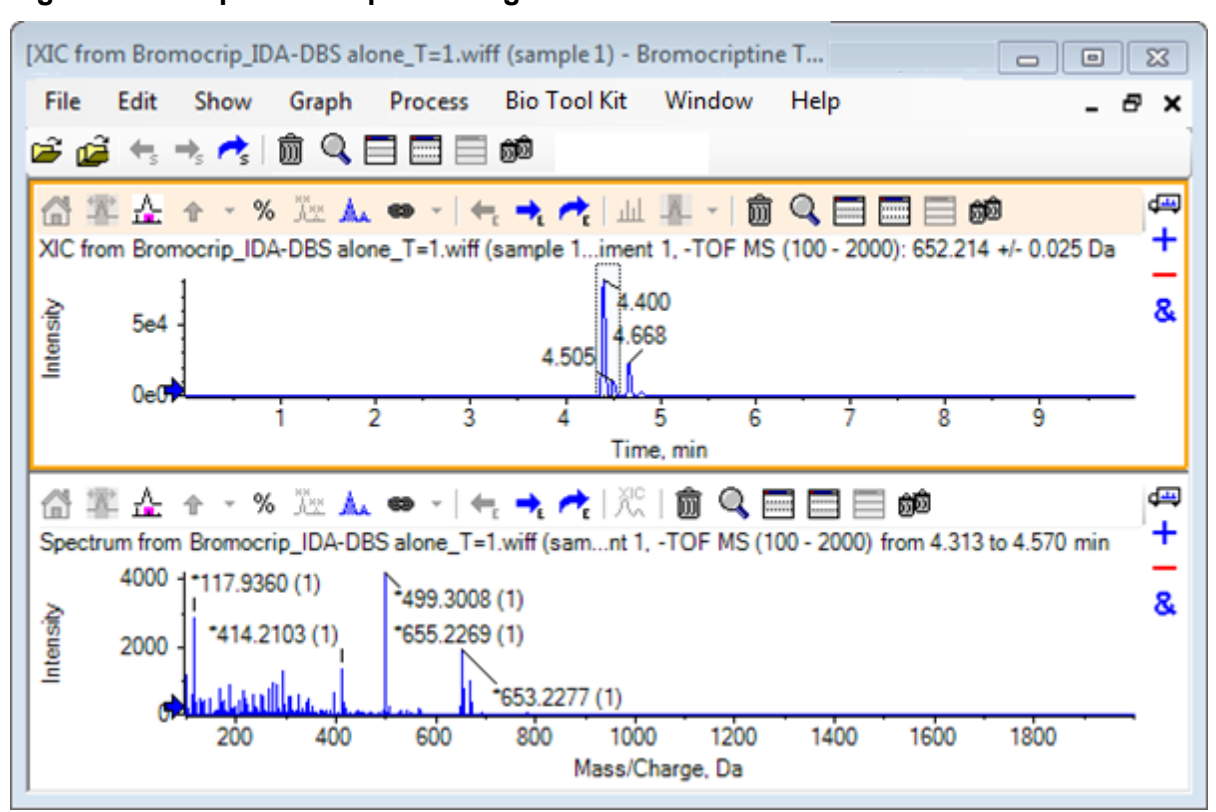

**Figura 2-11: Espectro del pico más grande del XIC**

**Nota:** En Figura 2-11, el campo **Etiqueta** en la pestaña **Etiquetado y búsqueda de picos** del cuadro de diálogo **Opciones** (disponible a través de **Editar** > **Opciones**) está establecido en **Masa (carga)**.

2. Arrastre el eje x desde aproximadamente 630 Da hasta 700 Da para ampliar el espectro en esta región.

**Nota:** Es posible que tenga que hacerlo en dos pasos.

Hay un pico a 652,2199, muy cerca del valor esperado de 652,2140, que también muestra un patrón de isótopos de bromo, pero hay una segunda agrupación de isótopos de bromo a 668,2158. Los valores exactos de relación *m/z* varían en función de la ventana de tiempo de retención exacta seleccionada en el XIC.

**Nota:** El estilo de etiquetado que se utiliza aquí muestra una relación *m/z* y una estimación del estado de carga entre paréntesis (a partir del espacio existente entre los picos). Los picos que parecen ser monoisotópicos también están marcados con un asterisco. El algoritmo de etiquetado no tiene constancia de ningún otro isótopo aparte del 13C, por lo que etiqueta el isotopo 81Br como de carga única y lo marca incorrectamente como monoisotópico.

3. Cambie el estilo de etiquetado al estilo predeterminado haciendo clic en **Editar** > **Opciones**, accediendo a la pestaña **Etiquetado y búsqueda de picos** y, a continuación, cambiando el valor a **Masa/Carga** en el campo **Etiqueta**.

4. Haga clic en **Aceptar**.

**Figura 2-12: Espectro con otro estilo de etiquetado**

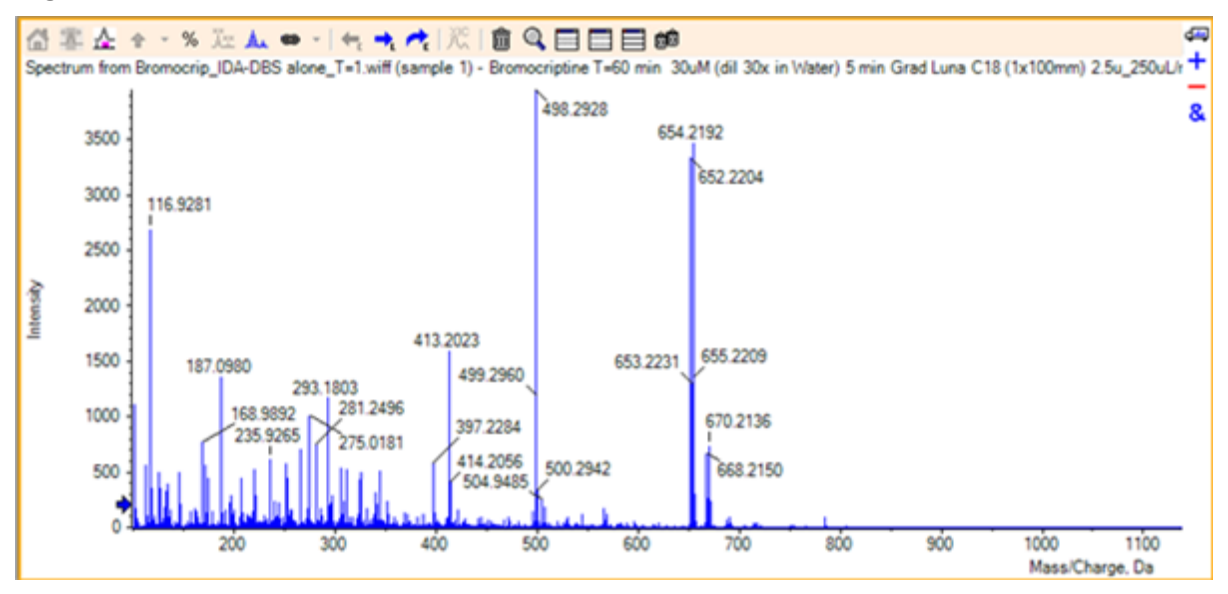

5. En el espectro expandido, haga una selección alrededor del pico a 652,2199 y, a continuación, haga clic en el icono **Añadir flechas marcadoras para los picos seleccionados**.

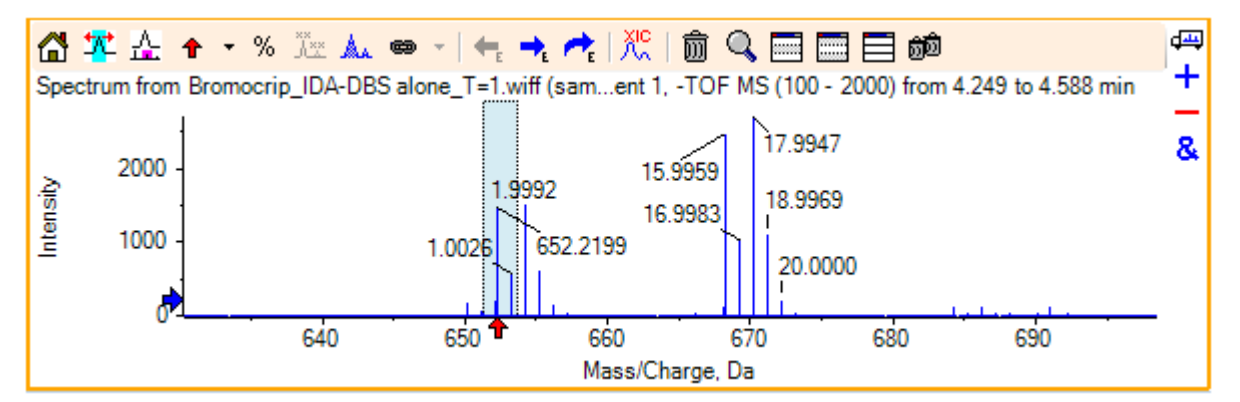

Figura 2-13: Espectro que muestra <sup>t</sup> en el pico seleccionado

El etiquetado de masa ahora se establece con respecto al pico seleccionado, de manera que se muestren las diferencias entre los picos de masa. La etiqueta del pico a 668,2158 ahora muestra 15,9959, que corresponde a la masa de oxígeno y sugiere que este pico es un metabolito de hidroxibromocriptina.

**Sugerencia:** Las flechas se pueden mover arrastrándolas a otro pico y eliminar seleccionando **Eliminar todas las flechas** en la lista adyacente al icono de flecha.

6. Haga una selección alrededor del pico etiquetado como 15,9959 y, a continuación, haga clic en el icono **(Muestra un XIC para su selección)**.

7. En el cuadro de diálogo **Rangos de selección de XIC**, haga clic en **Aceptar**.

### **Figura 2-14: Cuadro de diálogo XIC Selection Ranges**

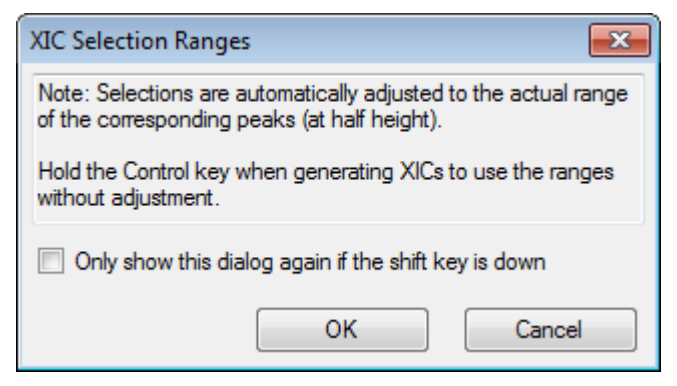

#### **Figura 2-15: XIC**

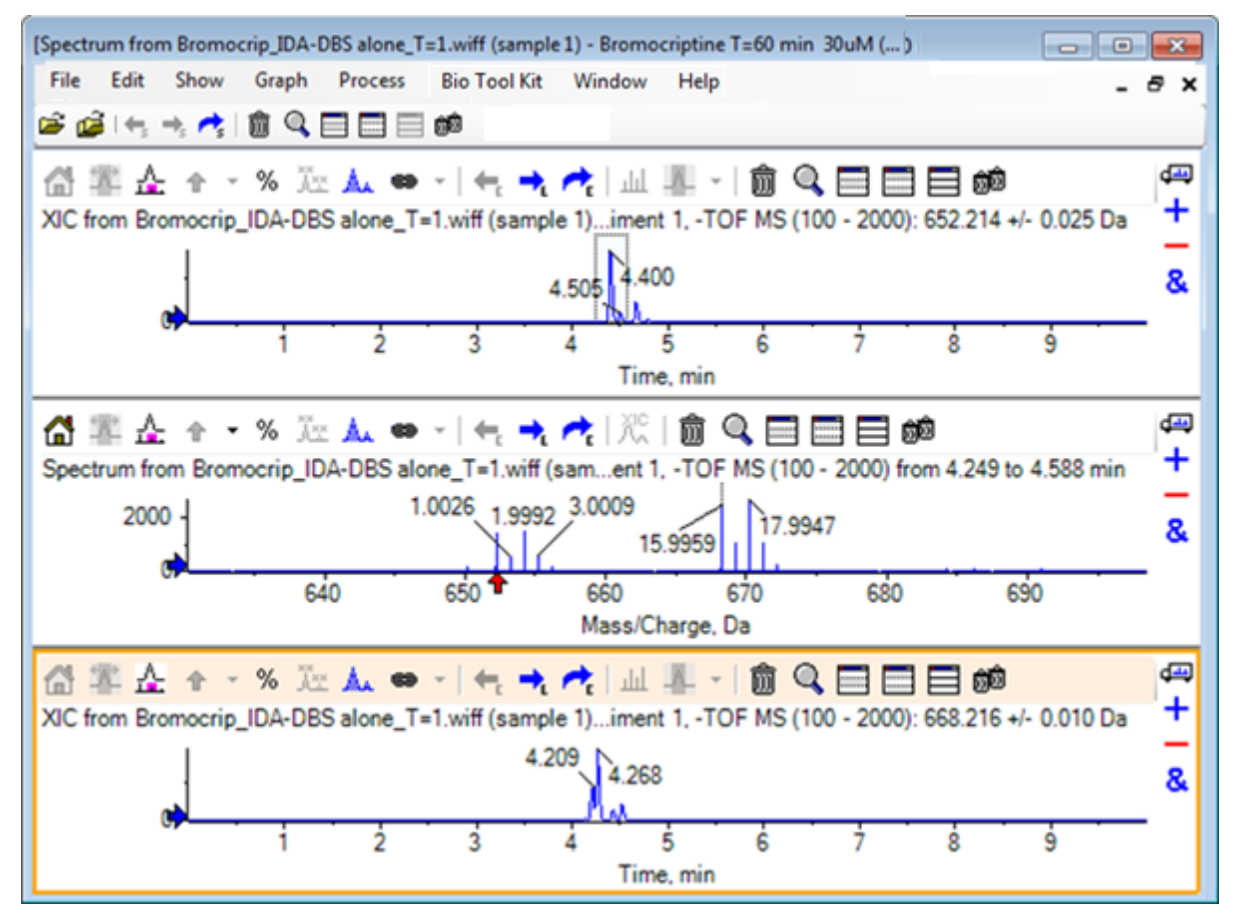

Es útil para generar XIC interactivamente. De manera predeterminada, la anchura utilizada para el XIC es la anchura de pico de masa a media altura y se muestra un vínculo de selección en el espectro.

8. Arrastre el vínculo de selección para actualizar el XIC que se muestra y agregar más repitiendo el paso.

9. Haga clic en el icono **Arrastrar a otro gráfico para superponer los datos activos en el gráfico de destino** en este nuevo cromatograma y, a continuación, arrastre el cromatograma al panel de XIC original para que se superpongan.

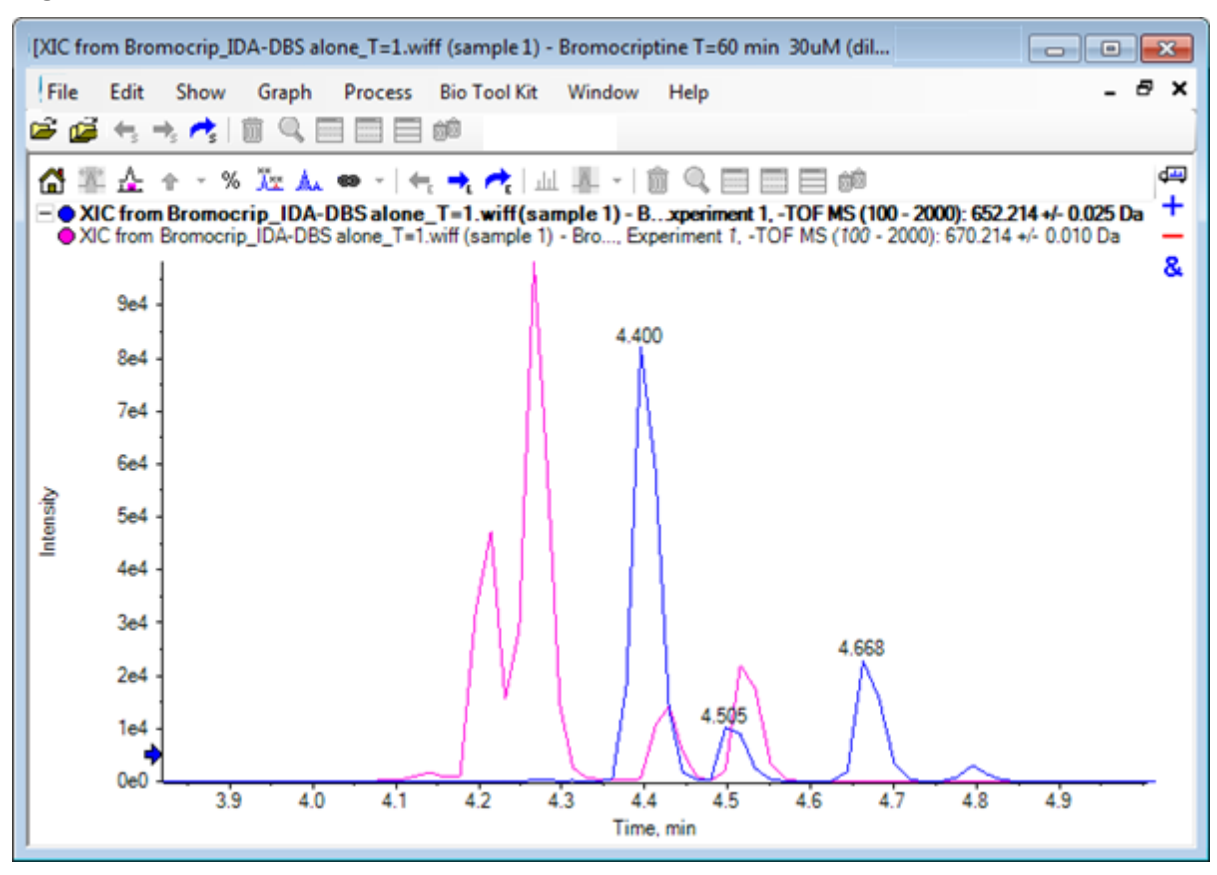

**Figura 2-16: XIC superpuestos**

- 10. Oculte o elimine el segundo panel de cromatograma y el espectro y, a continuación, amplíe los cromatogramas superpuestos para que se muestre la región que se encuentra alrededor de 4 a 5 min. Hay dos picos alrededor de los 4,4 min, uno de cada XIC, que se eluyen cerca pero no exactamente en el mismo tiempo de retención. También hay varios picos en el cromatograma 668,216, que aparentemente indican la presencia de otros hidroximetabolitos.
- 11. Haga doble clic en el panel de cromatograma a los 4,40 min para generar el espectro a partir de un solo análisis.

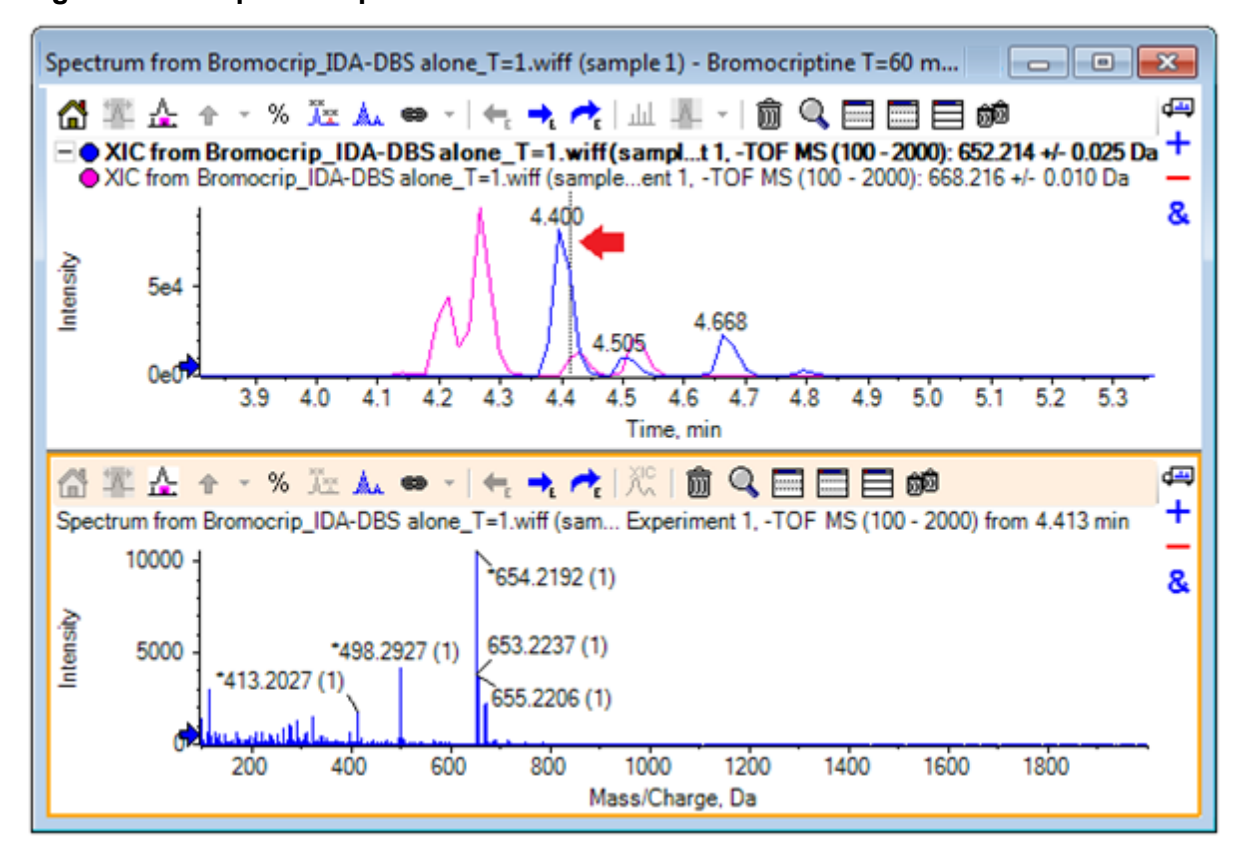

**Figura 2-17: Espectro a partir de un solo análisis**

Una línea discontinua en el XIC indica el análisis mostrado (marcado con una flecha en Figura 2-17). Si se arrastra la línea, el espectro se actualiza para poder explorar la región alrededor de los 4,40 min. Utilice las teclas de flecha adelante y atrás para mover los análisis de uno en uno. Puede obtenerse un espectro limpio del pico de la relación *m/z* de 652,214 moviendo la línea a una región donde la señal del ion 668,215 sea cero (aunque incluso aquí el fondo es bastante alto), aunque así no se pueda obtener un espectro limpio para este último.

- 12. Elimine el panel de espectro.
- 13. En el panel de cromatograma, haga una selección estrecha que incluya el lado izquierdo del pico 652, pero que evite el pico 668 y, a continuación, haga clic en el icono **Establecer el rango de sustracción de fondo**.

La selección cambia a rosa.

Si se ha definido un rango de sustracción, se sustrae automáticamente de cualquier espectro generado posteriormente. El rango se puede borrar seleccionando **Borrar rango de sustracción** en la lista a la que se accede a través de la pequeña flecha situada a la derecha del icono **Establecer rango de sustracción**.

14. Haga otra selección en el cromatograma que incluya el ápice del pico 668, pero la

menor cantidad posible del pico 652 y, a continuación, haga clic en el icono  $\frac{1 \text{ mi}}{2}$ **(Muestra un espectro para la selección)**.

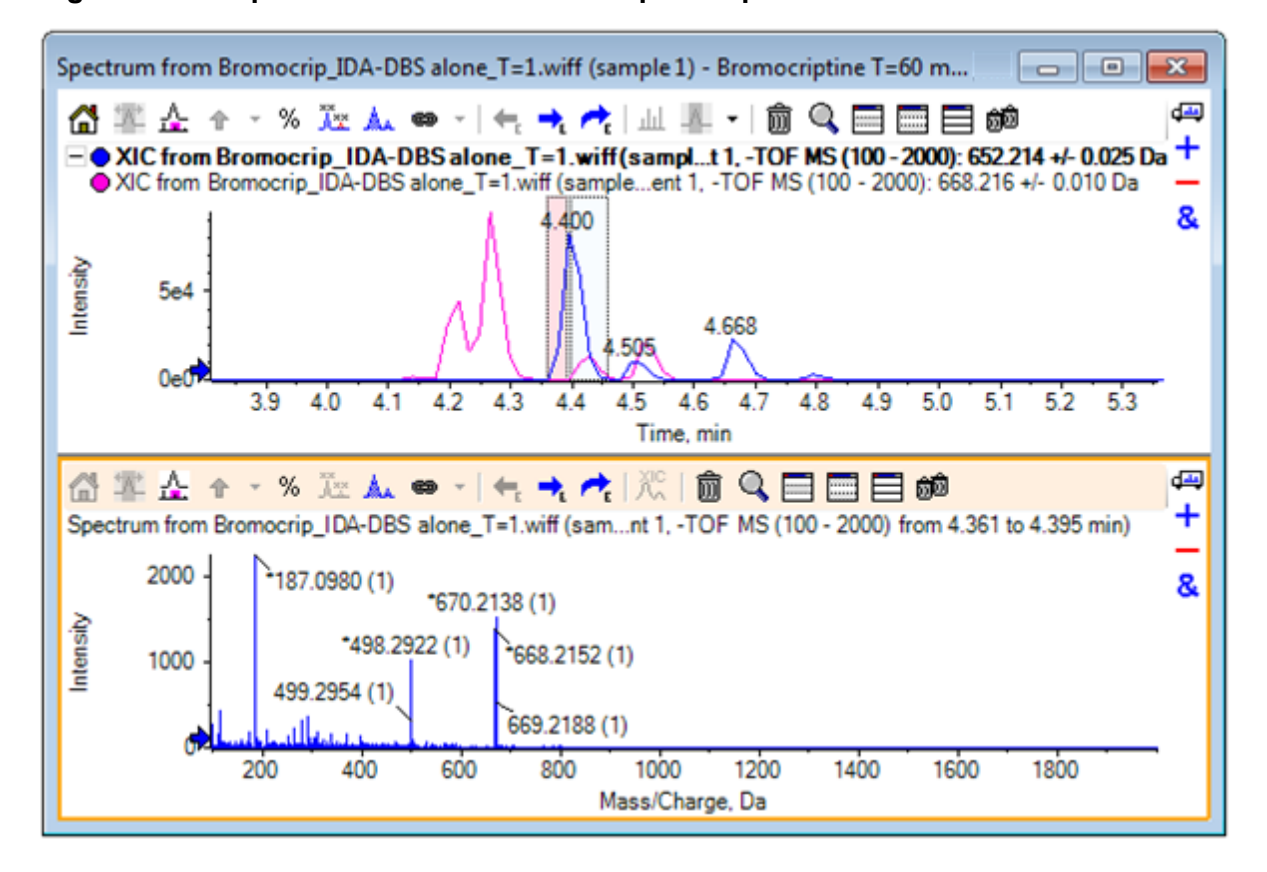

**Figura 2-18: Espectro con fondo sustraído para el pico 668**

El resultado es un espectro con fondo sustraído para el pico 668 que contiene un poco del pico 652. Las dos selecciones del cromatograma permanecen vinculadas a sus espectros respectivos, aunque el fondo no está visible, y se pueden mover a otras partes del cromatograma. Al mover la selección de espectro se actualiza automáticamente el espectro mostrado, pero, si la región de fondo cambia, solo se aplica a los espectros generados posteriormente.

- 15. Haga clic en el icono **Oculta todos los demás paneles**, haga clic en el TIC de espectro individual y, a continuación, haga clic en el icono **Eliminar todos los demás paneles** para mostrar solo el TIC.
- 16. Si el panel de TIC se ha eliminado, haga clic en **Mostrar** > **Cromatograma de iones totales (TIC)**, seleccione **Período 1, Experimento 1** y, a continuación, haga clic en **Aceptar**.

# **Utilizar un gráfico de contorno**

Una alternativa a la visualización de partes de un conjunto de datos (cromatogramas o espectros) es utilizar un gráfico de contorno para obtener una vista general completa de un experimento. Los gráficos de contorno suelen aportar mucha información, pero, por lo general, es necesario ajustar los parámetros de visualización para obtener los mejores resultados. En ese caso, el compuesto precursor es bromado y el gráfico de contorno proporciona una manera de localizar los picos con el patrón de isótopos de bromo.

- 1. Con el TIC de un solo experimento activo, haga clic en **Mostrar** > **Panel de contorno LC/MS,** y, a continuación, haga clic en el icono **Expande el panel activo para llenar la ventana** en la barra de herramientas del gráfico de contorno resultante para que sea el único panel visible.
- 2. Si los controles de aspecto (cuadros de color en la esquina inferior izquierda) no están visibles, haga clic con el botón derecho del ratón en el panel y haga clic en **Mostrar control de aspecto**. Consulte [Gráficos de contorno y mapas de calor](#page-25-0) y la *Guía de referencia*

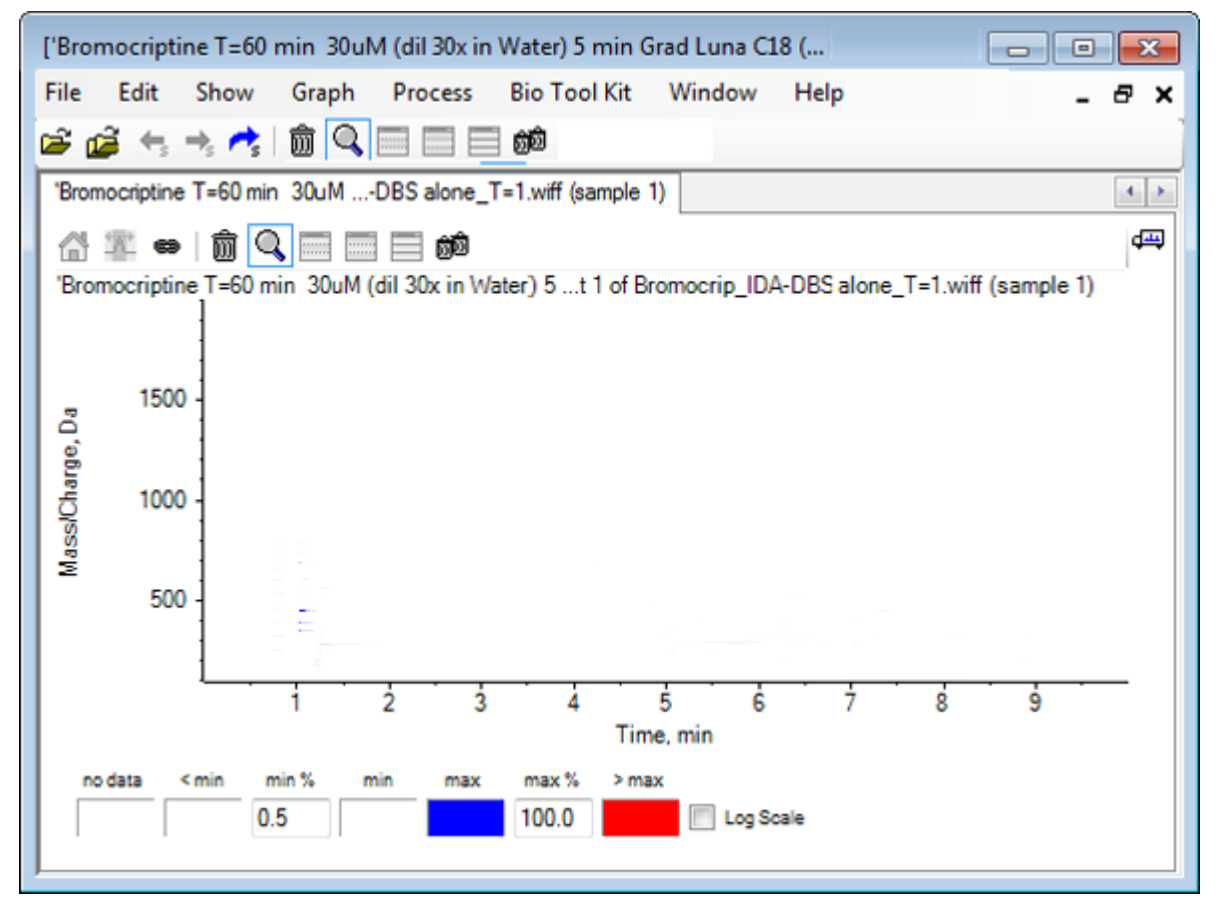

### **Figura 2-19: Gráfico de contorno**

**Sugerencia:** Con los parámetros predeterminados, la vista no es muy útil porque predominan los picos de bajo nivel y el ruido que oscurecen los picos reales. Puede generar una vista mejor de los modos siguientes:

- Cambiando la intensidad mínima que se debe mostrar. Esto cambia todos los puntos de datos por debajo de ese nivel para que se dibujen con el mismo color que los puntos donde no hay datos, es decir, que se conviertan en invisibles.
- Cambiando la asignación de colores para que los colores disponibles cubran un rango de intensidad más estrecho que mejore la visibilidad de los picos pequeños.

3. Cambie el valor de **mín%** a **0.01**. Esto hace que todos los puntos de datos con intensidades inferiores al 0,01% del pico base desaparezcan.

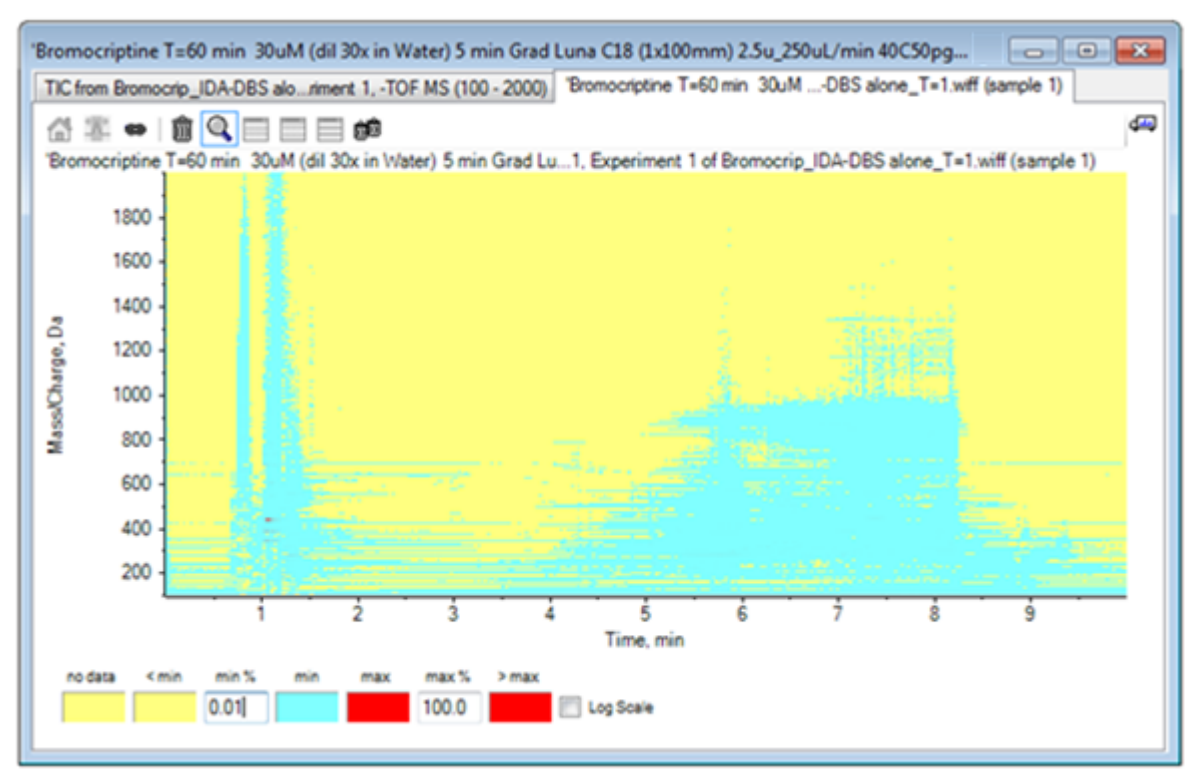

### **Figura 2-20: Gráfico de contorno**

Se muestra mucho más la estructura de los datos. El volumen nulo y el área de lavado de la columna están despejados, y hay varios picos de fondo presentes en todos los tiempos de retención que se muestran como líneas horizontales.

#### 4. Seleccione la casilla **Escala logarítmica**.

Los colores seleccionados se asignan al logaritmo de la intensidad (como porcentaje de la intensidad de pico base), lo cual mejora los picos de intensidad inferior, por ejemplo, la agrupación alrededor de 4 a 4,5 min con masas del rango de 600 a 700.

5. Seleccione esta región y, a continuación, haga clic en el icono **Amplía la selección a la vista completa**.

**Sugerencia:** También es posible ampliar los ejes x e y por separado de la manera habitual.

**Figura 2-21: Gráfico de contorno**

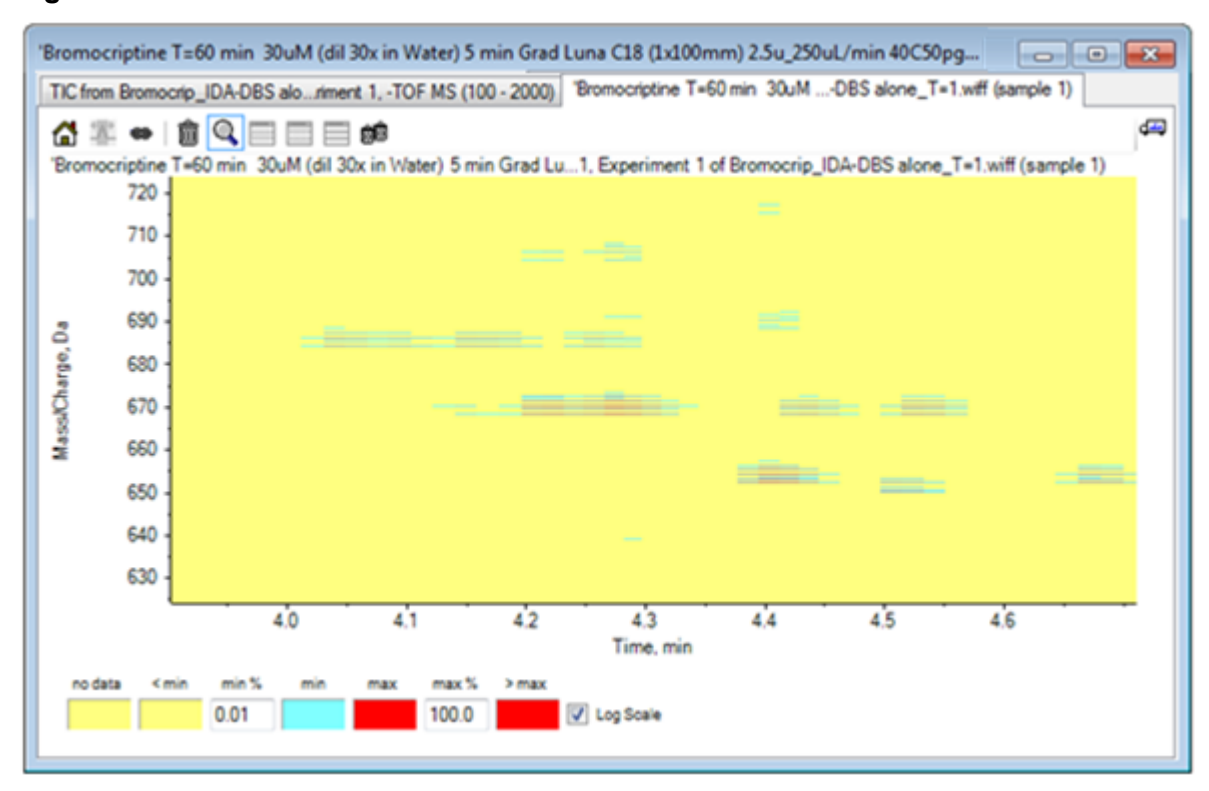

La vista muestra ahora que hay varios picos bromados en esta área que se pueden distinguir por los conjuntos de cuatro líneas paralelas que corresponden a los isótopos  $^{79}$ Br y  $^{81}$ Br y sus isótopos  $^{13}$ C.

- 6. Experimente con la configuración de los controles de los colores y observe los efectos en la vista.
- 7. Cuando acabe, cierre la ventana. Se cerrará también el archivo de datos.

### **Resumen**

En esta sección se han tratado las tareas siguientes:

- Buscar y abrir un archivo de datos para mostrar un TIC.
- Cambiar la vista para que solo se use un experimento.
- Utilizar la calculadora de masas para determinar la masa de un ion a partir de una composición elemental y utilizar la masa para generar un XIC.
- Generar interactivamente espectros y cromatogramas y utilizar marcadores de flecha en los espectros para mostrar la diferencia de masa entre picos.
- Generar espectros con fondo sustraído.
- Utilizar un gráfico de contorno para generar una vista general de un conjunto de datos.

Estas operaciones son la base de todo el procesamiento de datos interactivo, independientemente del tipo de datos que se muestre.

<span id="page-47-0"></span>En un experimento IDA, los datos de los espectros MS/MS (y posiblemente MS3) se recopilan automáticamente cuando los datos de uno o varios espectros de estudio cumplen determinados criterios. Es habitual establecer parámetros para evitar la recopilación de varios espectros del mismo pico de LC excluyendo la masa precursora (al no permitirle que actúe como disparador) durante un periodo de tiempo determinado. En ocasiones, se pueden recopilar espectros redundantes. Además, puesto que la IDA se dispara en el momento en el que el pico cumple los criterios, suele generar un espectro al principio del pico de LC y ello puede dar lugar a que la calidad no sea óptima.

El software contiene herramientas para mostrar, filtrar y procesar datos IDA. Algunas de ellas se tratan en esta sección.

Cierre las ventanas que estén abiertas antes de empezar.

# **Mostrar y fusionar espectros**

- 1. Haga clic en el icono **Abrir muestra** en la barra de herramientas principal. Se abre el cuadro de diálogo **Seleccionar muestra**.
- 2. Si la carpeta **Datos de la muestra** no está ya seleccionada, haga clic en **Examinar** y acceda a la carpeta **Datos de la muestra**.
- 3. Seleccione el archivo **Bromocrip\_IDA-DBS alone\_T=1.wiff** y, a continuación, haga clic en **Aceptar**.
- 4. En el cuadro de diálogo **Abrir una muestra IDA**, haga clic en **Con el explorador IDA** y, a continuación, haga clic en **Aceptar**. El programa examina todos los espectros en el archivo de datos y, a continuación, genera el gráfico siguiente.

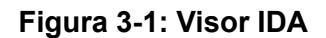

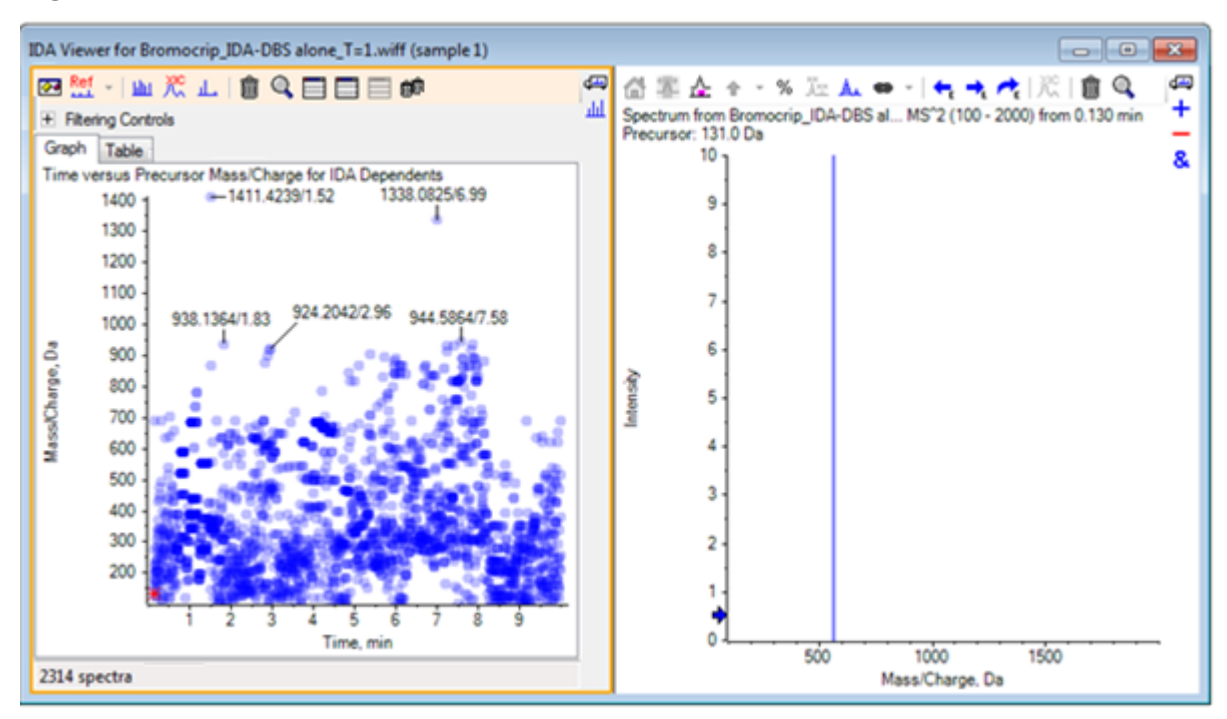

El panel izquierdo contiene una pestaña **Gráfico** y una pestaña **Tabla**. La pestaña **Gráfico** muestra un gráfico de contorno virtual donde cada punto de datos representa el tiempo de retención y la relación *m/z* de un ion que se ha seleccionado como ion precursor. La pestaña **Tabla** muestra una vista en forma de tabla de los puntos de datos en el gráfico de contorno virtual. El panel derecho muestra el espectro de los puntos de datos seleccionados. Inicialmente se muestra el primer espectro MS/MS.

El gráfico de contorno utiliza la intensidad del color para reflejar la intensidad de pico. Los colores más oscuros indican picos más intensos. Se dibujan etiquetas allí donde es posible, garantizando que no se solapen con puntos de datos ni entre sí. Amplíe el gráfico de contorno para examinar un área más detalladamente y que se visualicen más etiquetas.

5. En el panel izquierdo, amplíe la región de 4 a 5 min y de 640 a 700 Da donde se hayan encontrado anteriormente picos relacionados con la bromocriptina.

La figura de la izquierda [\(Figura 3-2\)](#page-49-0) muestra solo el panel izquierdo. Si la vista actual es distinta, haga clic en el icono **Mostrar opciones** y desmarque la casilla **Fusionar espectros con masas precursoras similares** en la pestaña **General** del cuadro de diálogo **Opciones**.

Se han recogido muchos espectros MS/MS en esta área y, aunque los picos cromatográficos son estrechos, varios de ellos proceden probablemente de los mismos picos. Además, se han recogido espectros MS/MS para cada pico en la agrupación de isótopos.

6. Amplíe más el gráfico para centrar su atención en la agrupación de los picos con una relación *m/z* de 668 a 672 Da. Consulte el panel derecho en [Figura 3-2](#page-49-0).

<span id="page-49-0"></span>**Figura 3-2: Visor IDA**

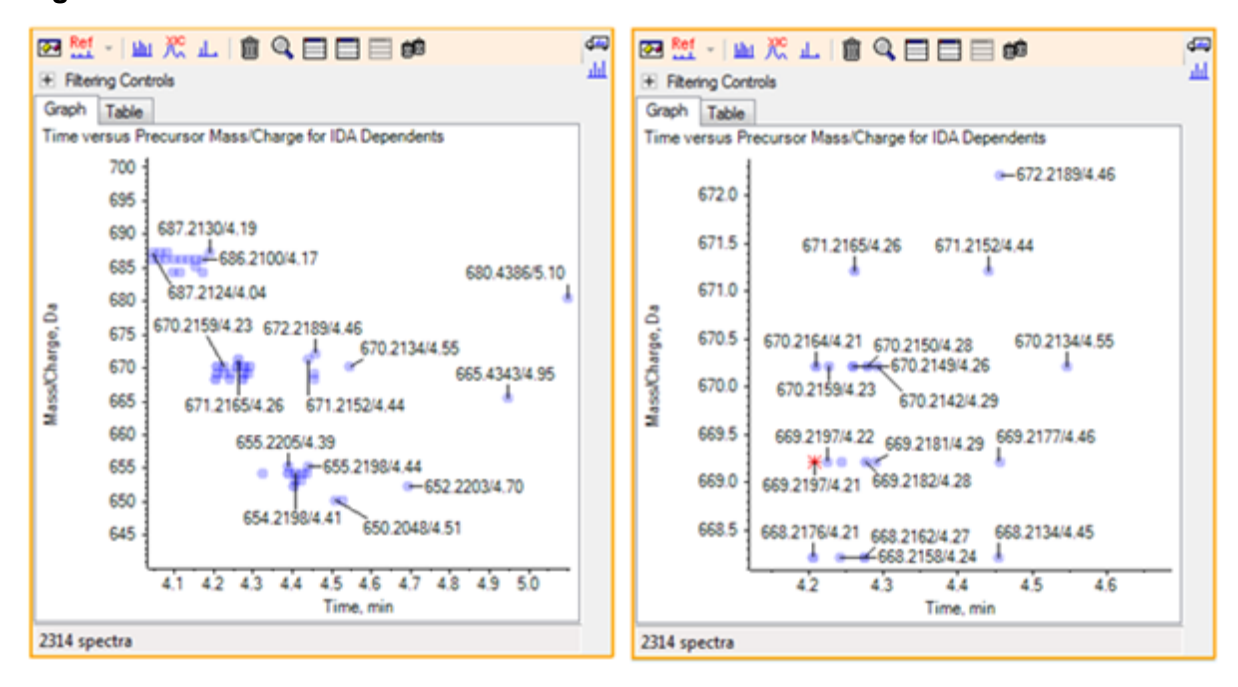

7. Seleccione el primero de los picos 669,2197 (se muestran con un asterisco en el panel derecho anterior) y, a continuación, haga clic en el icono **(Muestra un XIC para su selección)** para mostrar el XIC de esta masa precursora en el análisis de estudio.

La selección inicial del pico hace que se muestre el espectro MS/MS correspondiente.

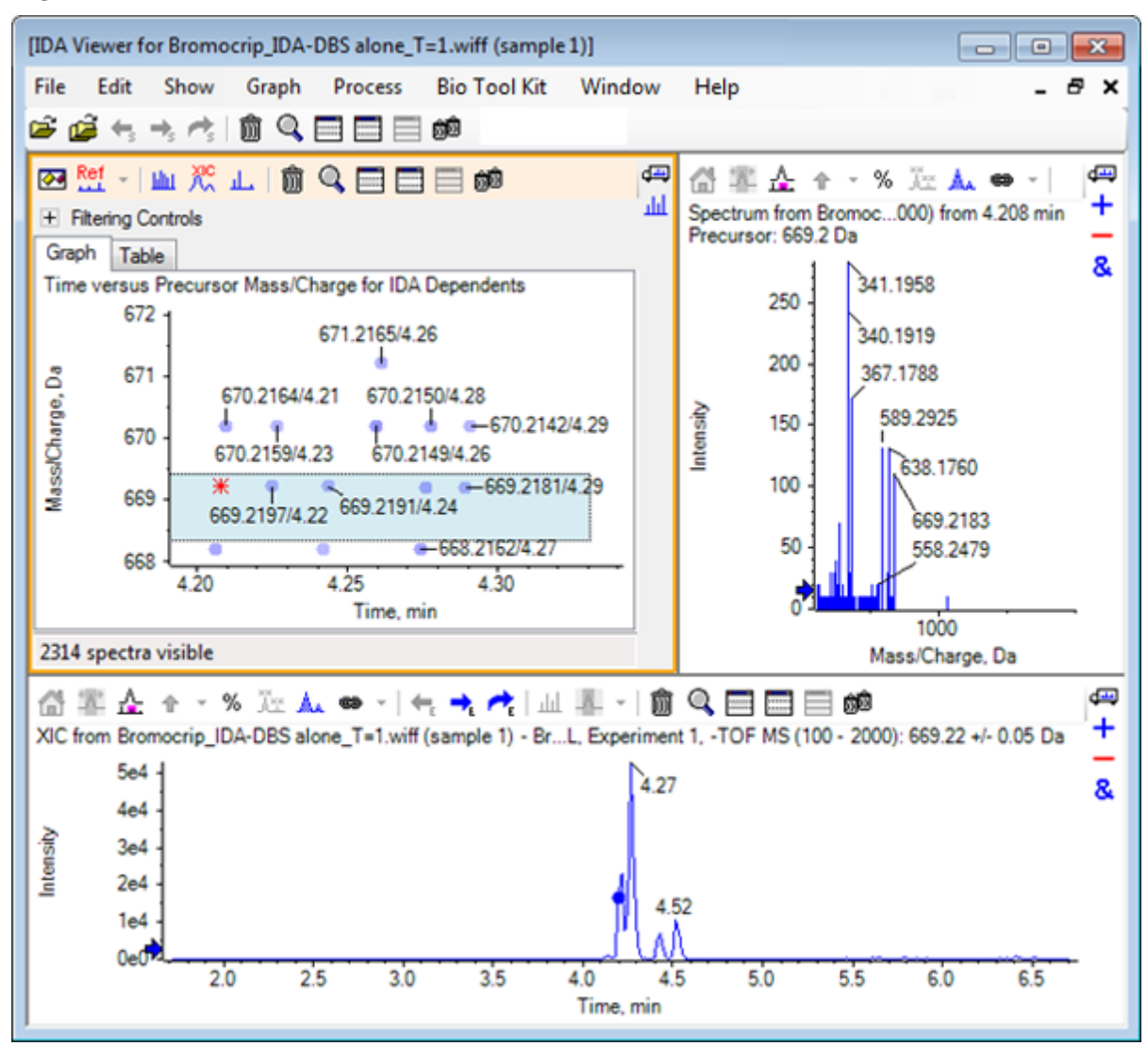

**Figura 3-3: XIC para masa precursora en análisis de estudio**

Si hay un punto de datos sin etiquetar en el gráfico de contorno, mueva el cursor sobre este para mostrar la etiqueta de relación *m/z* y tiempo de retención de manera que los tiempos de los análisis de ion producto sean relativos al cromatograma de estudio.

En el caso del pico 669,2, los tres primeros análisis son relativos al primer pico de XIC a 4,21 min, que es también donde se ha generado el análisis de 668,2; los dos segundos análisis son relativos al pico a 4,27 min; y el último análisis procede del pico a 4,42 min (669,2177/4,46). No se ha realizado ningún análisis para el pico 669,2 a 4,52 min, pero se ha obtenido un análisis para el pico 670,2.

**Nota:** Los tiempos de análisis son ligeramente distintos porque se obtienen secuencialmente, aunque se detecten en el mismo análisis de estudio. Es posible que se tarde más en detectar los picos de isótopo más pequeños que los más grandes.

8. Dibuje un rectángulo de selección alrededor de los cinco primeros análisis del pico 669,2, haga clic con el botón derecho del ratón y, a continuación, seleccione **Seleccionar puntos en la selección de gráficos**.

Con esta acción el panel de espectro se superpone sobre todos los espectros MS/MS.

El sistema ha adquirido más análisis de los necesarios. Si reducimos el número de espectros por procesar y fusionamos los que son demasiado cercanos para convertirlos en compuestos distintos, podemos obtener resultados de mejor calidad. Para la fusión se utiliza tanto la masa como el tiempo de retención a fin de determinar dichos análisis.

- 9. Haga clic en el icono **Mostrar opciones**, seleccione la casilla **Fusionar espectros con masas precursoras similares** y, a continuación, establezca el valor de **Tolerancia de masa** en **10** ppm y el valor de **Tolerancia de lapso de tiempo de retención** en **0.03** min (los picos de este análisis tienen una anchura aproximada de 2 seg ).
- 10. Haga clic en **Aceptar**.

**Nota:** Esta parte del cuadro de diálogo permite a los usuarios definir cómo se tienen que extraer los XIC. La anchura de la masa debe coincidir con la resolución o la anchura del pico del instrumento y es útil para limitar el rango de tiempo utilizado porque así se acelera el procesamiento.

Esta manera de fusionar los datos genera tres picos para 669,2 a 4,21 min, 4,28 min y 4,46 min. La barra de estado en la parte inferior del panel IDA Viewer muestra el progreso a medida que los datos se fusionan y, luego, muestra el número total de espectros dependientes una vez finalizada la fusión.

- 11. Haga clic en el punto de datos a 670,2149/4,26 y, a continuación, pulse la tecla **Ctrl** y haga clic en el punto a 668,2162/4,27.
- 12. En el panel de espectro MS/MS, haga clic en el icono **Expande el panel activo para llenar la ventana**, el icono **Utilizar eje Y como porcentaje** y el icono **Etiquetar todos los trazos superpuestos** y, a continuación, amplíe el eje x para que se muestre la región de 340 a 680.

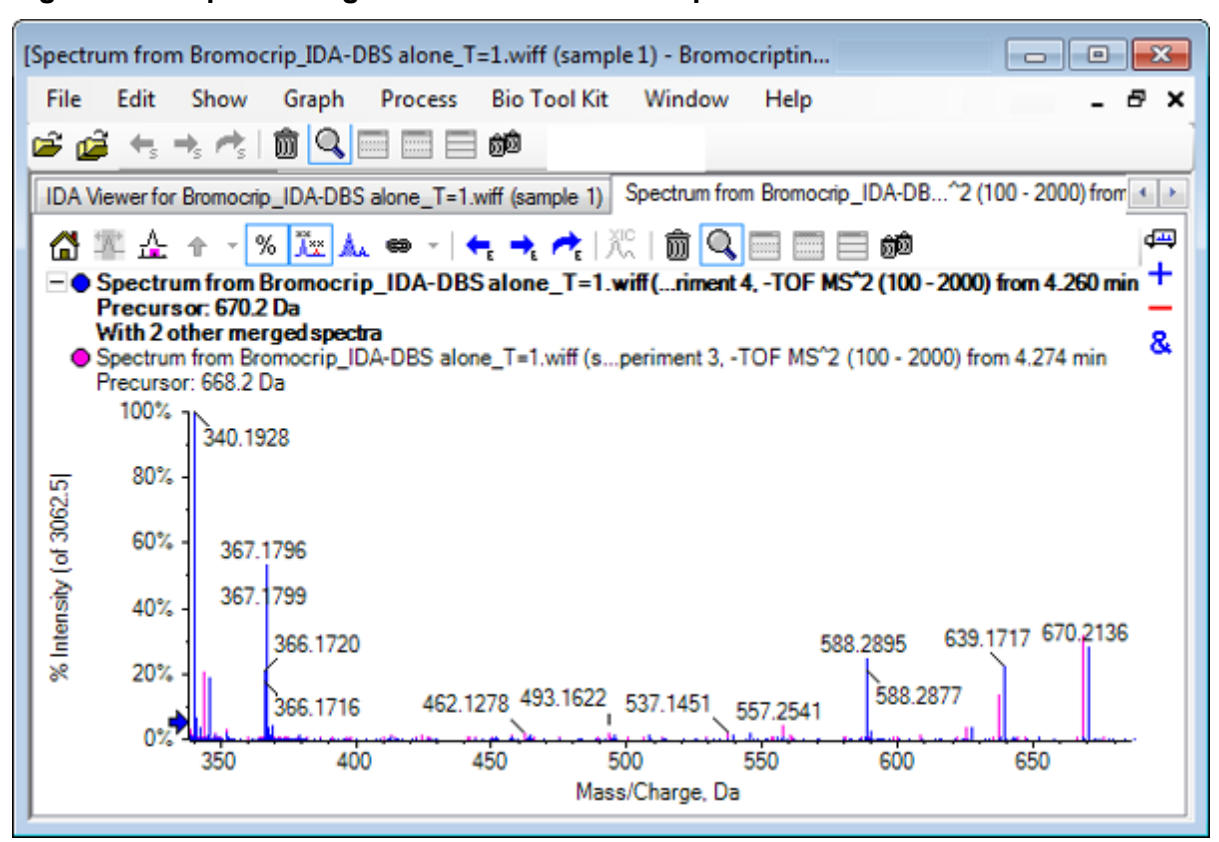

**Figura 3-4: Espectro: región de** *m/z* **340 a 680 ampliada**

Puesto que estos dos precursores corresponden a los isótopos de Br, los espectros deben ser idénticos, salvo para los iones que retienen el átomo de Br, los cuales se muestran como un par de picos separados por dos Da. En este ejemplo, los fragmentos (trazo 668,2) a 344,0441, 625,1765 y 637,1712 han retenido el átomo de Br, mientras que los situados a 340,1925, 367,1796 y 588,2877 no lo han hecho.

Coloque una flecha en el pico 588,2877 y, a continuación, observe que los picos 668 y 670 ahora aparecen etiquetados con la masa de los isótopos de Br más 1, lo cual indica que el pico 588,2877 corresponde a la pérdida de HBr.

13. Elimine la flecha del espectro, haga clic en el icono **Expande el panel activo para llenar la ventana** y, a continuación, reduzca el gráfico de contorno para ver todos los puntos de datos.

# **Filtrar datos IDA**

El explorador de IDA contiene varios filtros que se pueden utilizar para reducir la cantidad de datos que van a visualizar o procesar. Dichos filtros se describen en esta sección.

1. En el gráfico de contorno, haga clic en el icono **Expande el panel activo para llenar la ventana** y, a continuación, haga clic en el icono situado junto a **Controles de filtrado** justo debajo de la barra de herramientas.

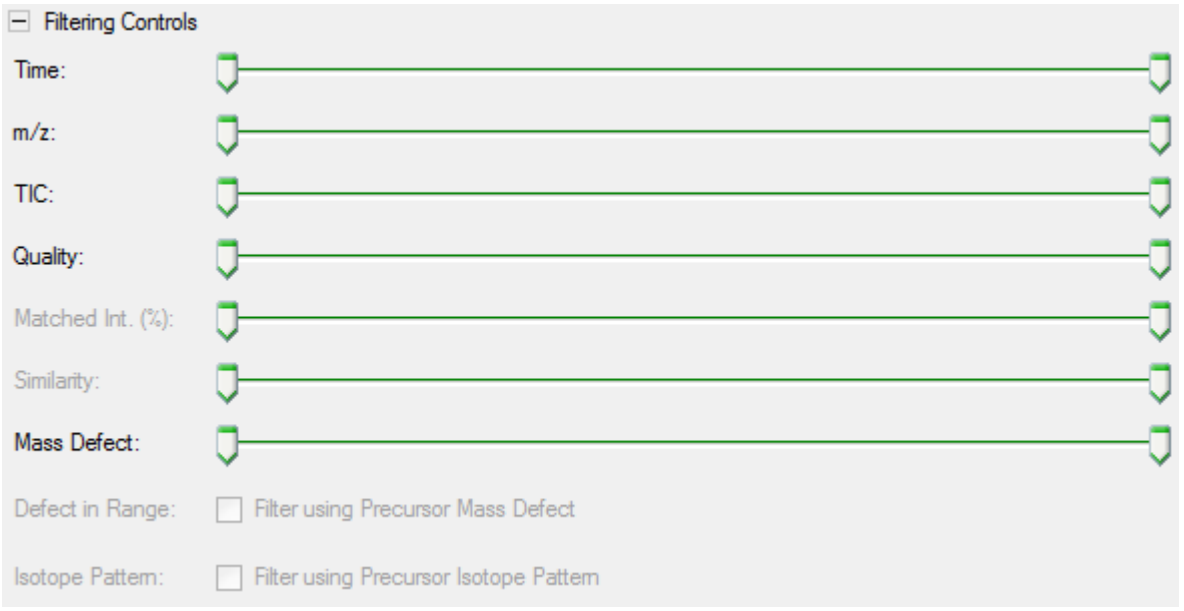

**Figura 3-5: Filtrado de datos IDA**

Esta ventana muestra varios controles deslizantes y casillas que corresponden cada uno a un criterio de filtrado que se puede utilizar para ajustar la cantidad de datos mostrados. El tiempo de retención (**Tiempo**) y la relación *m/z* (**m/z**) se pueden seleccionar aquí o ampliando la vista.

Los demás filtros son los siguientes:

- **TIC**: establece los límites para la intensidad sumada de los picos en el espectro MS/MS. Esto se utiliza normalmente para eliminar análisis pequeños con ruido.
- **Calidad**: corresponde a la fracción de la intensidad sumada que es superior al equivalente de 1 cuenta, es decir, es menos probable que se deba a ruido y es una estimación de la calidad espectral.
- **Int. coincidente (%)**: evalúa la fracción de la intensidad sumada que se explica por los fragmentos conocidos y las pérdidas neutras cuando se utiliza **Coincidencia de fragmentos**.
- **Similitud**: está disponible cuando se ha establecido un espectro de referencia. Esta función mide la fracción de la intensidad sumada que corresponde a fragmentos comunes y pérdidas neutras en el espectro de referencia. Consulte [Utilizar un](#page-54-0) [espectro de referencia.](#page-54-0)
- **Defecto de masa**: establece un solo rango para la parte fraccional de una masa. Esta función es útil para buscar metabolitos porque las transformaciones metabólicas comunes (O, O2, etc.) no cambian significativamente el defecto de la molécula precursora, por lo que el uso de un rango cercano a su defecto puede revelar posibles metabolitos.
- **Defecto en el rango**: además del rango de defecto de masa individual, el software también permite a los usuarios definir varios defectos que se aplican a distintos rangos de masas. Si se definen tales rangos, esta casilla permite a los usuarios

<span id="page-54-0"></span>determinar si se debe aplicar o no el filtro. Los rangos se establecen en la pestaña **Defecto de masa** del cuadro de diálogo **Opciones**.

• **Patrón de isótopos**: esta casilla permite a los usuarios aplicar uno o varios filtros de patrón de isótopos a los datos de estudio de MS. Es decir, solo se muestra un punto de datos si el ion precursor seleccionado tiene el patrón deseado. Dichos patrones se definen en la pestaña **Patrón de isótopos** del cuadro de diálogo **Opciones**.

Cada uno de los filtros simples tiene dos controles deslizantes para poder definir un rango. Haga doble clic en cualquiera de los controles deslizantes y, a continuación, escriba directamente un valor.

2. Experimente con la configuración de los controles deslizantes y observe, en particular, que incluso un ajuste bajo mínimo para los valores de **TIC** (por ejemplo, 1e3) o **Calidad** (1) tiene un efecto importante. Establezca el filtro de **TIC** inferior en 2e3 y todos los demás en 0.

El defecto de masa de la bromocriptina es aproximadamente de 0,22, por lo que no es probable que metabolitos simples tengan valores superiores o muy inferiores a este.

- 3. Establezca los filtros de **Defecto de masa** en 0,18 y 0,23 y observe que entre los picos restantes se encuentran los que están cerca de 4,5 min y 650 Da y que solo hay un punto de datos de una relación *m/z* de 652,2211 en esa región (4,40 min).
- 4. Puede ocultar los controles de filtro haciendo clic en el icono situado junto a **Controles de filtrado**.

**Sugerencia:** Puede cambiar los filtros que están visibles haciendo clic con el botón derecho del ratón en el área de filtro, seleccionando **Filtros** y, a continuación, seleccionando los filtros adecuados.

### **Utilizar un espectro de referencia**

1. En el gráfico de contorno, haga clic en el punto de datos a 652,2211/4,40 (la propia bromocriptina) y, a continuación, haga clic en el icono **Establecer espectro de referencia (para puntuación de similitud)**.

**Nota:** Puede que primero tenga que ampliar el gráfico.

- 2. Haga clic en la flecha situada junto al icono **Establecer espectro de referencia (para puntuación de similitud)** y, a continuación, asegúrese de que **Superponer espectro de referencia** esté seleccionado.
- 3. Haga clic en el punto de datos a 654,2185/4,39.

Con un espectro de referencia definido y **Superponer espectro de referencia** seleccionado, los espectros que se muestran tienen el espectro de referencia superpuesto para poderlos comparar fácilmente. Esto es útil cuando se trabaja con metabolitos, porque proporciona una manera rápida de determinar qué picos se desvían y cuáles no.

Hemos establecido el espectro MS/MS del ion precursor del isótopo de bromo de masa inferior como referencia y hemos superpuesto el espectro del isótopo de masa superior, por lo que tenemos una vista similar a la generada anteriormente para el pico 668,2. Dicho de otro modo, los iones con bromo se pueden identificar por la presencia de picos alejados entre sí dos Da.

4. Haga clic en el icono **Expande el panel activo para llenar la ventana** y, a continuación, en el gráfico de contorno haga clic en **Tabla** (justo debajo de **Controles de filtrado**).

**Nota:** Si es necesario, mueva el panel de espectro para colocarlo bajo la tabla (utilizando el icono Arrastrar y soltar para reorganizar los paneles) para que todas las columnas estén visibles.

La tabla muestra la misma información que el explorador gráfico, pero proporciona más detalles. También responde a los controles de filtrado para que las dos vistas contengan los mismos espectros. La tabla está vinculada a la vista de espectro para que, al seleccionar filas, el espectro se actualice, y las filas puedan ordenarse haciendo clic en los encabezados de columna.

Cuando se define un espectro de referencia, se muestran dos columnas adicionales: **Delta m/z** muestra la diferencia entre la masa precursora de la referencia y el espectro correspondiente a la fila. **Similitud** muestra la similitud de los dos espectros.

- 5. Haga clic en **Delta m/z** para ordenar la tabla y observe que contiene varios picos que difieren aproximadamente en 15,995 (la masa de oxígeno) y uno a 31,990 (O<sub>2</sub>) que es probable que sean metabolitos de hidroxibromocriptina.
- 6. Haga clic en una fila en la tabla para mostrar los espectros asociados.

**Nota:** Estos espectros tienen valores de similitud elevados al igual que los análisis con masas precursoras dos Da superiores, que se obtienen de los iones que contienen <sup>81</sup>Br.

# **Resumen**

En esta sección se han tratado las tareas siguientes:

- Examinar un archivo IDA con las vistas del explorador de IDA gráfica y de tabla.
- Fusionar espectros relacionados tras determinar que ello era necesario.
- Filtrar el número de espectros que se muestran con filtros de TIC y defecto de masa.
- Superponer espectros para que se puedan comparar.
- Definir un espectro de referencia y utilizar la tabla para buscar metabolitos probables.

Estas operaciones son fundamentales para procesar los datos IDA.

En la sección siguiente se describe cómo utilizar las herramientas de estructura utilizando el espectro MS/MS de bromocriptina.

El software contiene herramientas que facilitan vincular las masas de iones a estructuras guardadas como archivos .mol y explorar posibles ubicaciones en búsqueda de biotransformaciones.

## **Vincular una estructura a un espectro de MS/MS**

- 1. Localice el espectro MS/MS de bromocriptina, 652,2211/4,40. Consulte [Trabajar con el](#page-47-0) [explorador IDA.](#page-47-0)
- 2. Haga clic en el icono **Oculta todos los demás paneles** en el gráfico de contorno para que solo esté visible el espectro.
- 3. Haga clic en **Archivo** > **Abrir archivo Mol.**.
- 4. En el cuadro de diálogo **Seleccionar archivo de moles**, seleccione el archivo **Bromocriptine.mol** y, a continuación, haga clic en **Abrir**. Para obtener información sobre las ubicaciones de instalación de los archivos de datos, consulte [Organización](#page-4-0). Se abre un panel nuevo bajo el espectro para mostrar la estructura y las herramientas.

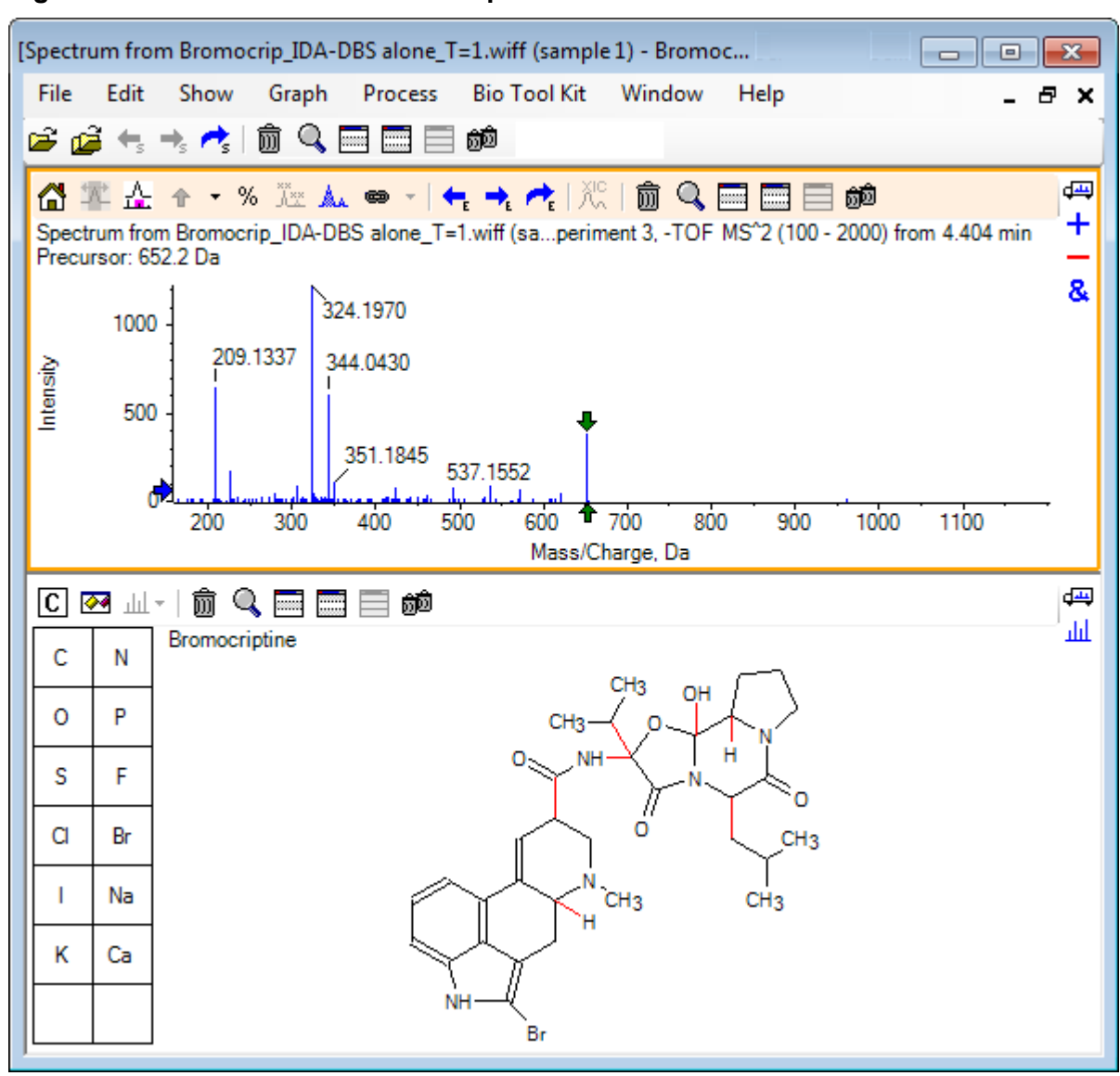

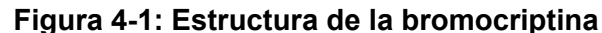

5. Haga clic en **Mostrar cuadro de diálogo de opciones** en el panel de estructura, asegúrese de que las casillas **Ampliar el espectro (si lo hay) en la selección** y **Marque masa de fragmento seleccionada con flechas** estén seleccionadas y, a continuación, haga clic en **Aceptar**. Los demás parámetros se pueden dejar tal cual, sin cambios.

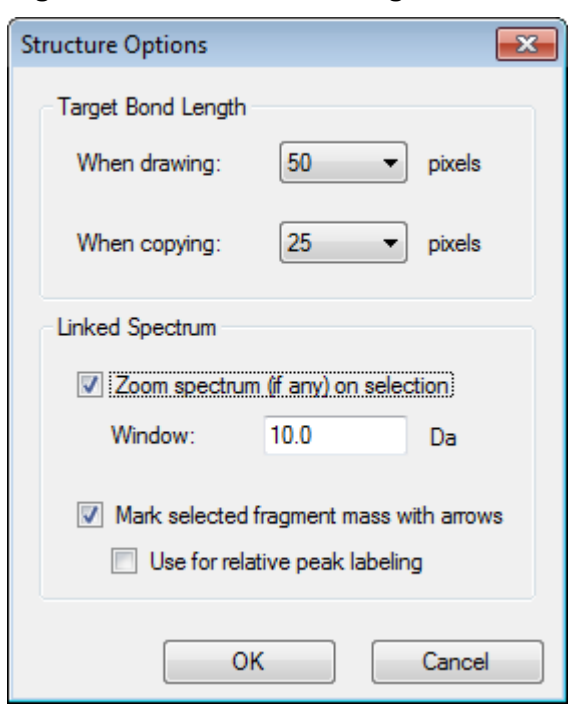

**Figura 4-2: Cuadro de diálogo Structure Options**

El espectro y la estructura se vinculan automáticamente porque el espectro estaba activo cuando se creó el panel de estructura. Vincule manualmente una estructura a un

espectro arrastrando el icono **(Muestra un espectro para la selección)** al espectro apropiado.

Al arrastrar en el panel de estructura se genera una línea (un lazo) que sigue al cursor, lo que permite a los usuarios seleccionar total o parcialmente la estructura, que, a continuación, se dibuja en negrita. Al haber un espectro vinculado, este se amplía y se desplaza para mostrar la región alrededor de la masa de la subestructura seleccionada.

6. Dibuje un lazo alrededor de toda la molécula y la vista cambia para mostrar el pico con una relación *m/z* de 652,2177, que corresponde al ion (M – H)– .

Como la casilla de selección **Marque masa de fragmento seleccionada con flechas** está seleccionada, se dibuja una flecha roja encima y debajo del pico, lo cual indica que es la masa esperada de un ion correspondiente a la región seleccionada, es decir, (M – H)<sup>-</sup>, porque estos datos están en modo negativo.

**Nota:** El título del panel de estructura indica la composición elemental y la masa del compuesto neutro correspondiente a la selección, es decir,  $C_{32}H_{40}N_5O_5Br$  con una masa de 653,2213 Da.

Si se selecciona **Marque masa de fragmento seleccionada con flechas**, se dibuja una flecha verde sobre el pico 652,2177 cuando no se selecciona ningún elemento en el panel de estructura. Esto se debe a que la flecha verde marca el complemento de la selección actual y sin selección el complemento es toda la molécula.

7. Seleccione toda la molécula, salvo el átomo de bromo. Consulte [Figura 4-3.](#page-59-0)

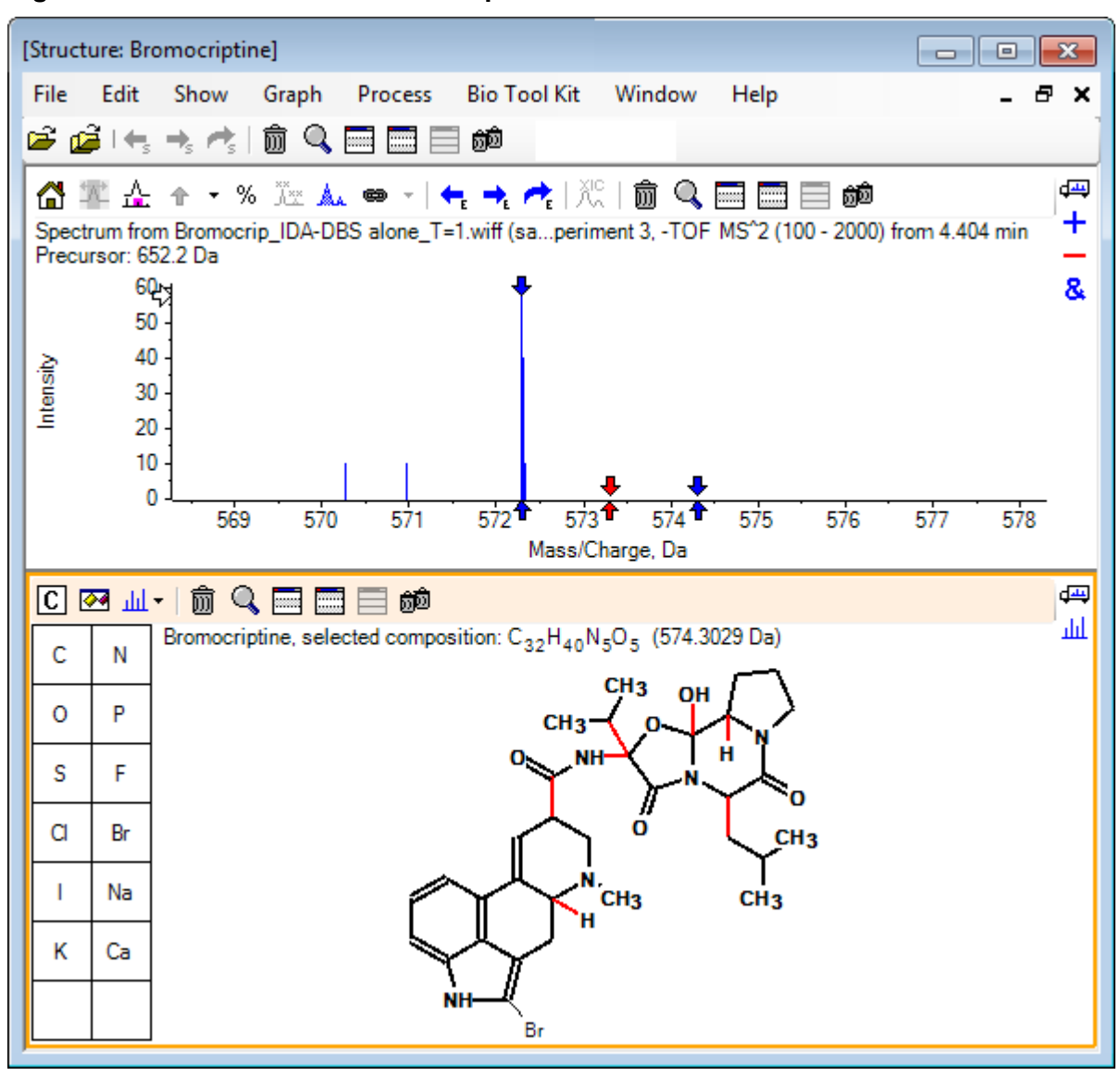

<span id="page-59-0"></span>**Figura 4-3: Estructura de la bromocriptina**

**Nota:** El átomo de bromo es el único que se muestra con fuente normal y el título del panel de estructura muestra la composición  $C_{32}H_{40}N_5O_5$  con una masa de 574,3029 Da. En el espectro, la flecha roja indica la masa esperada de la selección, es decir, la masa del ion molecular (M – H)<sup>–</sup> menos la masa de bromo, y hay flechas alejadas 1 Da en los dos lados. Es habitual ganar o perder átomos de hidrógeno adicionales durante la fragmentación y el software indica esa posibilidad dibujando un par de flechas azules a +1 y –1 para cada enlace roto. En este caso, solo hay un enlace roto, por lo que solo se muestran dos flechas adicionales.

El pico real del espectro corresponde a una de esas flechas, lo cual indica que se ha perdido un átomo de hidrógeno adicional, es decir, HBr, por lo que la masa del ion corresponde a (M – H – HBr)<sup>-</sup>.

# **Trabajar con fragmentos**

El software contiene un predictor de iones fragmentarios que puede generar la masa de especies que se forman rompiendo enlaces y agregando o quitando átomos de hidrógeno.

**Nota:** Esta predicción es simplemente aritmética, no sigue una lógica química y tiende a sobrestimar los fragmentos producidos, pero es una herramienta útil para analizar los fragmentos.

- 1. Con el panel de estructura activo, haga clic en **Mostrar** > **Panel de fragmentos.**. Aparecerá una barra de progreso en función de la configuración del cuadro diálogo **Opciones de fragmento**. Consulte Figura 4-4.
- 2. Haga clic en el icono **Mostrar cuadro de diálogo de opciones**, establezca los parámetros como se muestra en Figura 4-4 y, a continuación, haga clic en **Aceptar**.

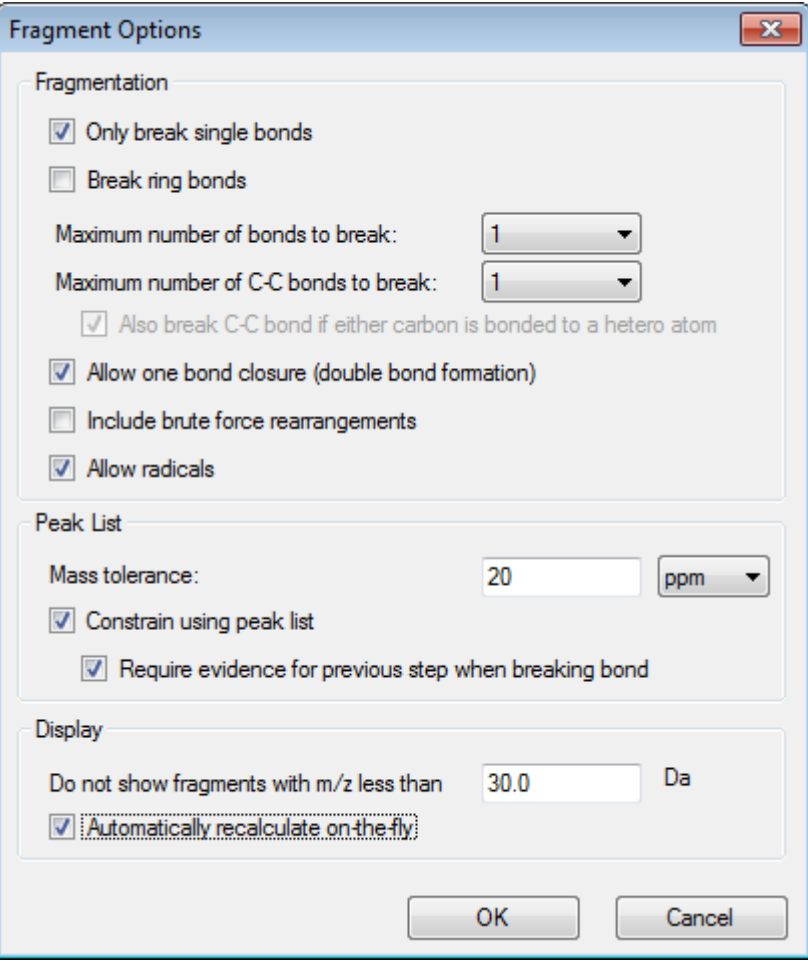

#### **Figura 4-4: Cuadro de diálogo Fragment Options**

Establezca las opciones de modo que se genere un pequeño conjunto de fragmentos simples y, a continuación, incremente el número y el tipo de los enlaces rotos según sea necesario a fin de explicar los iones observados. Si se permite que se rompan muchos enlaces, se ralentizará el programa y se generarán muchos fragmentos improbables.

La mayor parte de los parámetros del cuadro diálogo **Opciones de fragmento** se describen en la *Guía de referencia*, pero debe tenerse en cuenta lo siguiente:

- Si se selecciona la casilla **Recalcular automáticamente sobre la marcha**, los cambios en el espectro (el cambio a otro espectro, el ajuste de los parámetros) o la selección hacen que se vuelvan a calcular los fragmentos. Este suele ser el comportamiento deseado, pero puede afectar a la velocidad del análisis si se establecen las opciones para producir muchos fragmentos. Si no se utiliza esta opción, haga clic en el icono **Fragmento**.
- **Restringir mediante lista de picos** significa que el software solo muestra fragmentos que coinciden con picos del espectro con la tolerancia adecuada.
- **Requerir evidencia para el paso anterior al romper el enlace** solo es efectivo cuando se rompe más de un enlace. El programa primero rompe un enlace y, a continuación, considera la posibilidad de romper enlaces en los fragmentos resultantes. Si se selecciona esta opción, debe haber iones correspondientes a los fragmentos antes de que estos se rompan más.

Con estos parámetros, la vista tendrá un aspecto parecido al de [Figura 4-5](#page-62-0), pero puede variar ligeramente porque solo se tienen en cuenta los picos que superan el valor de umbral (también etiquetado).

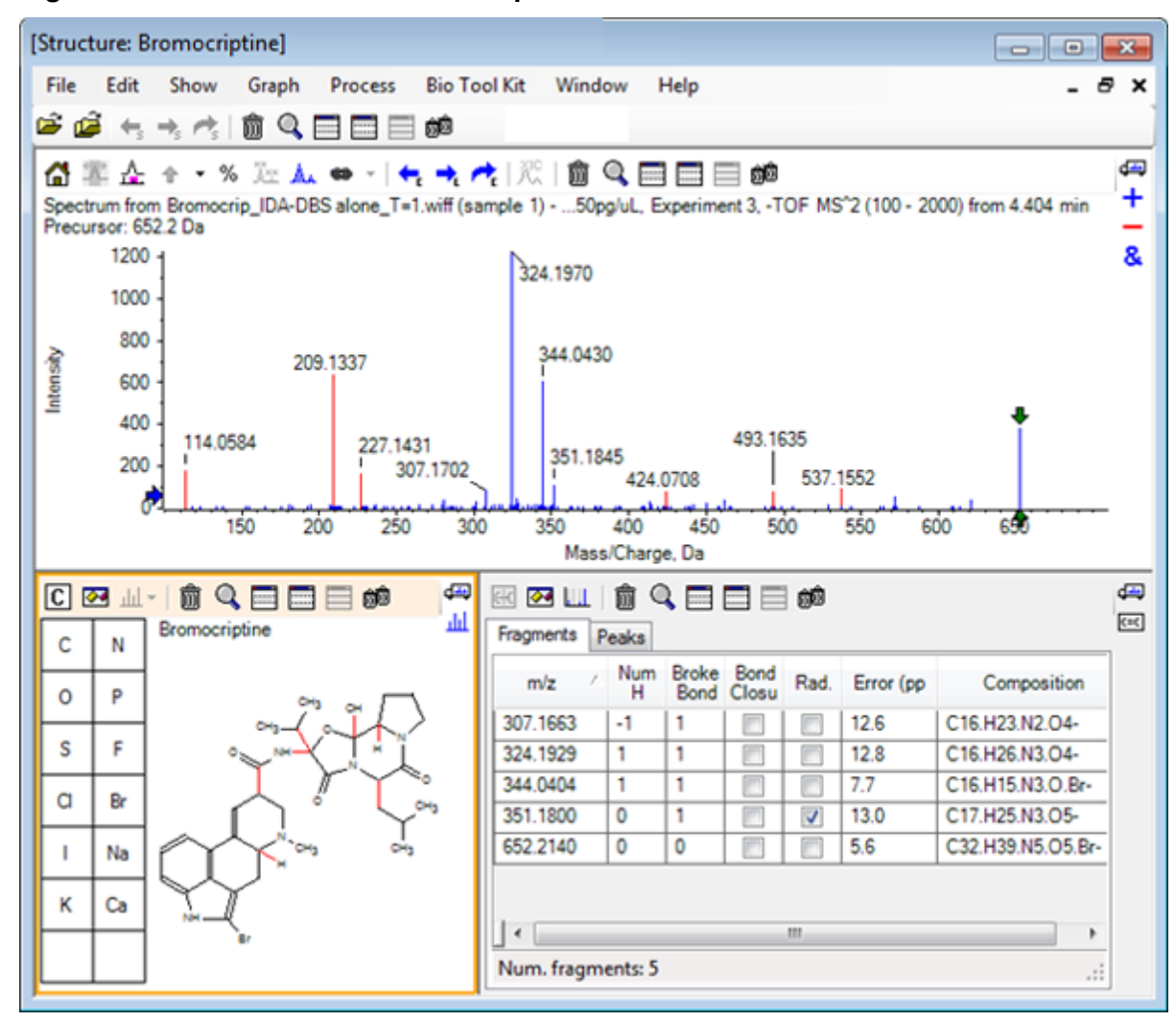

<span id="page-62-0"></span>**Figura 4-5: Estructura de la bromocriptina**

**Nota:** Los picos del espectro se muestran en colores para indicar los asignados (azules) y los no asignados (rojos) que coinciden con los picos de la pestaña Fragments.

El panel de fragmentos contiene dos pestañas:

- **Fragmentos**: en este ejemplo, la lista es corta porque se generan muchos fragmentos en estas condiciones y solo unos cuantos de ellos coinciden con los picos del espectro, según convenga, porque se ha seleccionado la casilla **Restringir mediante lista de picos**.
- **Picos**: muestra una tabla que enumera los picos del espectro que superan el umbral, sus intensidades y si están asignados a un fragmento. En el caso de los picos asignados, también se muestra el error de masa.

**Figura 4-6: Panel Fragments**

| ▧◙▥▏ <del>⋒</del> ౸⊟▦▤<br>虝<br>Fragments Peaks        |             |                          |             |        |   | رسته<br>$c=c$ |
|-------------------------------------------------------|-------------|--------------------------|-------------|--------|---|---------------|
| Mass/Charge                                           | Intensity ( | Assign                   | Error (ppm) | Radica |   |               |
| 114.0584                                              | 14.88       |                          |             | П      |   |               |
| 209.1337                                              | 52.33       |                          |             | Г      | Ξ |               |
| 227.1431                                              | 13.74       |                          |             |        |   |               |
| 307.1702                                              | 7.20        | $\overline{\mathcal{J}}$ | 12.6        |        |   |               |
| 324.1970                                              | 100.00      | $\overline{\mathcal{J}}$ | 12.8        |        |   |               |
| 344.0430                                              | 49.22       | $\checkmark$             | 77          |        |   |               |
| 351.1845                                              | 9.08        | V                        | 13.0        | V      |   |               |
| 424.0708                                              | 6.62        |                          |             |        |   |               |
| Matches: 5 of 11 peaks, 66.0% of total intensity<br>. |             |                          |             |        |   |               |

3. En la pestaña **Fragmentos**, seleccione la fila correspondiente a una relación *m/z* de 324,1929. El pico se marca con una flecha roja para mostrar que es la masa esperada, y la subestructura correspondiente se dibuja en negrita en el panel de estructura.

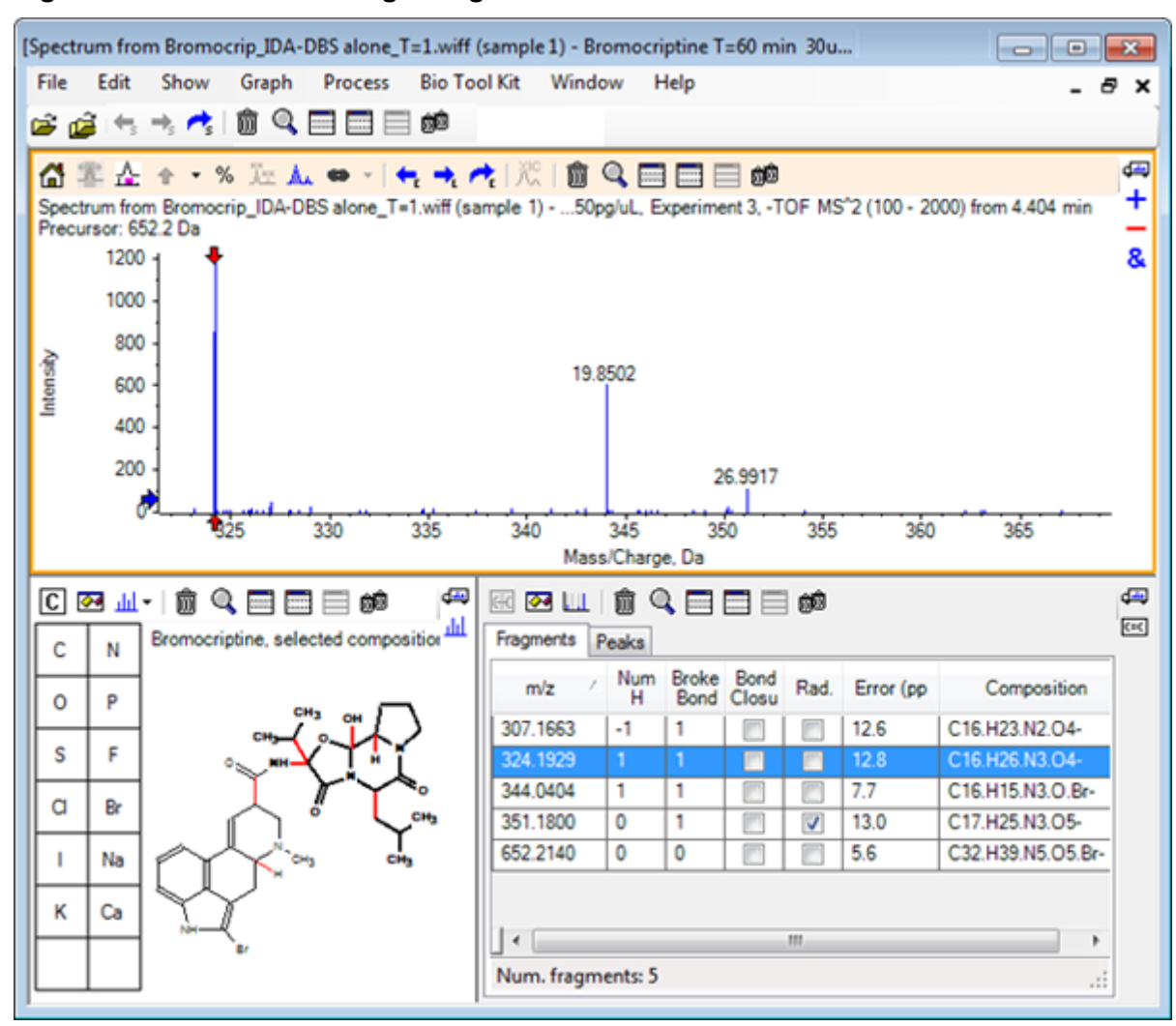

**Figura 4-7: Cuadro de diálogo Fragmentation**

**Nota:** La composición y la masa en el título del panel de estructura reflejan ahora la masa del ion, y no la neutra.

4. Examine las estructuras asignadas de los demás fragmentos.

Todas son relativas al enlace de amida central que separa las dos partes cíclicas de la molécula y parecen posibles.

**Nota:** Las composiciones elementales asignadas son coherentes con los espectros superpuestos generados en [Utilizar un espectro de referencia](#page-54-0), donde la presencia de Br en los fragmentos se ha deducido comparando los espectros de los iones moleculares que contienen <sup>79</sup>Br y <sup>81</sup>Br.

5. Amplíe el espectro para que se vea todo el rango de masa. Dos de los picos principales están asignados, una *m/z* de 324,1970 y una *m/z* de 344,0430, lo que corresponde a los dos lados de la molécula, y se dibujan en azul. No obstante, varios picos están aún sin asignar.

6. Abra el cuadro de diálogo **Opciones** y cambie el valor de **N.º máximo de enlaces a romper** a **2**.

**Nota:** En función del valor de umbral, esta opción puede dar lugar a que se asignen picos pequeños, aunque no los más abundantes (relación *m/z* de 114,0584, 209,1337 y 227,1431, por ejemplo). Si el espectro está etiquetado con respecto a una flecha roja, haga clic en el panel de estructura para borrar cualquier selección a fin de mostrar los valores de masa absoluta.

7. Seleccione la casilla **Romper enlaces de anillo** y, a continuación, haga clic en **Aceptar**. Ahora varios iones adicionales coinciden, incluidos aquellos con una *m/z* de 209,1337 y 227,1431. Si se seleccionan nuevas masas en el panel **Fragmentos** para resaltar las subestructuras, se muestra que estas son relativas a escisiones de anillo en el péptido cíclico que forma parte de la molécula. Es probable que esos iones sean útiles para determinar las ubicaciones de transformación metabólica de esta región.

### **Añadir subestructuras a un espectro**

Seleccione las partes de la estructura y, a continuación, utilícelas para anotar el espectro para consultas posteriores. En función del tamaño del panel de espectro, utilice el cuadro de diálogo **Opciones** en el panel de estructura para ajustar **Longitud del enlace objetivo** para la copia.

- 1. En el cuadro de diálogo **Opciones de fragmento**, desmarque **Romper enlaces de anillo** para simplificar el número de fragmentos.
- 2. En el panel de fragmentos, seleccione una fila que corresponda a uno de los iones más abundantes para resaltar la subestructura correspondiente.
- 3. Haga clic dentro del panel de estructura.
- 4. Haga clic en **Editar** > **Copiar**.
- 5. Haga clic con el botón derecho del ratón en un panel de espectro activo y, a continuación, haga clic en **Pegar imagen**. Se copiará una imagen de la subestructura en el panel de espectro.
- 6. Desplace la imagen arrastrándola a la ubicación deseada. Se puede eliminar una imagen por completo haciendo clic con el botón derecho del ratón y, a continuación, seleccionando **Eliminar imagen**. Las imágenes se vinculan al espectro, es decir, a las posiciones de intensidad de masa, de manera que se mueven cuando los usuarios se desplazan y amplían la imagen.
- 7. Repita los pasos del 2 al 6 para los demás iones de fragmento a fin de generar una imagen final similar a [Figura 4-8.](#page-66-0)

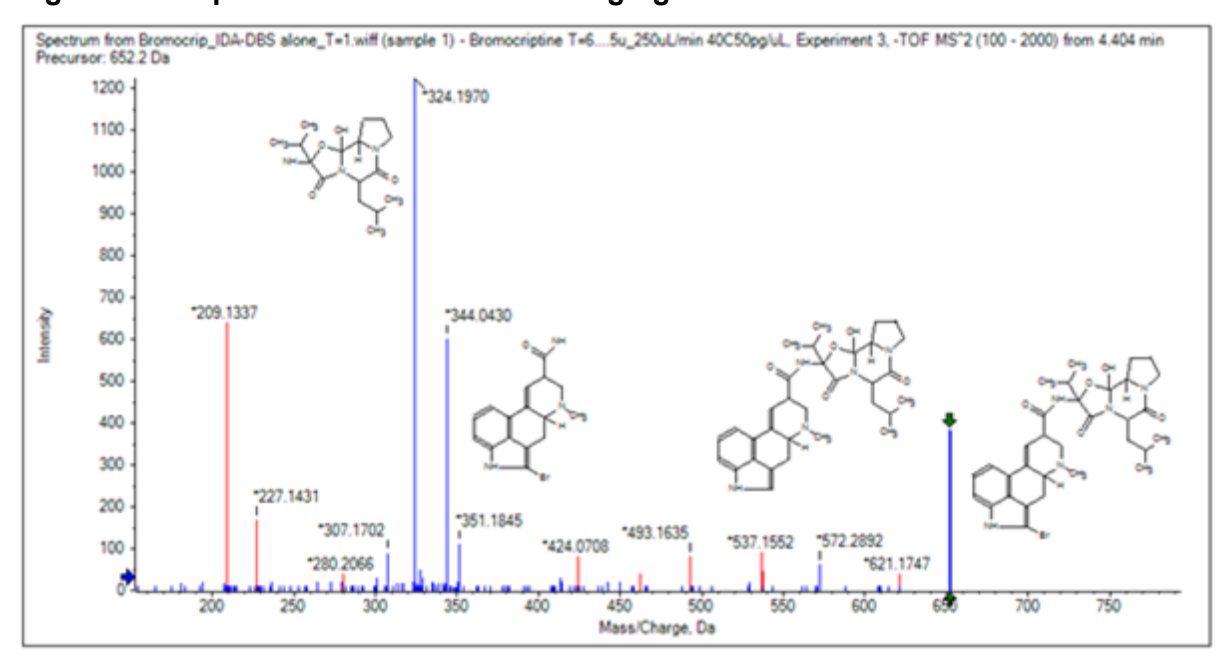

<span id="page-66-0"></span>**Figura 4-8: Espectro con subestructuras agregadas**

- 8. Haga clic en **Archivo** > **Imprimir** > **Ventana Vista previa de impresión** para verificar las posiciones de las subestructuras. Como los iones coincidentes se dibujan en color azul, se pueden asociar fácilmente con las estructuras correspondientes.
- 9. Copie la imagen y, a continuación, péguela en un programa de dibujo para agregar líneas u otras características.

# **Trabajar con espectros de MS/MS relacionados**

En algunas aplicaciones, es útil poder comparar el espectro de un compuesto modificado, un metabolito, por ejemplo, con el espectro y la estructura del compuesto precursor.

1. Utilice el explorador de IDA para que se vuelva a mostrar el gráfico de contorno. Seleccione el pico a 668,2176/4,21 y, a continuación, oculte el gráfico de contorno.

Puesto que los paneles de estructura y fragmentos están vinculados al espectro, se han actualizado para reflejar el nuevo espectro, pero la estructura sigue siendo la del compuesto precursor, mientras que el espectro se ha obtenido de un compuesto con un átomo de oxígeno adicional (con 16 Da más de masa). En muchos casos, sigue habiendo algunas coincidencias, que indica las partes de la molécula que permanecen intactas, pero, en este caso, ninguno de los iones significativos coinciden y se dibujan en rojo.

El panel de estructura contiene algunas herramientas de dibujo sencillas que permiten realizar modificaciones en la estructura para comprobar si se pueden encontrar coincidencias.

2. El lado izquierdo del panel de estructura contiene una cuadrícula con símbolos de elementos. Haga clic en **O** y, a continuación, arrástrelo a la estructura principal.

Cuando el átomo está cerca de la estructura, se une con un enlace que sigue al cursor mientras este se arrastra hasta cerca de la estructura.

3. Arrastre el símbolo **O** para que se dibuje un enlace hasta la parte inferior de la estructura (ergolina) y, a continuación, suelte el ratón (por ejemplo, coloque el nuevo átomo en el anillo de fenilo). En Figura 4-9 se muestra el proceso.

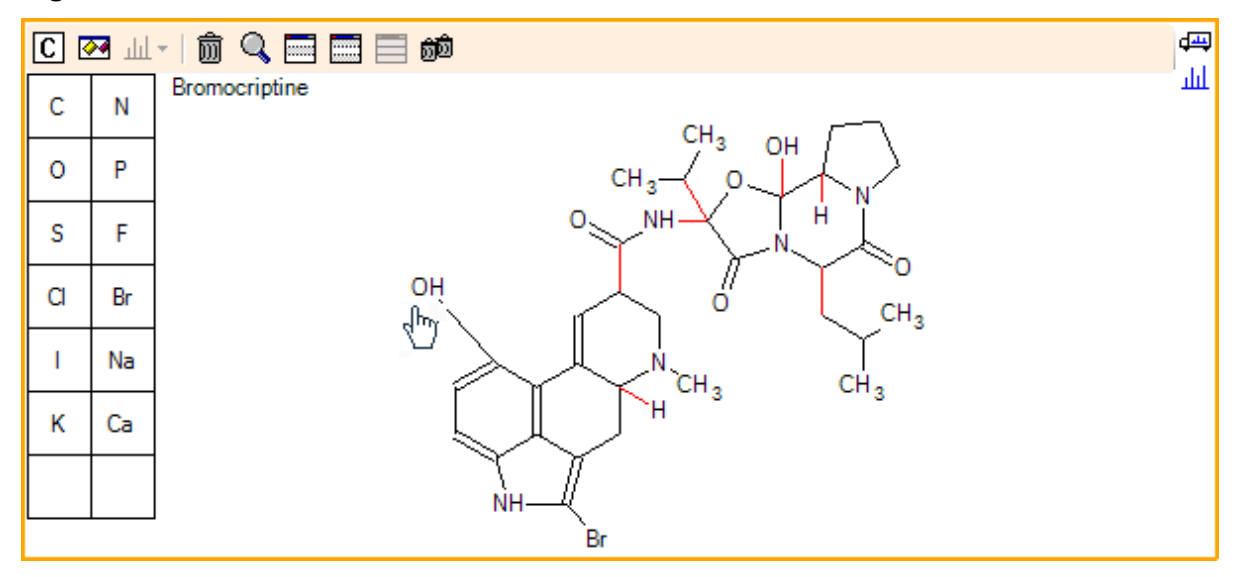

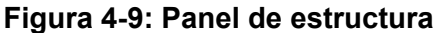

El espectro se vuelve a actualizar y muestra dos coincidencias: el ion molecular a 668,2089 y el ion correspondiente a la pérdida de HBr a 588,2828. Eso sugiere que la composición elemental global ahora es correcta, pero el hecho de que los fragmentos más importantes no coincidan sugiere que el átomo no se ha agregado a la parte correcta de la molécula.

4. Haga clic en el grupo **OH** recién agregado y arrástrelo al anillo de pirrolidina en la parte superior de la estructura. Asegúrese de que solo el átomo que se esté moviendo se dibuje en negrita. De lo contrario, se moverá toda la subestructura resaltada.

Como se muestra en [Figura 4-10,](#page-68-0) esto hace que los iones a 340,1927, 366,1722 y 367,1797 coincidan y que las subestructuras correspondientes sean formas hidroxiladas de iones que coinciden en el espectro del compuesto precursor.

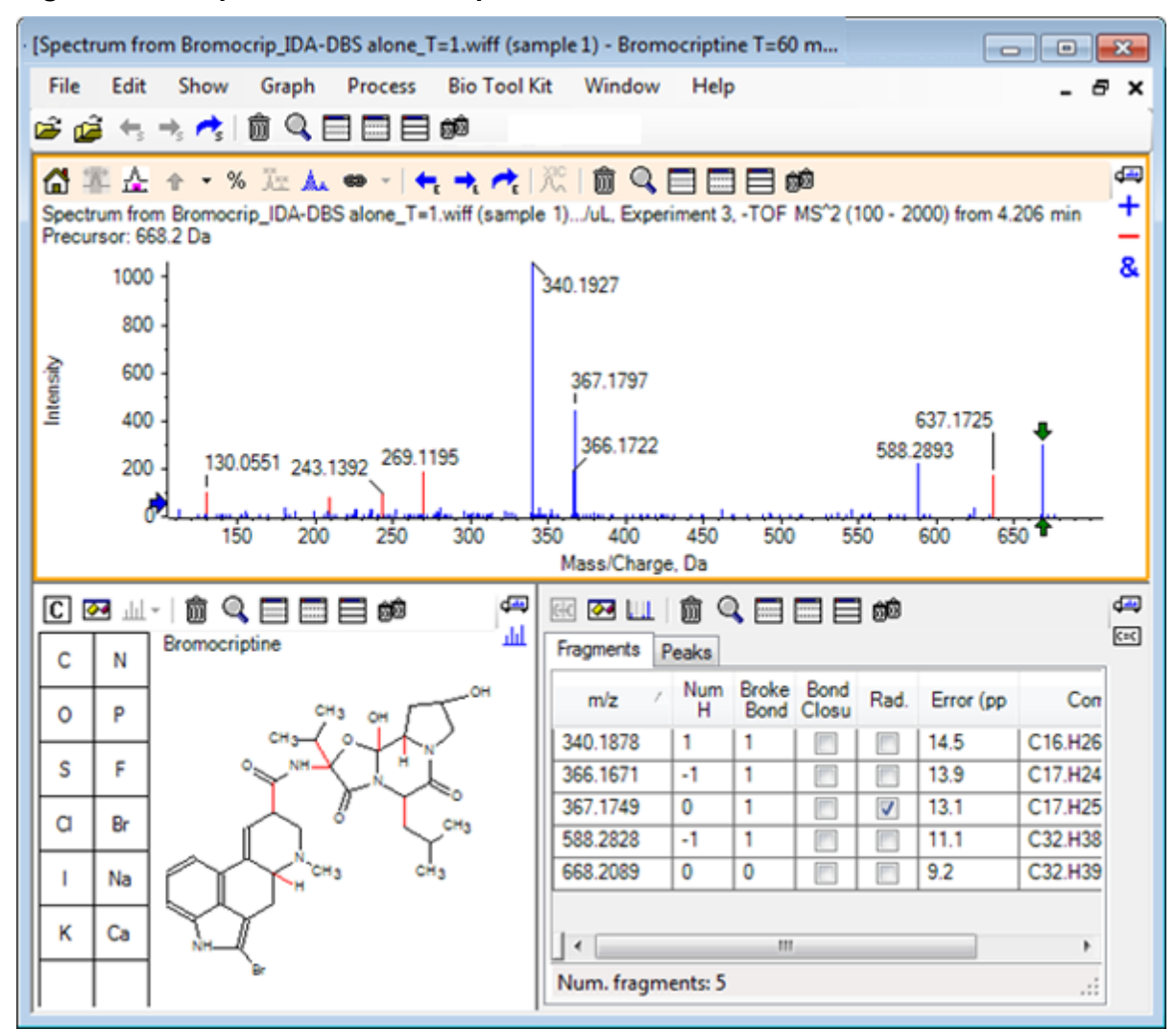

#### <span id="page-68-0"></span>**Figura 4-10: Espectro de bromocriptina**

Muchos de los picos de masa baja sin coincidencia estaban presentes en el espectro precursor, o son equivalentes hidroxilados, que han coincidido cuando se ha permitido al algoritmo romper enlaces de anillo, pero hay un ion de masa alta a 637,1725 que es probable que se deba a una fragmentación simple y para el que aún no hay coincidencia.

- 5. En la pestaña **Fragmentos**, seleccione la fila de 668,2089 para que se etiquete y que los demás iones se etiqueten con respecto a ella. Esto muestra que el pico a 637,1725 corresponde a la pérdida de 31,0364 de la molécula precursora que podría ser  $CH_3NH_2$  o  $CH_3O$ . Puesto que este ion no se ha observado en el espectro de la molécula precursora, lo más probable, es que se obtenga de la hidroxilación que tiene lugar en uno de los grupos metilo en la parte de péptido cíclico de la estructura.
- 6. Haga clic dos veces en el panel de estructura para deseleccionar la estructura y, a continuación, arrastre el nuevo grupo de **OH** a uno de los grupos metilo a la derecha de la estructura.
- 7. Abra el cuadro de diálogo **Opciones de fragmento**, establezca **Tolerancia de masa** en 30 ppm y, a continuación, haga clic en **Aceptar**. El ion 637 ahora presenta una coincidencia y, al seleccionar esta fila en el panel de fragmentos, se muestra que el ion puede corresponder a la pérdida de una fracción metoxilo.
- 8. Abra el cuadro de diálogo **Opciones de fragmento**, seleccione la casilla **Romper enlaces de anillo** y, a continuación, haga clic en **Aceptar**. Ahora se puede encontrar coincidencia para la mayor parte de los fragmentos, aunque para el ion a 209 solo se puede encontrar coincidencia si se permite que tres enlaces se rompan (los dos necesarios para la molécula precursora, más la pérdida del átomo de oxígeno adicional).

**Nota:** El panel Fragments ahora contiene varias filas correspondientes a algunas de las masas, como 637,1905. Cada una de esas filas corresponde a un posible fragmento distinto (y aún se generan más si se permite que tres enlaces se rompan). La pestaña Peaks del panel Fragments solo muestra la coincidencia que se considera la mejor según una combinación de precisión de masa, número de enlaces rotos, si el fragmento es un radical, etc. En este caso, la mejor coincidencia corresponde a un fragmento que se ha podido generar para el compuesto precursor, pero que no se ha observado, por lo que las opciones adicionales mostradas en la pestaña Fragments pueden ser útiles para sugerir posibles vías que no son evidentes.

## **Resumen**

En esta sección se han tratado las tareas siguientes:

- Introducir una estructura como archivo .mol y vincularla a un espectro.
- Seleccionar partes de la estructura y, a continuación, determinar si hay un pico de masa correspondiente.
- Generar un panel de fragmentos y establecer los parámetros para observar fragmentos simples.
- Trabajar con las pestañas **Fragmentos** y **Picos** para mostrar las composiciones coincidentes, las subestructuras y los picos de masa.
- Modificar **Opciones de fragmento** para permitir vías de fragmentación más complejas.
- Agregar subestructuras a un panel de espectro.
- Modificar la estructura para explorar la fragmentación de las moléculas relacionadas, como pueden ser los metabolitos.

En general, es recomendable empezar permitiendo los procesos de fragmentación simple y las opciones de fragmentación adicionales (enlaces adicionales, enlaces de anillo) que sean necesarios para explicar los iones observados. De esta manera, se mantiene la coherencia con el hecho de que los iones suelen fragmentarse en una serie de pasos en que los fragmentos más simples se forman antes, en lugar de en un paso conjunto que rompe varios enlaces. Evidentemente, un fragmento simple puede ser inestable y, de inmediato, fragmentarse aún más hasta que no se observe. Además, permitir muchos pasos de fragmentación implica más tiempo de procesamiento y que se necesite más tiempo para que dichos pasos se completen.

Cuando se comparan moléculas relacionadas, puede resultar útil superponer el espectro de referencia (molécula precursora) y la forma modificada y, a continuación, vincular la vista a una estructura o panel de fragmentos, que se actualiza al cambiar de espectro activo. Sin embargo, el color que se aplica a los iones emparejados y no emparejados puede resultar difícil de distinguir si hay superposiciones, por lo que se recomienda trabajar con espectros individuales hasta que se familiarice con el programa y las vistas.

Aunque lo habitual es trabajar con una sola muestra, en ocasiones se puede obtener más información comparando o visualizando varias muestras a la vez. En esta sección se describen algunas de las herramientas disponibles en el software, primero para dos muestras y, después, para más de dos muestras.

# **Trabajar con dos muestras**

Un flujo de trabajo habitual es comparar dos muestras adquiridas en condiciones distintas para determinar los cambios. Por ejemplo, dos puntos temporales distintos tras la administración de un fármaco. Los datos que se comparan para este ejercicio (T = 0 horas y T = 1 hora) proceden de una incubación de bromocriptina con microsomas hepáticos de rata enriquecidos en plasma.

Cierre todas las ventanas que estén abiertas antes de empezar.

- 1. Haga clic en **Archivo** > **Abrir varias muestras,** y vaya a la carpeta que contiene los datos de muestra.
- 2. Seleccione los archivos **Bromocrip\_IDA-DBS in plasma\_T=0.wiff** y **Bromocrip\_IDA-DBS in plasma\_T=1.wiff** y arrástrelos al lado derecho de la ventana.
- 3. Haga clic en **Aceptar**.
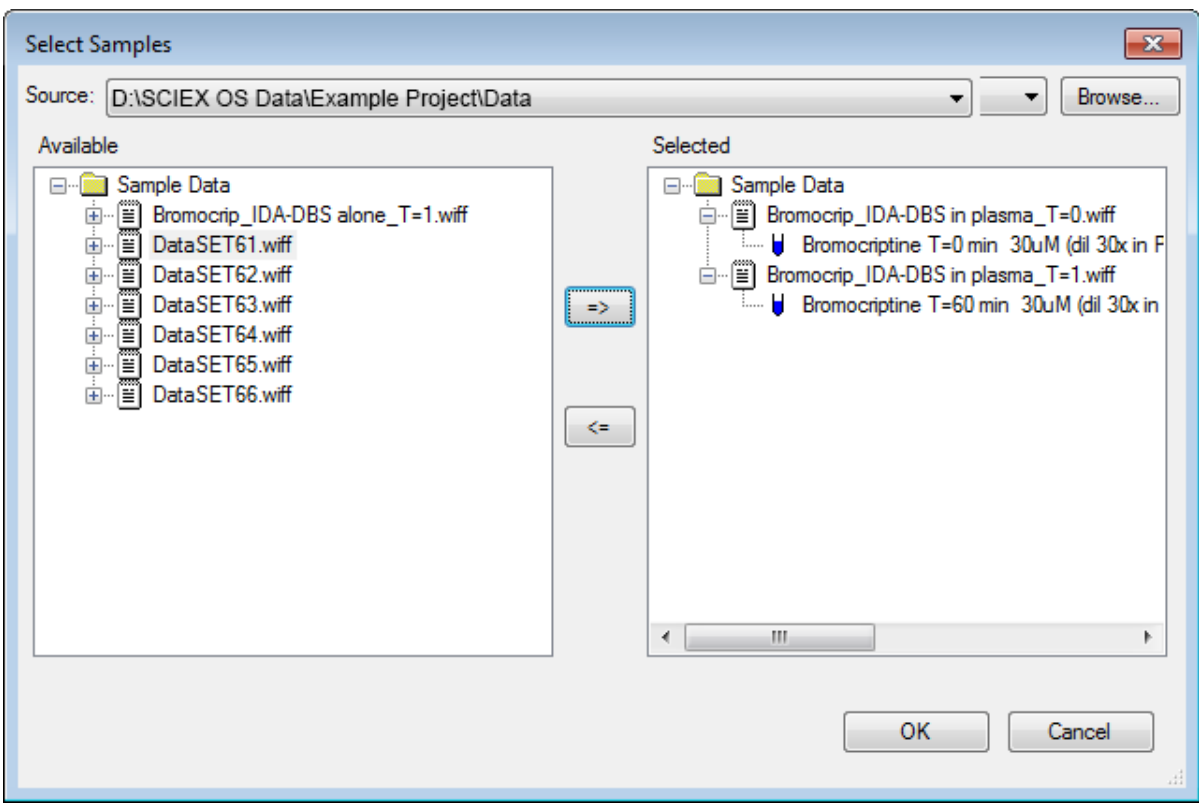

**Figura 5-1: Seleccionar varias muestras**

Al contrario de lo que sucede al abrir un solo archivo IDA, donde se muestran los diversos TIC del estudio y los análisis dependientes, con varios archivos IDA se muestra un solo TIC de todos los datos para todas las muestras. En este caso, se muestran dos TIC en [Figura 5-2](#page-73-0).

<span id="page-73-0"></span>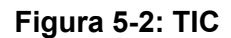

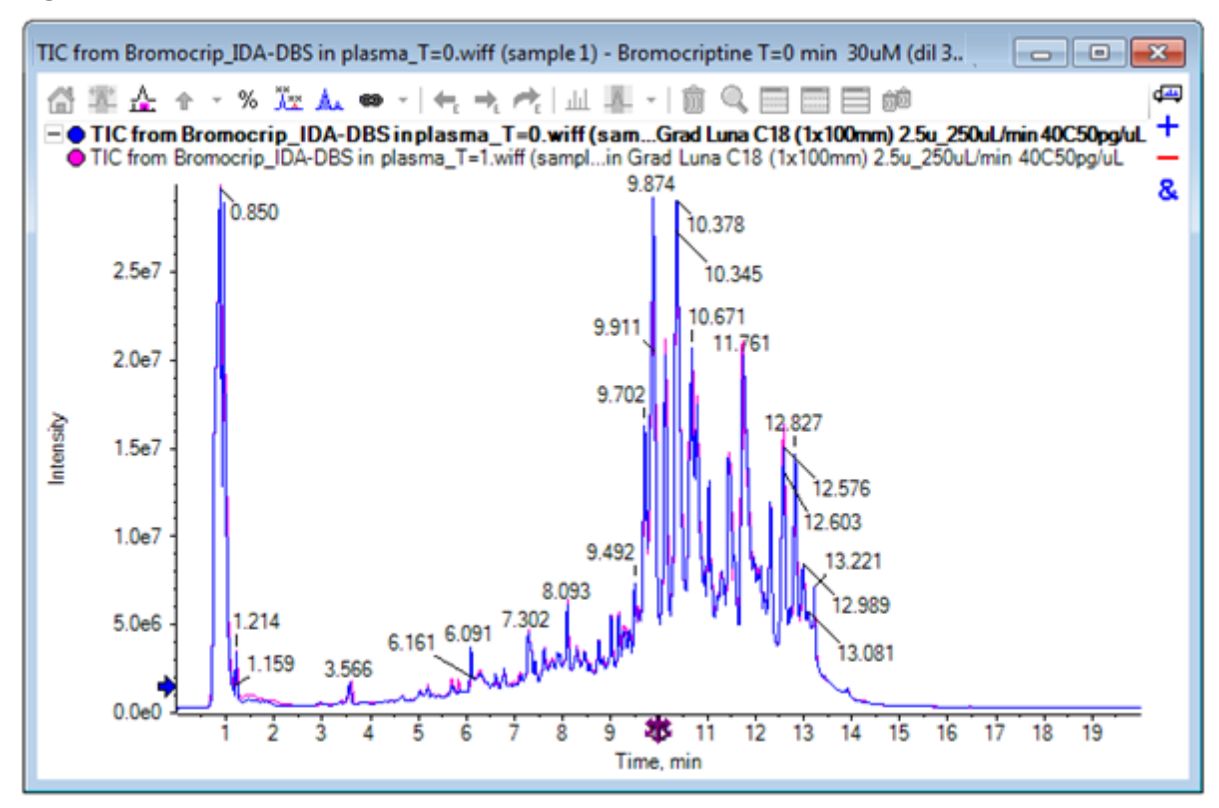

- 4. Haga clic en **Mostrar** > **Cromatograma de iones totales (TIC)** para abrir el cuadro de diálogo **Seleccionar experimento**.
- 5. Seleccione **Período 1, Experimento 1 TOF MS (100 2000)** y haga clic en **Aceptar**.

**Figura 5-3: Cuadro de diálogo Process All Overlays**

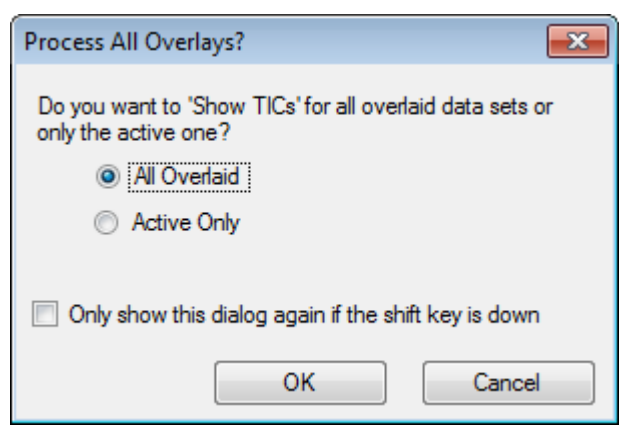

El cuadro de diálogo **Procesar todas las superposiciones**, que se muestra siempre que se procesan trazos superpuestos, permite al usuario elegir si se deben procesar todos los trazos o solo el activo. Procesar todos los trazos es útil porque las operaciones posteriores afectan a todos los trazos (muestras).

6. Seleccione **Todos los superpuestos**.

7. Seleccione la casilla **Mostrar el cuadro de diálogo de nuevo solo cuando se pulse la tecla Mayús** para que esta opción sea la acción predeterminada.

### 8. Haga clic en **Aceptar**.

Se genera un panel con las superposiciones de los TIC de estudio. La cromatografía es muy reproducible y los picos de metabolito se intensifican para que puedan localizarse algunos de ellos al ampliar y comparar los cromatogramas (examine la región a alrededor de 6 min), pero habitualmente se requiere más trabajo. Se pueden generar vistas más fáciles de comparar de varias maneras. En este ejemplo, se utiliza un cromatograma de pico base.

**Nota:** Si se hace clic en **Archivo** > **Abrir los TIC de mapa de calor de wiff**, se pueden generar las vistas de tira directamente sin tener que mostrar primero los cromatogramas superpuestos.

- 9. Oculte el panel de TIC original y, a continuación, haga clic en **Mostrar** > **Cromatograma de pico base (BPC)**.
- 10. En el cuadro de diálogo **Opciones de BPC**, modifique los valores según sea necesario para que coincidan con los valores de Figura 5-4 y, a continuación, haga clic en **Aceptar**.

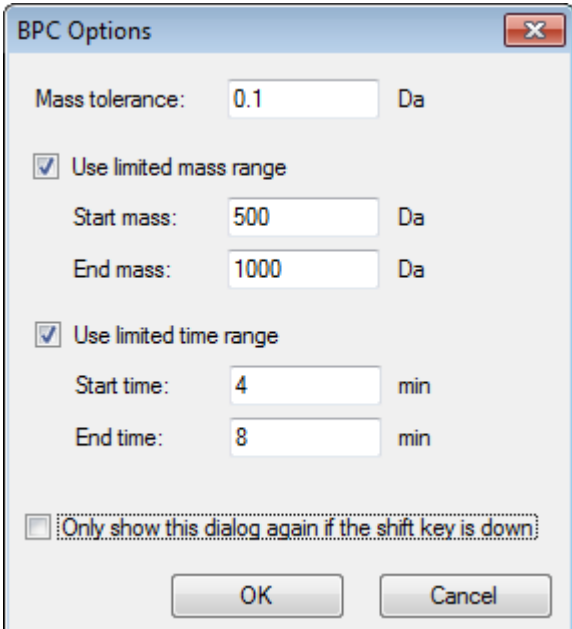

### **Figura 5-4: Cuadro de diálogo BPC Options**

Un cromatograma de pico base se crea mediante la representación de la intensidad del pico más grande en cada análisis como función del tiempo de retención. Para proporcionar información adicional, cada trazo cambia de su color normal a gris cuando la masa del pico base cambia en un valor superior al de la tolerancia de masa especificada en este cuadro de diálogo.

Opcionalmente, puede limitar el rango de masas considerado, lo cual puede evitar artefactos ocasionados por los picos de fondo con ruido, por ejemplo, y establecer el rango de tiempo de retención para acelerar el procesamiento. Como sabemos que la masa de la bromocriptina es aproximadamente 652, los metabolitos simples no tienen una relación *m/z* inferior a 500.

11. En el cuadro de diálogo **Procesar todas las superposiciones**, asegúrese de que la opción **Todos los superpuestos** esté seleccionada y, a continuación, haga clic en **Aceptar**.

Un nuevo panel muestra el BPC (cromograma de pico base), que es mucho más sencillo y fácil de comparar que los TIC originales.

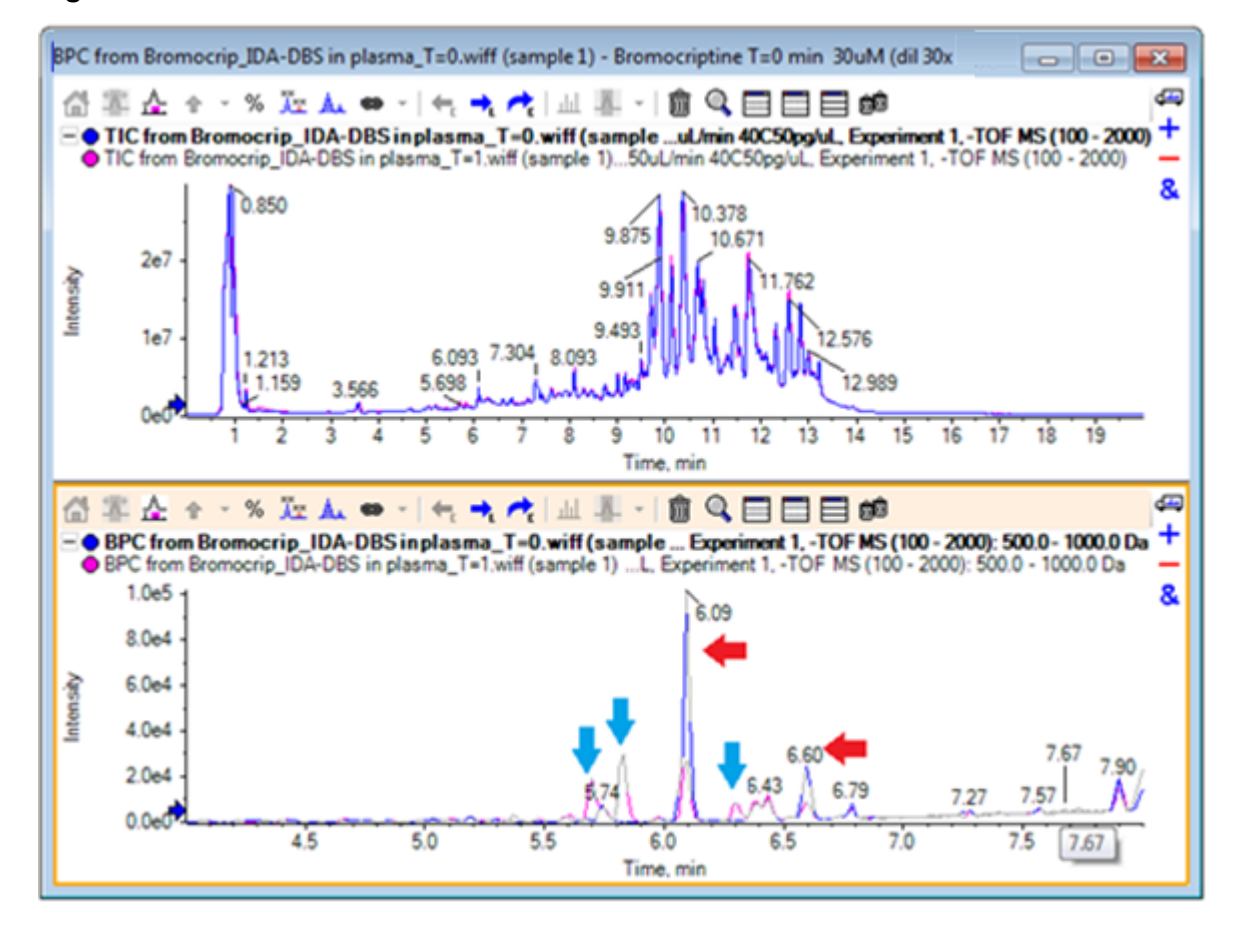

### **Figura 5-5: BPC**

Hay dos picos (marcados con flechas rojas) que parecen reducirse en la muestra de 1 hora (rosa) si se comparan con la muestra T = 0 (azul). Esos picos corresponden a la bromocriptina (6,09 min) y a un isómero. También hay tres picos (flechas azules) que están presentes en la muestra  $T = 1$ , pero no en la muestra  $T = 0$ . Esos picos son potenciales metabolitos.

**Nota:** El BPC puede ser muy útil, pero solo refleja el comportamiento del ion más intenso (en el rango de masas elegido). Los picos de masa que nunca se convierten en pico base jamás pueden mostrarse, por lo que se deben utilizar otras herramientas cuando se busquen diferencias entre las muestras.

12. Oculte el panel de TIC.

- 13. Haga doble clic en el panel BPC a 6,09 min.
- 14. Seleccione **Todos los superpuestos** en el cuadro de diálogo **Procesar todas las superposiciones** y, a continuación, haga clic en **Aceptar**. Esta acción genera dos espectros superpuestos.
- 15. En el panel de espectro, haga clic y, a continuación, amplíelo para mostrar la agrupación de isótopos con una relación *m/z* aproximada de 652. Consulte Figura 5-6.

El panel de espectro contiene espectros superpuestos de las dos muestras, de manera que estas se puedan comparar con facilidad. En este ejemplo, es obvio que la intensidad en la muestra  $T = 1$  h (rosa) es inferior a la de la muestra  $T = 0$  h.

El gráfico de vista general es muy útil al examinar datos de alta resolución como estos, porque permite examinar los detalles y, a la vez, mantener visible todo el espectro.

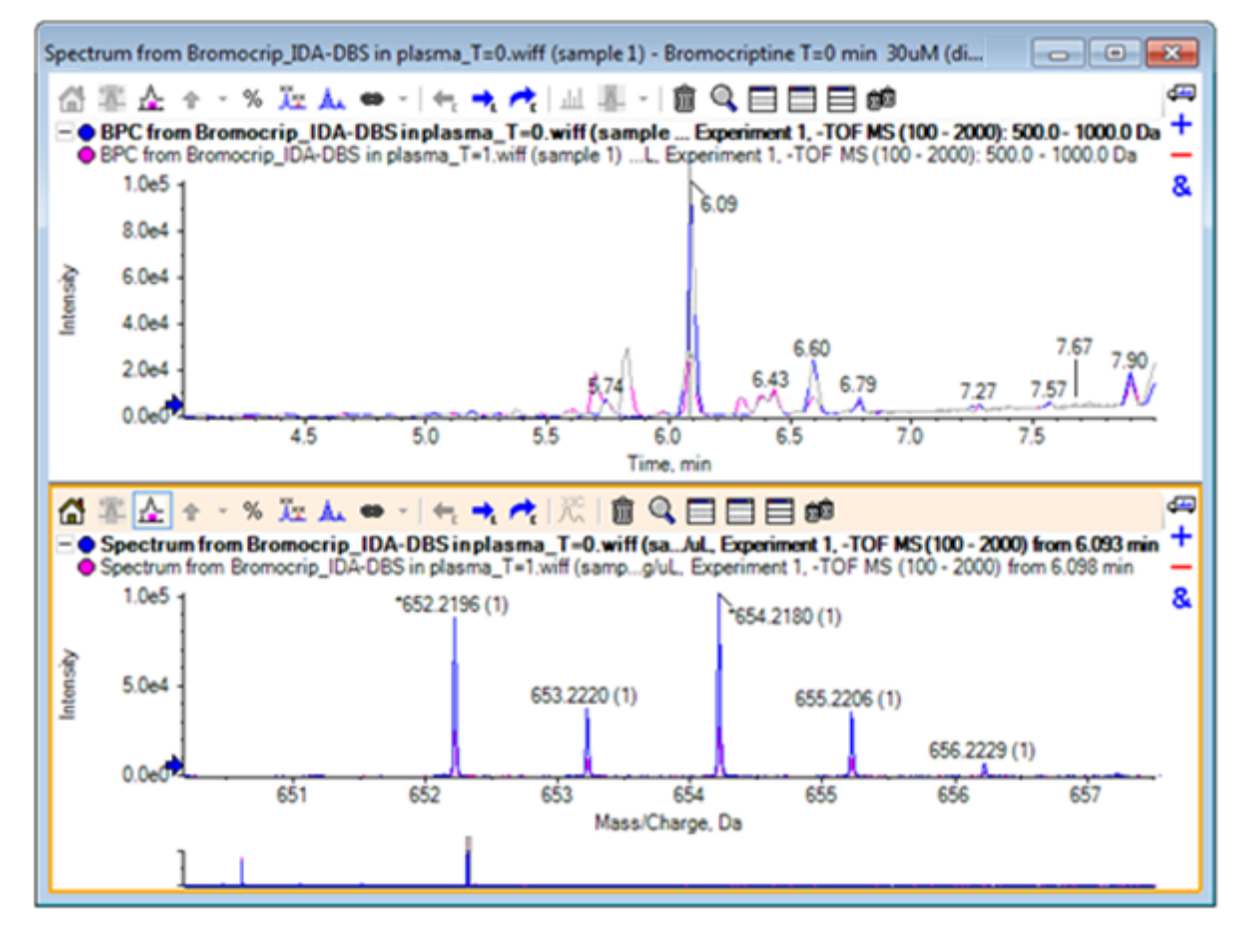

**Figura 5-6: Agrupación de isótopos con una relación** *m/z* **aproximada de 652**

- 16. En el panel Chromatogram, mueva el cursor sobre la línea que muestra el tiempo de espectro (en la que ha hecho doble clic anteriormente).
- 17. Cuando el cursor cambie a una flecha con dos puntas, arrástrelo al pico situado aproximadamente a 5,8 min.

El espectro sigue mostrando el rango de masas expandido, que ahora solo presenta ruido y pequeños picos. Para mostrar los picos rosas grandes en la ventana principal, arrastre el rectángulo rosa en el gráfico de vista general que se indica con una flecha negra a continuación. La vista vuelve a su estado normal cuando se suelta el ratón.

Para [Figura 5-8,](#page-78-0) se ha seleccionado el icono **Etiquetar todos los trazos superpuestos**.

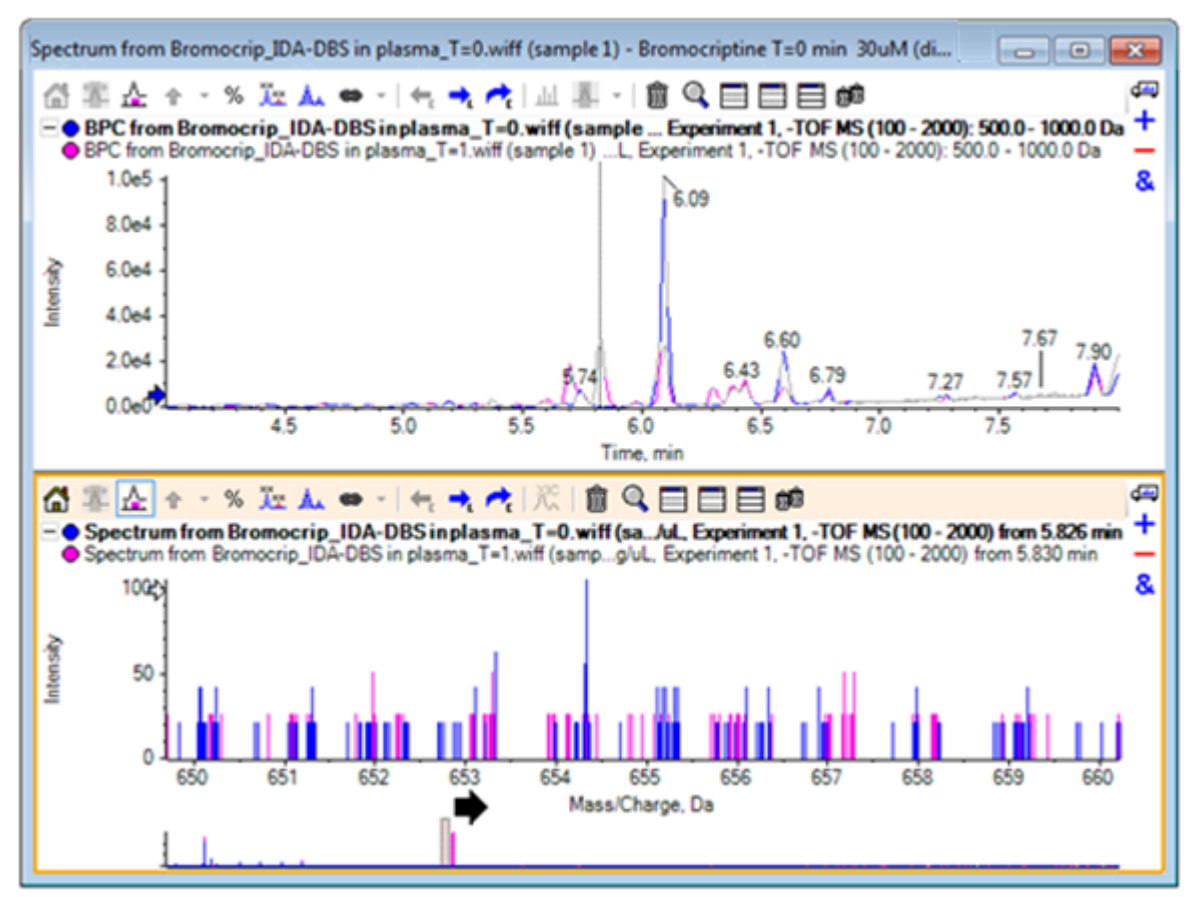

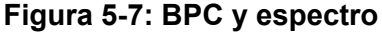

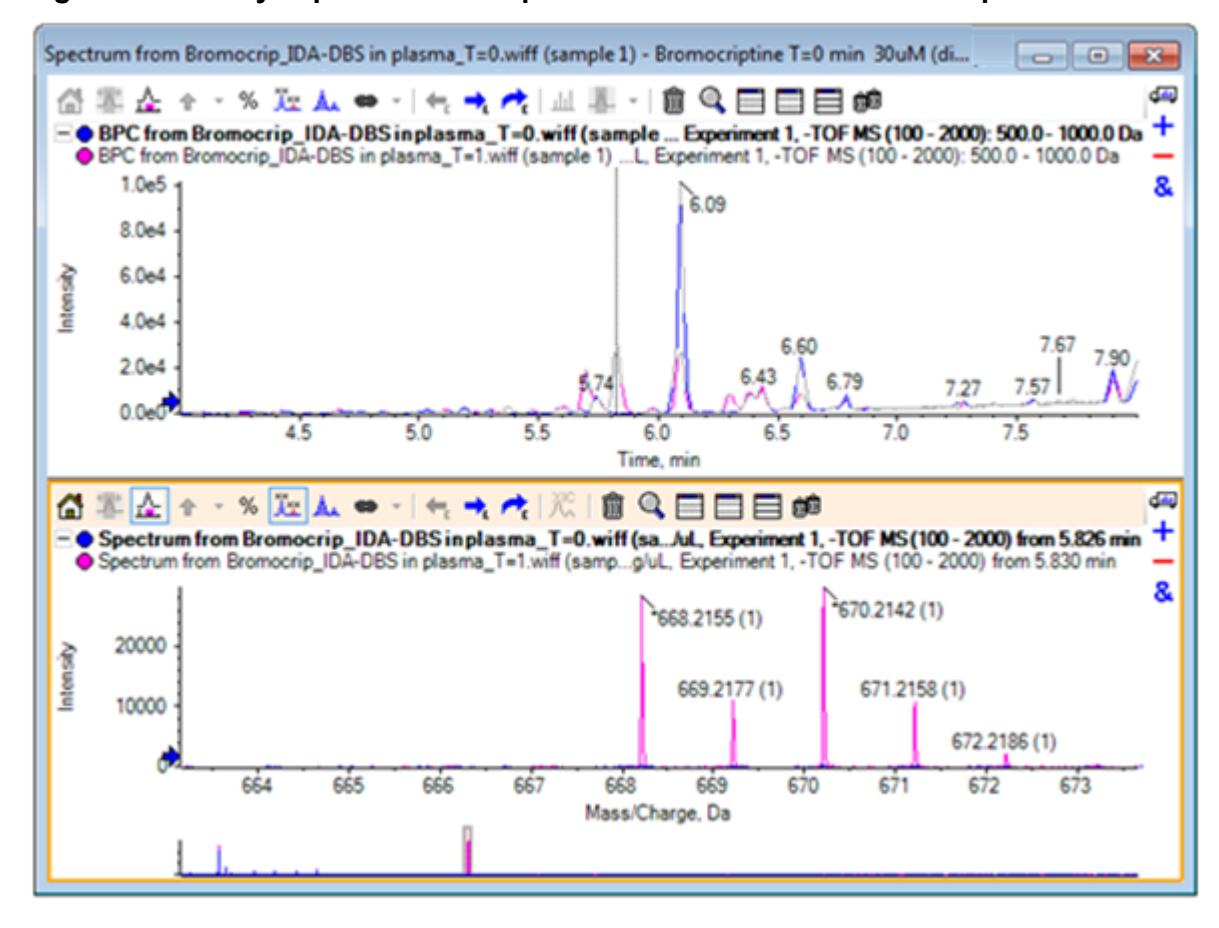

<span id="page-78-0"></span>**Figura 5-8: BPC y espectro con la opción Label All Overlaid Traces aplicada**

Estos picos no están presentes en la muestra T = 0.

18. Cierre todas las ventanas antes de continuar.

# **Trabajar con más de dos muestras**

Con más de dos muestras superpuestas, las ventanas pueden dar lugar a confusión y puede resultar más difícil asociar las diferencias con la muestra correcta. El software contiene otras herramientas que ayudan a mostrar los datos de muchas muestras.

El conjunto de datos utilizado para el ejemplo procede de un análisis de perfil de impurezas de seis conjuntos de datos distintos.

- 1. Haga clic en **Archivo** > **Abrir varias muestras.**.
- 2. Seleccione los archivos de **De DataSet61.wiff a DataSet66.wiff** y, a continuación, muévalos al panel **Seleccionado**.

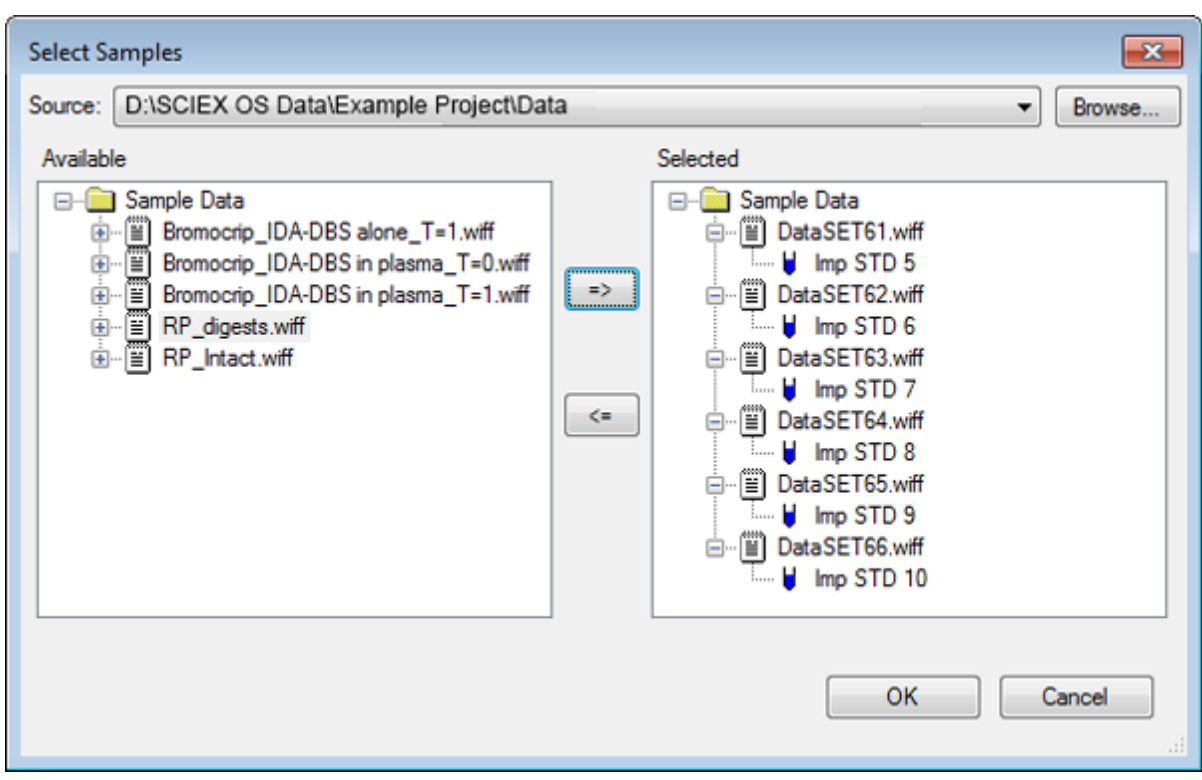

**Figura 5-9: Varias muestras seleccionadas**

- 3. Haga clic en **Aceptar**.
- 4. Haga clic en **Mostrar** > **Cromatograma de iones totales (TIC)**.
- 5. Seleccione **Período 1, Experimento 1** en el cuadro de diálogo **Seleccionar experimento**.

| Select Experiment       |                        |
|-------------------------|------------------------|
| Period 1                |                        |
| Period 1, Experiment 1  | +TOF MS (100 - 1000)   |
| Period 1, Experiment 2  | +TOF MS^2 (100 - 1000) |
| Period 1, Experiment 3  | +TOF MS^2 (100 - 1000) |
| Period 1, Experiment 4  | +TOF MS^2 (100 - 1000) |
| Period 1, Experiment 5  | +TOF MS^2 (100 - 1000) |
| Period 1, Experiment 6  | +TOF MS^2 (100 - 1000) |
| Period 1, Experiment 7  | +TOF MS^2 (100 - 1000) |
| Period 1, Experiment 8  | +TOF MS^2 (100 - 1000) |
| Period 1, Experiment 9  | +TOF MS^2 (100 - 1000) |
| Period 1, Experiment 10 | +TOF MS^2 (100 - 1000) |
| Period 1, Experiment 11 | +TOF MS^2 (100 - 1000) |
|                         |                        |
|                         |                        |
|                         |                        |
|                         |                        |
|                         |                        |
|                         |                        |
|                         |                        |
|                         | ОК<br>Cancel           |
|                         | Ш                      |

**Figura 5-10: Cuadro de diálogo Seleccionar experimento**

- 6. Haga clic en **Aceptar**.
- 7. En el cuadro de diálogo **Procesar todas las superposiciones**, seleccione **Todos los superpuestos** y, a continuación, haga clic en **Aceptar**. El gráfico muestra la superposición de un cromatograma TIC para cada muestra del archivo.

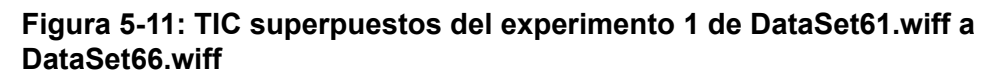

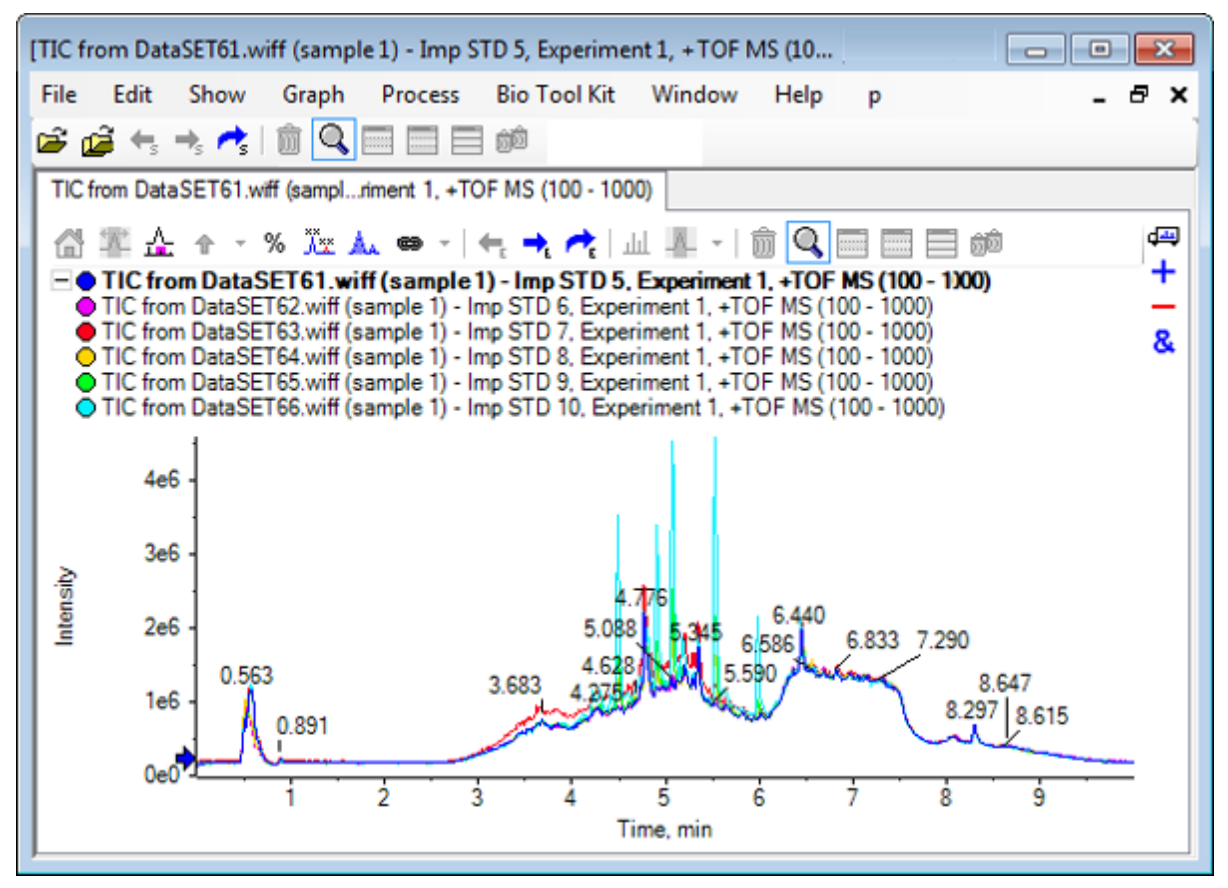

El título del trazo activo se muestra en negrita. Al hacer clic en el icono a la izquierda de este título se contraen los encabezados en una sola línea, con lo cual se dispone de más espacio para la información.

8. Haga clic en **Mostrar** > **Trazos superpuestos como mapa de calor** y, a continuación, en el panel resultante, establezca los controles de colores para que **mín%** sea **0.5** y **máx%** sea **100**.

**Sugerencia:** Haga clic con el botón derecho del ratón y seleccione **Mostrar control de aspecto** si los controles no están visibles.

9. Haga clic dentro del panel de cromatograma y, a continuación, haga clic en el icono **Oculta todos los demás paneles**.

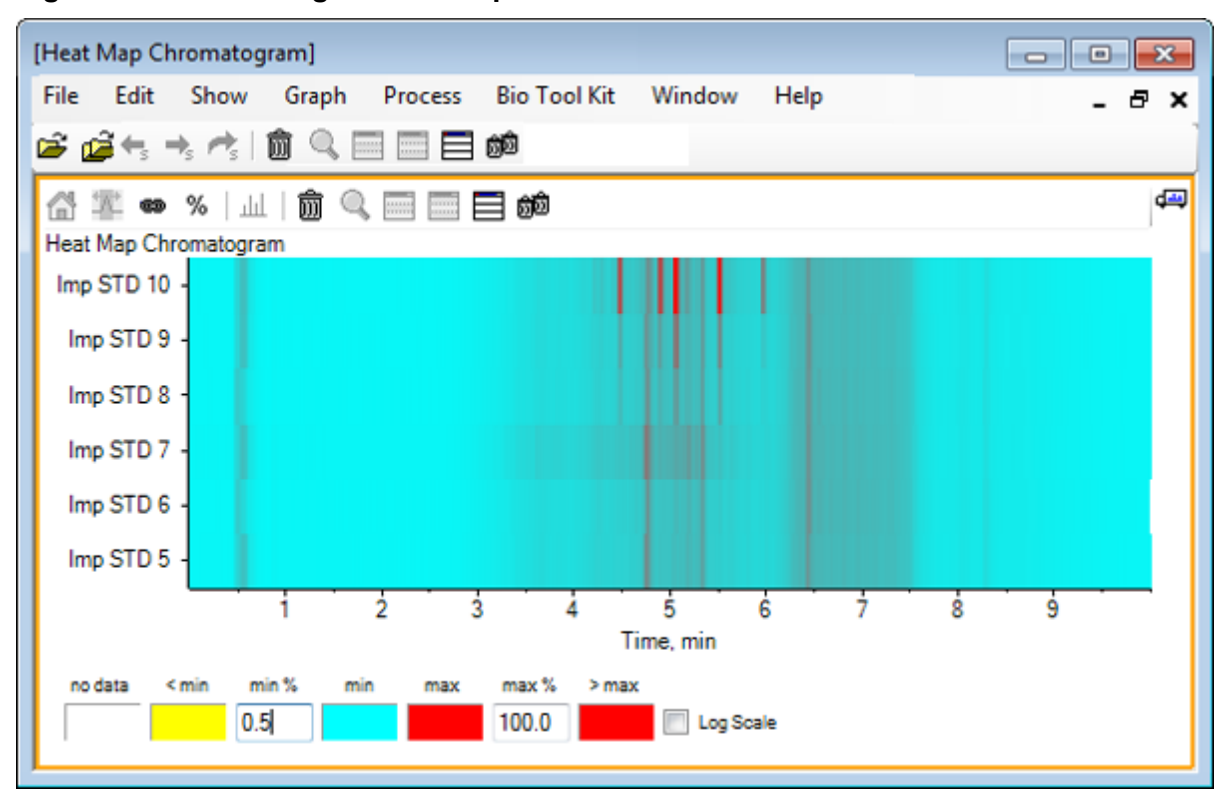

**Figura 5-12: Cromatograma de mapa de calor**

Cada muestra se representa con una tira horizontal que muestra su TIC, con la codificación por colores correspondiente a su intensidad. Utilizando el esquema de colores anterior, el amarillo representa puntos donde no se han adquirido datos o donde la intensidad es inferior al 0,5% de la intensidad más alta en cualquier muestra, el azul representa el 0,5%, y el rojo representa la señal más intensa.

La ventana muestra seis o siete picos (entre 4,5 y 6,5 min) y que las respuestas varían salvo para el pico a 6,5 min.

El orden de los picos es el mismo que el orden en el que las muestras se han adquirido y es posible que no sea el idóneo. En este ejemplo, el orden es adecuado.

10. Haga clic con el botón derecho en el panel y, a continuación, haga clic en **Mostrar tabla de muestras**. Inicialmente la tabla de muestras aparece a la derecha del mapa de calor. El icono **Arrastrar y soltar para reorganizar los paneles** de la esquina superior derecha del panel se puede utilizar para arrastrar el panel a la parte inferior del mapa de calor para desplazar la tabla hasta debajo del panel original.

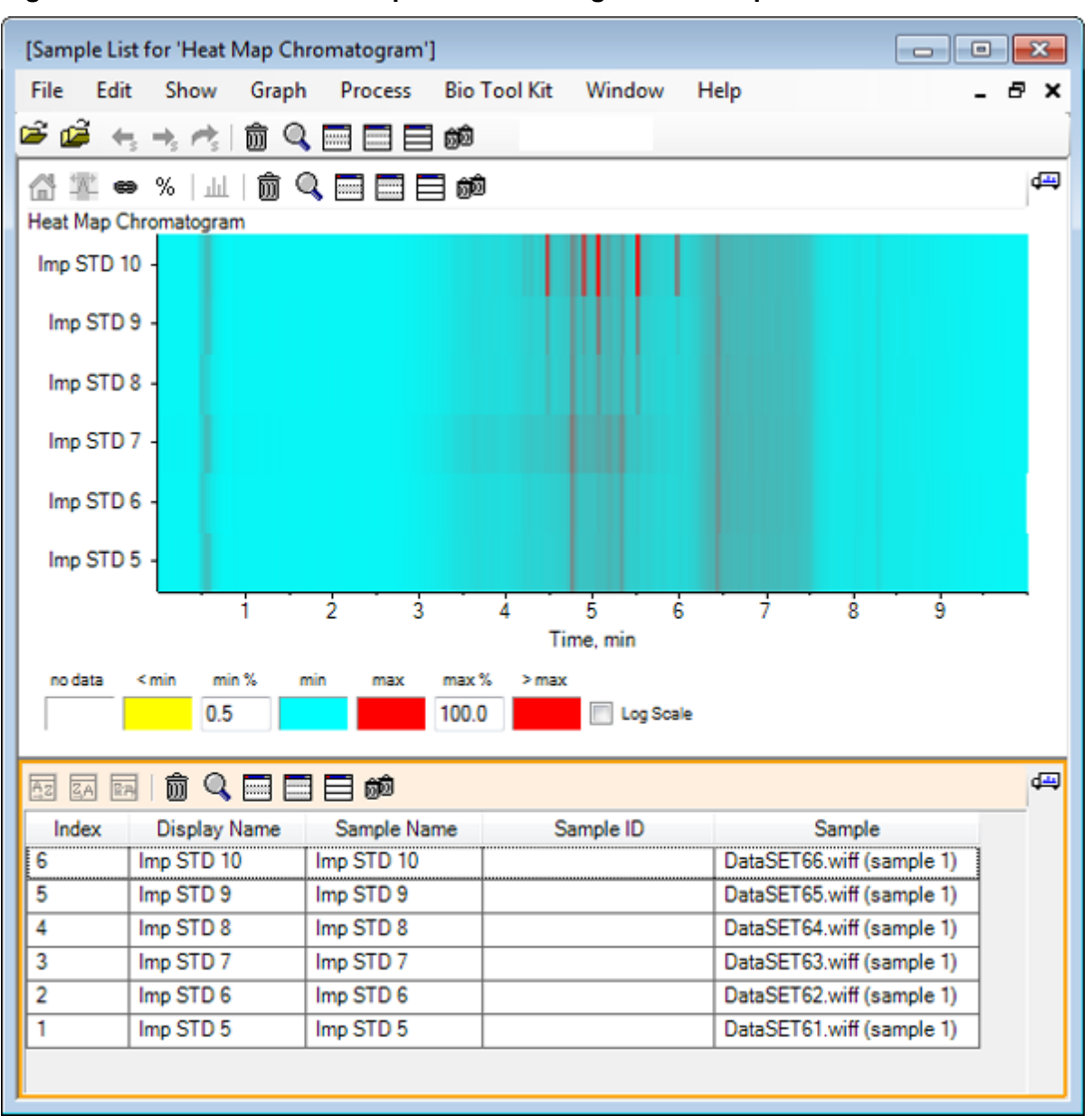

**Figura 5-13: Lista de muestras para el cromatograma de mapa de calor**

La tabla contiene columnas para los diversos campos de texto asociados con cada muestra. La columna **Nombre de visualización** es editable; las demás son de solo lectura. Todas las columnas se pueden utilizar para ordenar la tabla y la vista de muestra.

11. Haga una selección en Imp STD 10 alrededor de 5,5 min y, a continuación, haga doble clic dentro de dicha selección.

Se genera un nuevo panel de espectro de mapa de calor y el rango de masa completo se muestra en el eje x.

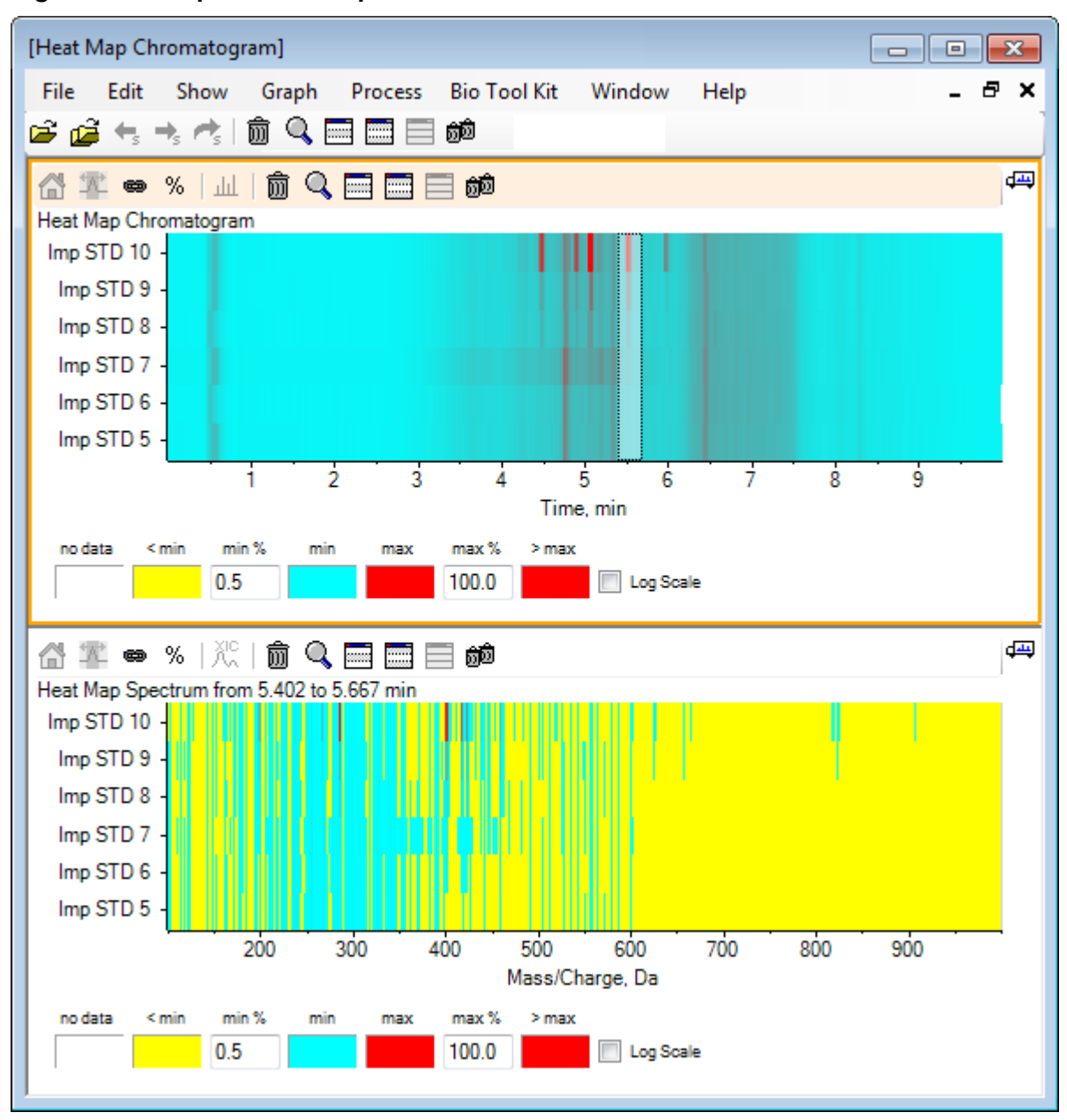

**Figura 5-14: Espectro de mapa de calor**

Desde el espectro, se puede determinar que un par de masas (entre una *m/z* de 400 y una *m/z* de 460) contribuyen a la elevada intensidad en la región de tiempo seleccionada.

- 12. Seleccione la masa alrededor de Mass/Charge Da 401 para la muestra Imp STD 10 y, a continuación, haga clic con el botón derecho del ratón para seleccionar **Mostrar espectros para las muestras seleccionadas**. Se genera un espectro para la muestra seleccionada. Se muestra el espectro en el punto temporal. Consulte [Figura 5-15.](#page-85-0)
- 13. Haga doble clic en la masa alrededor de Mass/Charge Da 401 en el espectro de mapa de calor para generar un XIC de mapa de calor.

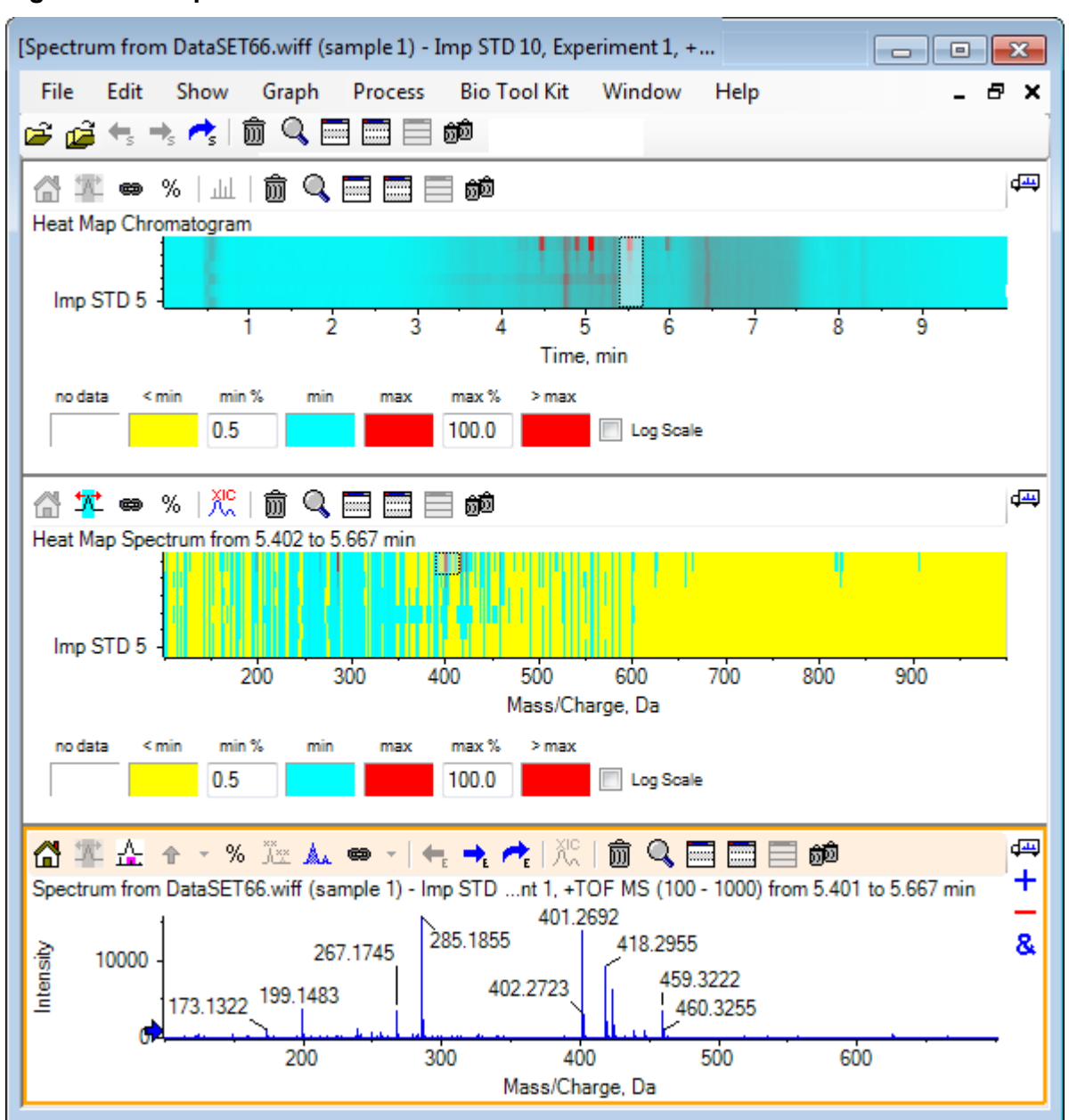

#### <span id="page-85-0"></span>**Figura 5-15: Espectro**

# **Resumen**

En esta sección se han tratado las tareas siguientes:

- Trabajar con varias herramientas de muestra disponibles en el software.
- Comparar dos muestras con cromatogramas superpuestos y espectros interactivos.
- Comparar varias muestras con vistas de mapa de calor.

# **Trabajar con la función Bio Tool Kit 6**

En esta sección se describen algunas de las opciones disponibles en el elemento de menú **Bio Tool Kit** del software.

**Nota:** Bio Tool Kit MicroApp debe estar activado para acceder a esta funcionalidad. Hasta que se complete la activación, las únicas opciones disponibles son Peptide Fragments, Add Manual Reconstruct Highlights y Remove Manual Reconstruct Highlights. Consulte la sección sobre activación de Bio Tool Kit MicroApp en el documento *Notas de la versión*.

# **Secuencia manual**

Utilice esta opción para secuenciar manualmente los datos espectrales MS/MS a partir de una muestra de proteína digerida.

- 1. Haga clic en el icono **Abrir muestra** en la barra de herramientas principal. Se abre el cuadro de diálogo **Seleccionar muestra**.
- 2. Si la carpeta **Datos de la muestra** no está ya seleccionada, haga clic en **Examinar** y acceda a la carpeta **Datos de la muestra**.
- 3. Seleccione el archivo **RP\_digests.wiff** y, a continuación, haga clic en **Aceptar**.

Se abre el cuadro de diálogo **Abrir una muestra IDA**.

**Figura 6-1: Cuadro de diálogo Open IDA Sample**

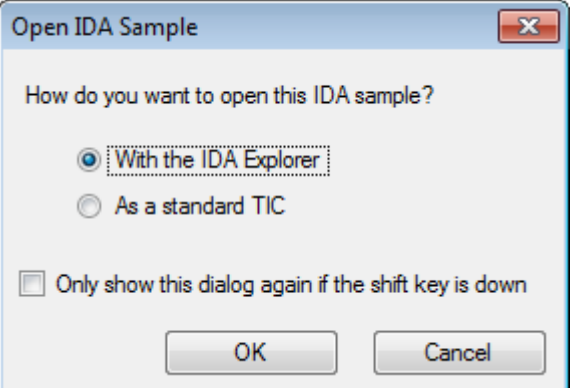

4. Asegúrese de que la opción **Con el explorador IDA** esté seleccionada y, a continuación, haga clic en **Aceptar**.

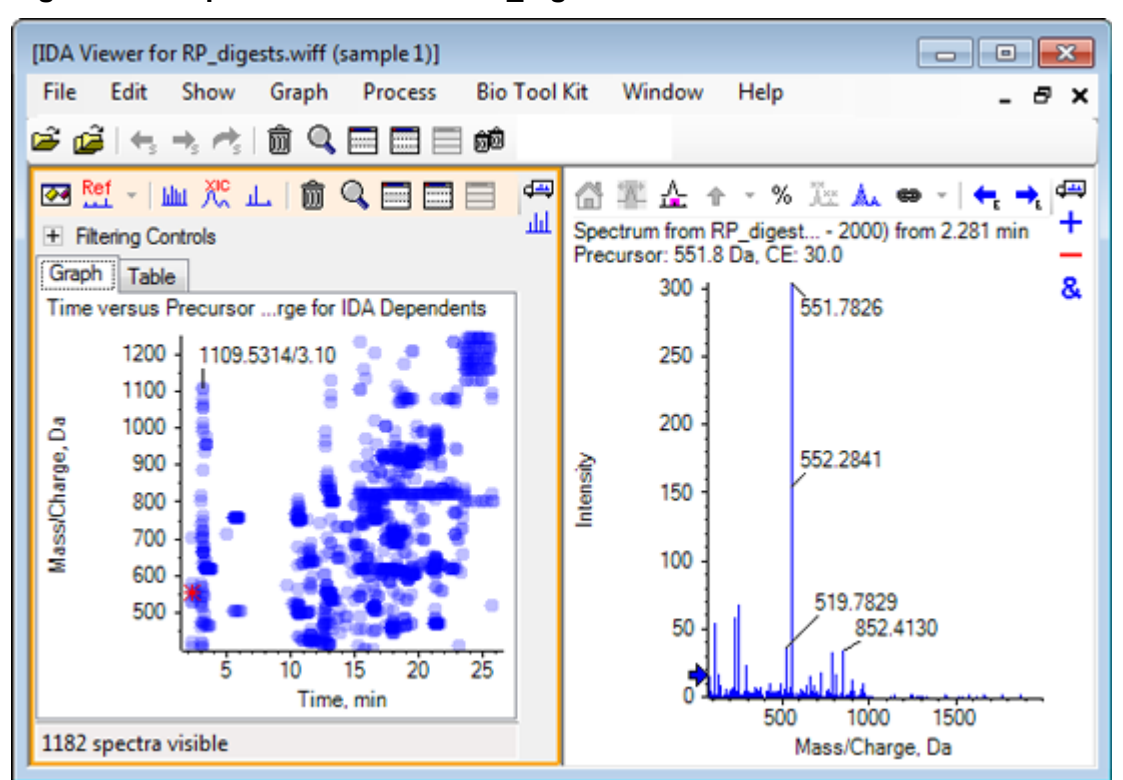

**Figura 6-2: Espectro del archivo RP\_digests.wiff**

- 5. Haga clic en la pestaña **Table**.
- 6. Seleccione *m/z* 471,2398 a **Tiempo** 12,73.
- 7. Con el panel de espectro activo, haga clic en **Gráfico** > **Duplicar gráfico**.. Se abre un nuevo panel de espectro para el precursor seleccionado (471,2). El panel de explorador de IDA y su panel de espectro asociado se pueden eliminar.

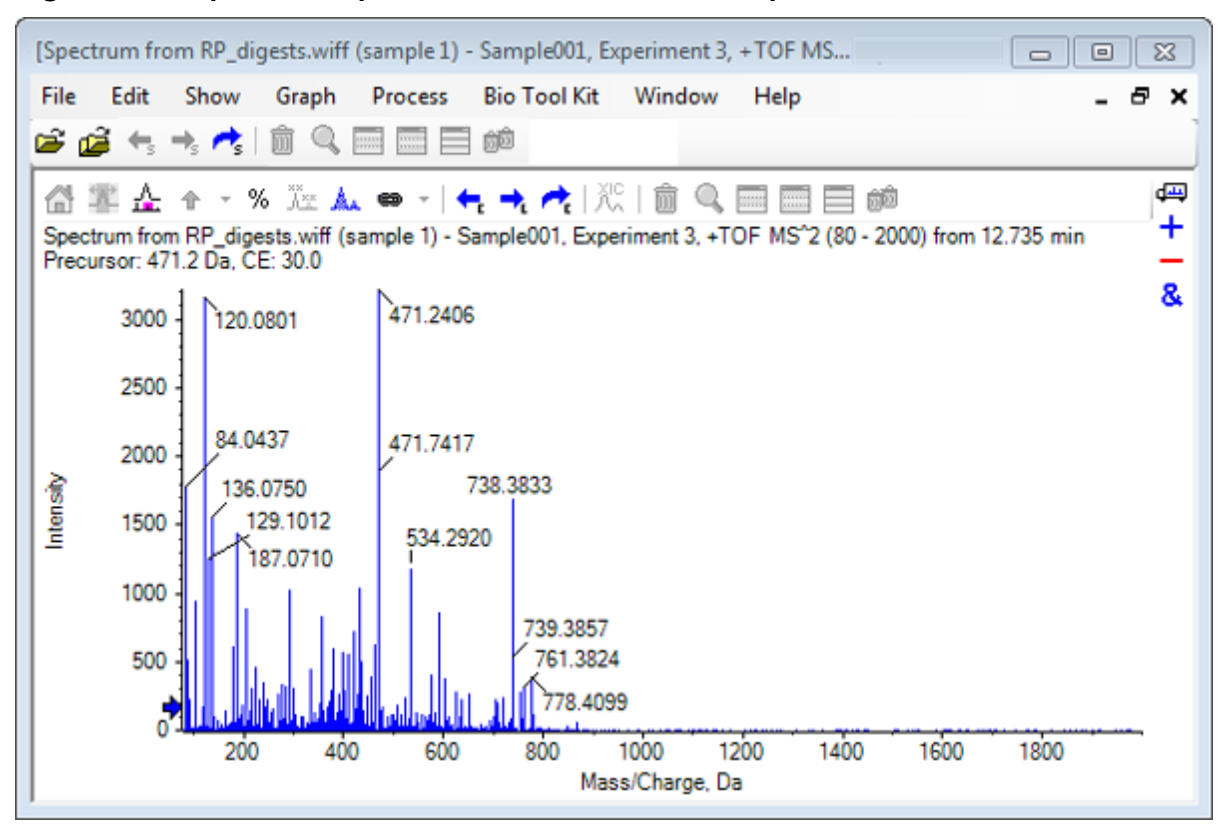

**Figura 6-3: Espectro del precursor 471,2398 en el tiempo de retención 12,73**

- 8. Seleccione el pico con la etiqueta **738.3833**.
- 9. Haga clic en **Bio Tool Kit** > **Secuencia manual**. Se abre el cuadro de diálogo **Opciones de secuencia**.

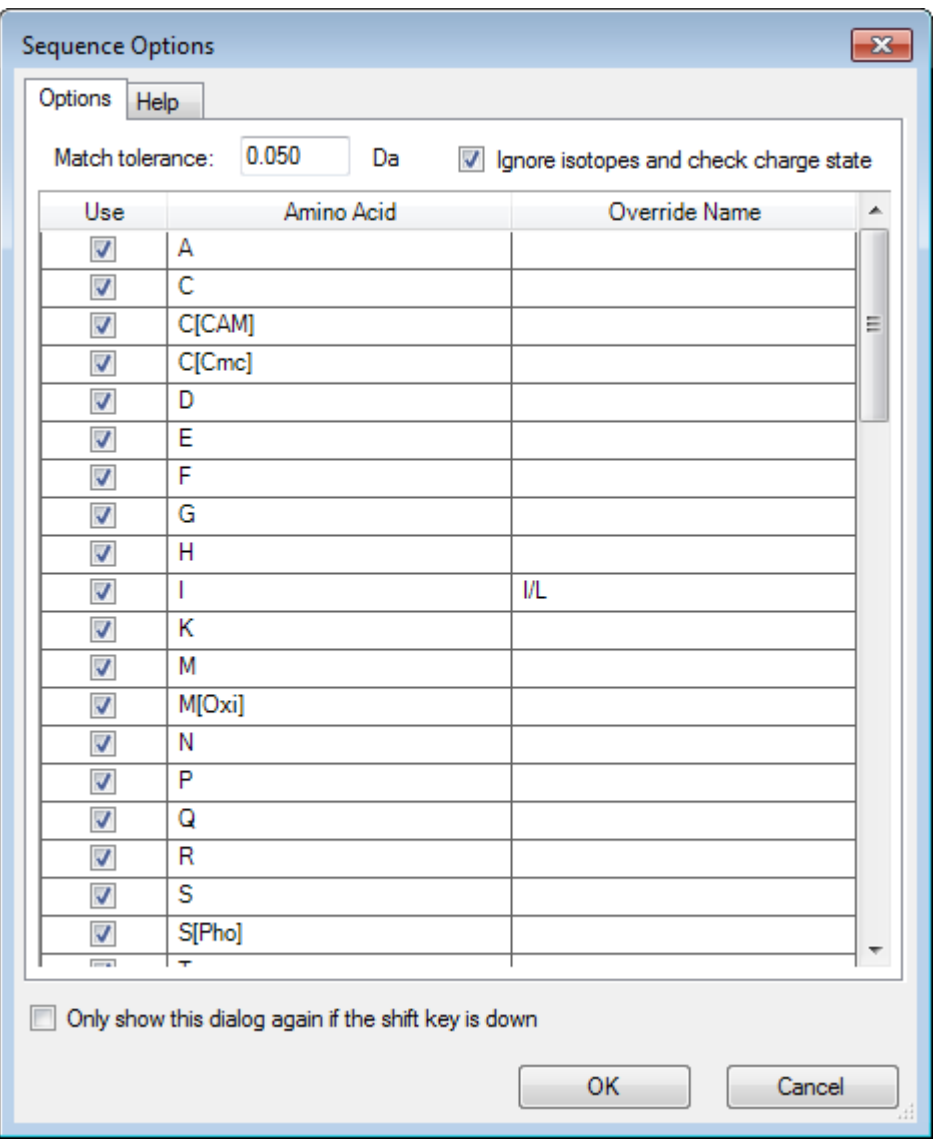

**Figura 6-4: Cuadro de diálogo Sequence Options**

**Nota:** Cuando se selecciona la casilla Ignore isotopes and check charge state, el software no tiene en cuenta los isótopos ni los picos con un estado de carga incorrecto al proponer el aminoácido posterior.

10. Haga clic en **Aceptar**. Se abre el cuadro de diálogo **Crear secuencia**.

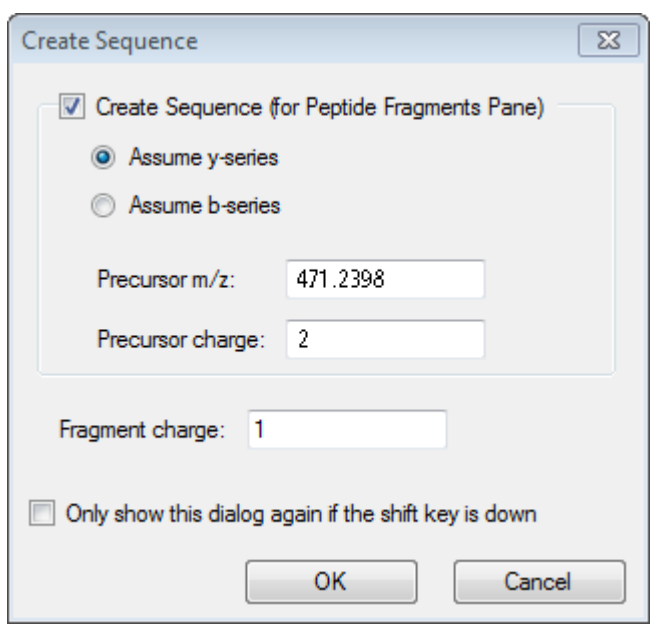

**Figura 6-5: Cuadro de diálogo Create Sequence**

**Nota:** Este cuadro de diálogo permite cambiar los supuestos para los iones de serie b e y, y el estado de carga después de que el archivo se secuencie manualmente, así como ver qué supuesto proporciona la mejor coincidencia para los datos.

- 11. Asegúrese de que la casilla **Crear secuencia (para el panel Fragmentos de péptidos)** esté seleccionada.
- 12. Escriba **2** en el campo **Carga de precursor**.
- 13. Escriba el valor de carga del pico seleccionado que se deba seguir en el árbol de secuencia manual en el campo **Fragment charge**.
- 14. Haga clic en **Aceptar**.

El software se actualiza y muestra un panel de espectro actualizado con líneas rojas verticales que indican el primer conjunto de posibles aminoácidos ganados o perdidos en los datos espectrales.

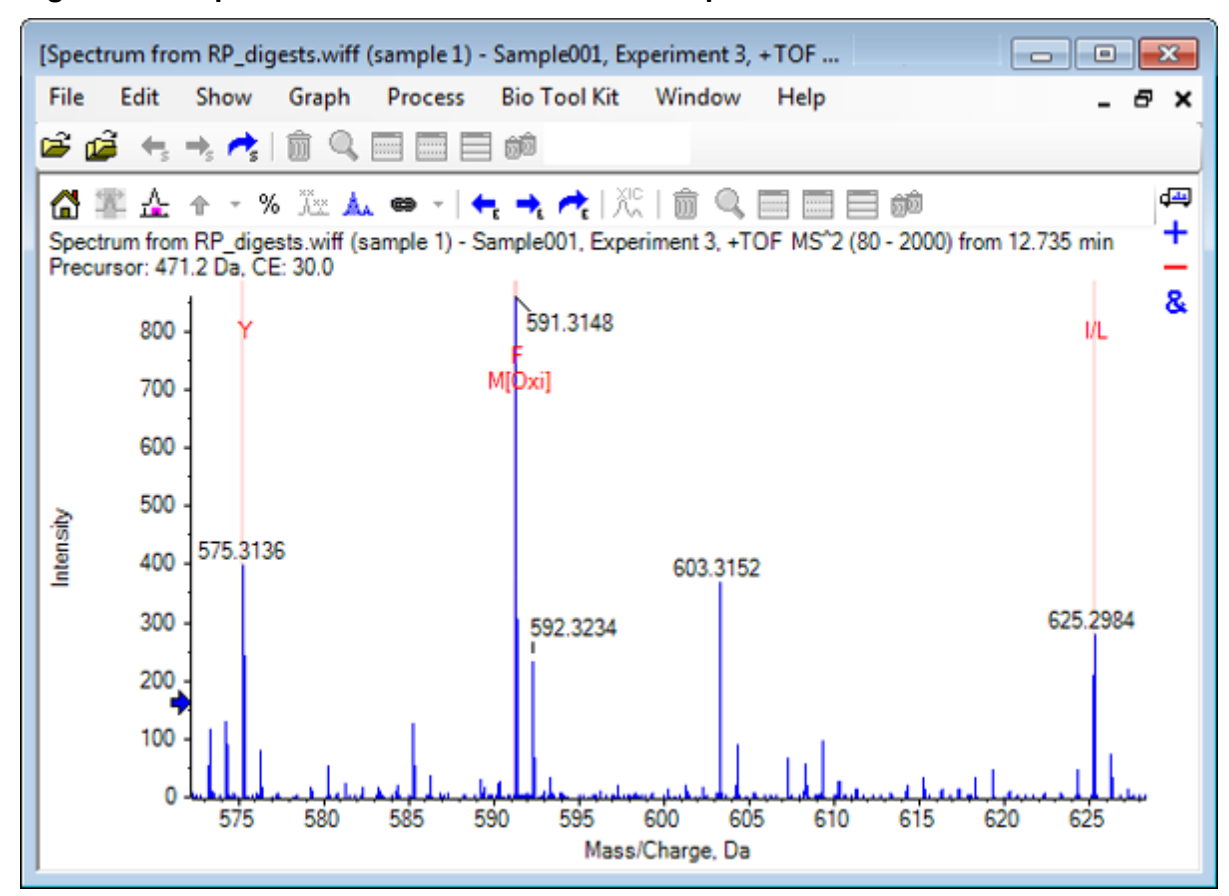

**Figura 6-6: Espectro secuenciado manualmente: posibilidades iniciales**

- 15. Haga doble clic en el título de la línea vertical roja que se deba secuenciar más. El software se actualiza e indica el siguiente conjunto de aminoácidos en los datos espectrales.
- 16. Repita el paso 15 hasta que se hayan sugerido todos los aminoácidos posibles.

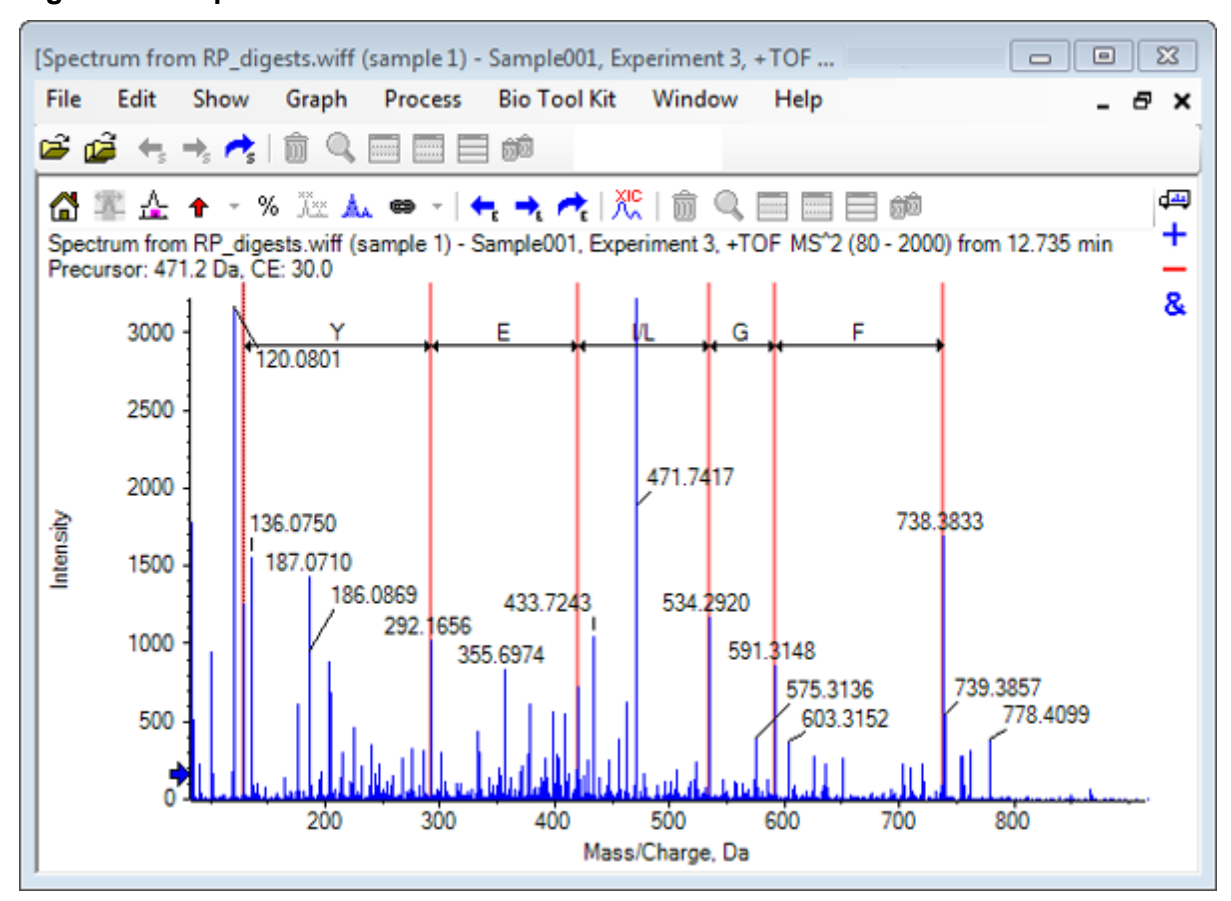

**Figura 6-7: Espectro secuenciado manualmente**

**Nota:** En Figura 6-7, se ha hecho clic en los títulos en el orden siguiente: **F** > **G** > **I/L** > **E** > **Y.**

**Sugerencia:** Si el software sugiere más de una posibilidad y desea seguir una rama distinta a la sugerida inicialmente, vuelva a la vista inicial del gráfico y repita este procedimiento seleccionando una etiqueta de aminoácido alternativa.

### **Secuenciación manual vinculada a fragmentos de péptidos**

1. Haga clic en **Bio Tool Kit** > **Fragmentos de péptidos**. Se abre el panel Fragmentos de péptidos, vinculado al espectro secuenciado manualmente.

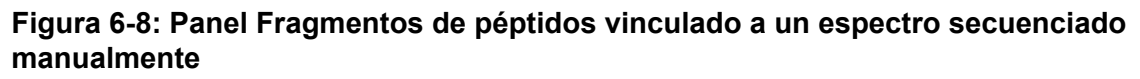

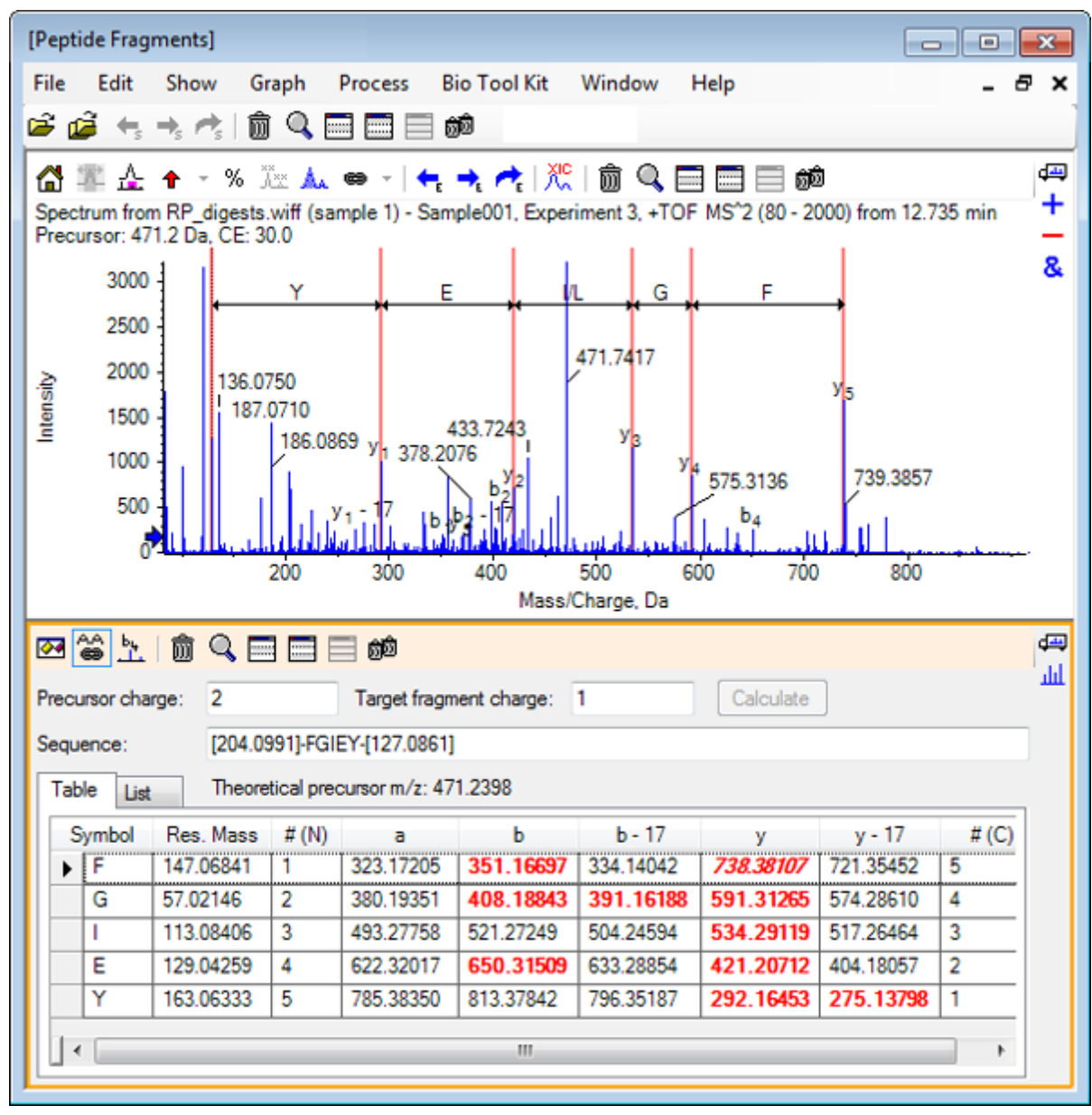

**Nota:** Los aminoácidos que coinciden con los datos experimentales se muestran en una fuente roja en negrita en las columnas de la pestaña Tabla. Los aminoácidos que coinciden con los datos experimentales pero tienen otra carga de fragmento de destino se muestran en una fuente roja cursiva en las columnas de la pestaña Tabla.

- 2. Abra la pestaña Lista.
- 3. Haga clic en **Mostrar** > **Calculadoras de masa**
- 4. Abra la pestaña Propiedad AA.

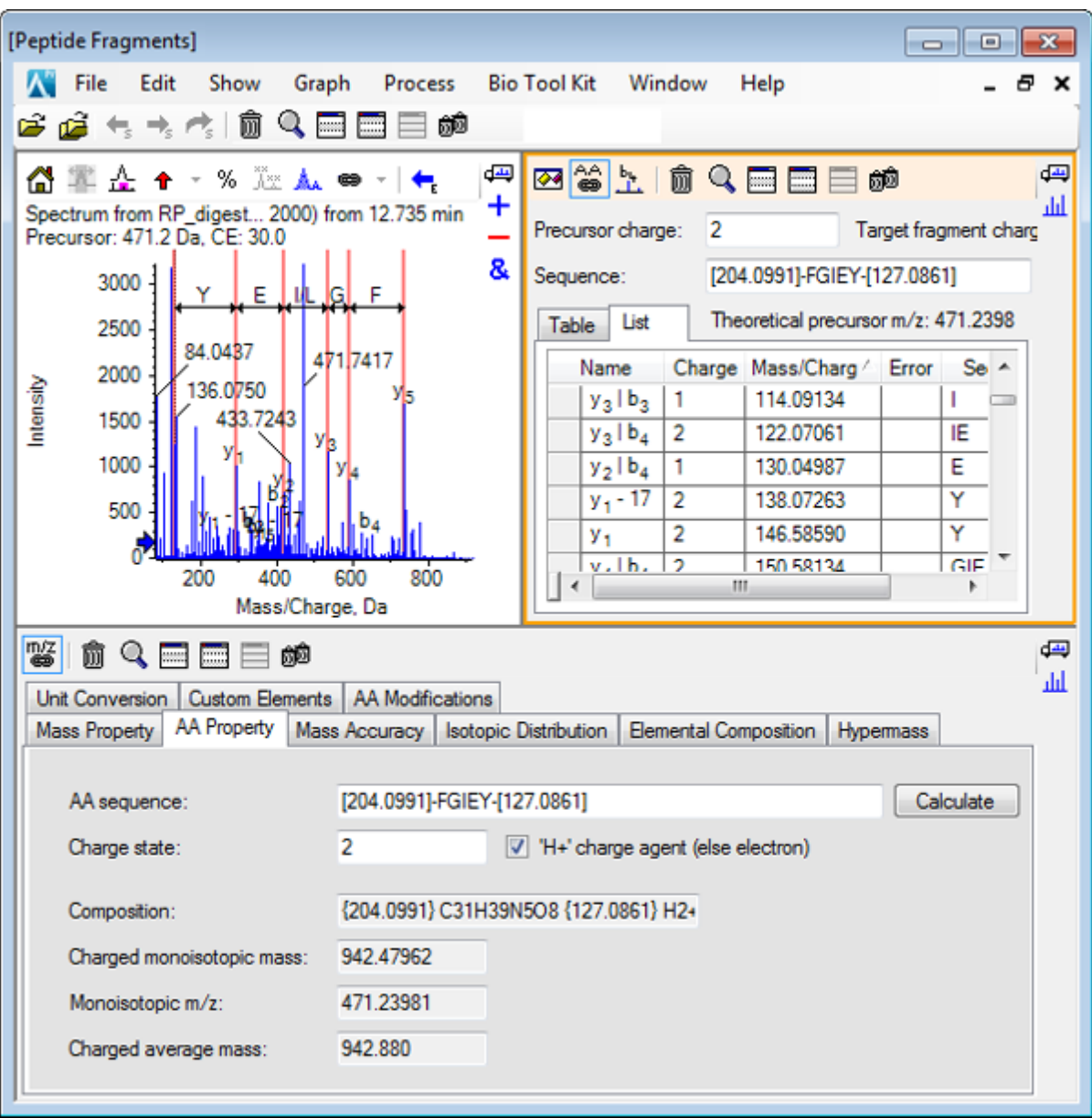

**Figura 6-9: Calculadoras de masa: pestaña Propiedad AA**

**Nota:** De manera predeterminada, las calculadoras de masas se vinculan automáticamente al espectro secuenciado manualmente. La secuencia de aminoácido del espectro se muestra en el campo **Secuencia AA**.

5. Con el panel de espectro activo, haga clic en **Bio Tool Kit** > **Establecer parámetros de creación de secuencias**.. Se abre el cuadro de diálogo Crear secuencia.

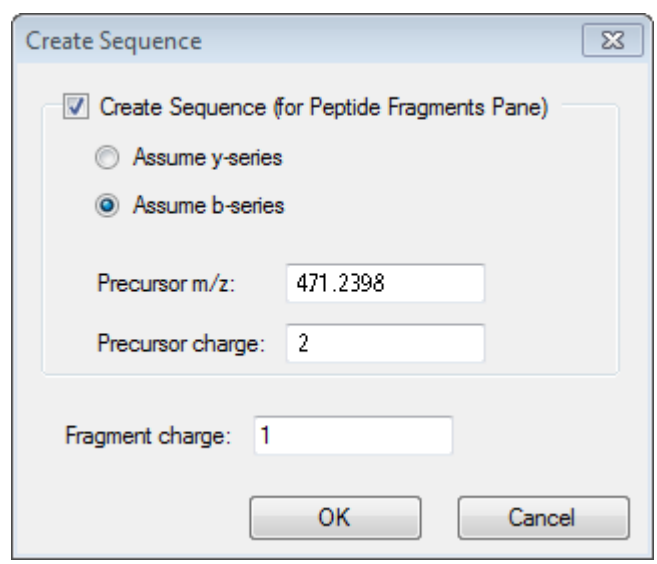

#### **Figura 6-10: Cuadro de diálogo Crear secuencia**

- 6. Cumplimente el cuadro de diálogo Crear secuencia como se indica a continuación:
	- Asegúrese de que la casilla **Crear secuencia (para el panel Fragmentos de péptidos)** esté seleccionada.
	- Seleccione la opción **Asumir serie B**.
	- Escriba **471.2398** en el campo **Precursor m/z**.
	- Escriba **2** en el campo **Carga de precursor**.
	- Escriba **1** en el campo **Carga de fragmento**.
- 7. Haga clic en **Aceptar**. El panel Fragmentos de péptidos y el panel Mass Calculators se actualizan con los datos de secuencia actualizados.Calculadoras de masa
- 8. Abra la pestaña Tabla del panel Fragmentos de péptidos.

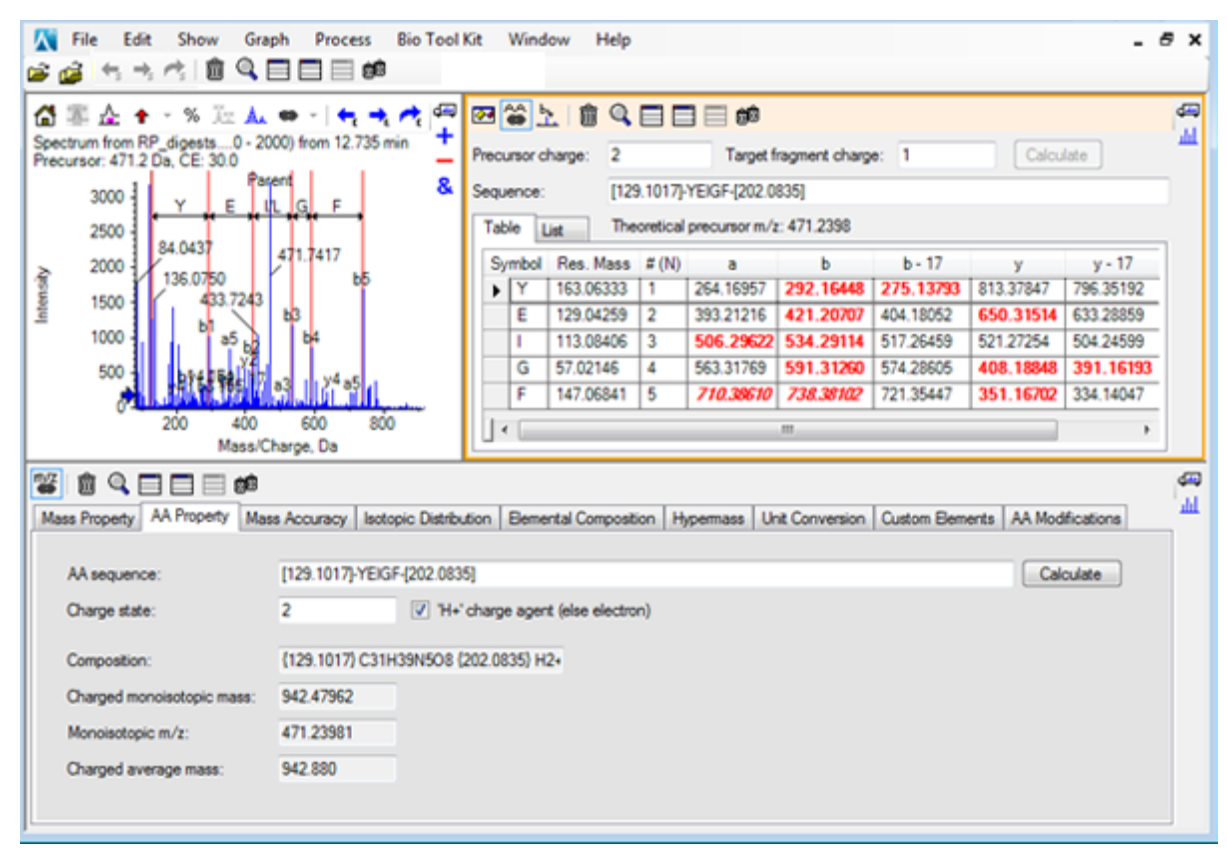

**Figura 6-11: Panel Fragmentos de péptidos actualizado vinculado a un espectro secuenciado manualmente**

9. Con el panel Espectro activo, haga clic en **Bio Tool Kit** > **Borrar secuenciación manual**.

Se eliminan todas las marcas de secuencia manual.

## **Añadir y eliminar resaltados de reconstrucción manual**

Utilice la opción **Añadir resaltados de reconstrucción manual** para agregar a un espectro marcadores que indiquen las posiciones de *m/z* teóricas de una masa determinada. Esta característica es útil para confirmar si picos concretos de un espectro corresponden al mismo componente cuando los espectros contienen componentes con carga múltiple. Utilice la opción **Eliminar resaltados de reconstrucción manual** para eliminar los marcadores.

**Sugerencia:** Arrastre la línea vertical del marcador a un nuevo valor de *m/z* a fin de desplazar el marcador a una nueva ubicación.

**Sugerencia:** Haga clic en la línea vertical del marcador o la etiqueta de estado de carga correspondiente para activar el marcador. El marcador activo muestra la ubicación *m/z*.

1. Haga clic en el icono **Abrir muestra** en la barra de herramientas principal. Se abre el cuadro de diálogo Seleccionar muestra.

- 2. Si la carpeta **Datos de la muestra** no está ya seleccionada, haga clic en **Examinar** y acceda a la carpeta **Datos de la muestra**.
- 3. Seleccione el archivo **RP\_Intact.wiff** y, a continuación, haga clic en **Aceptar**.

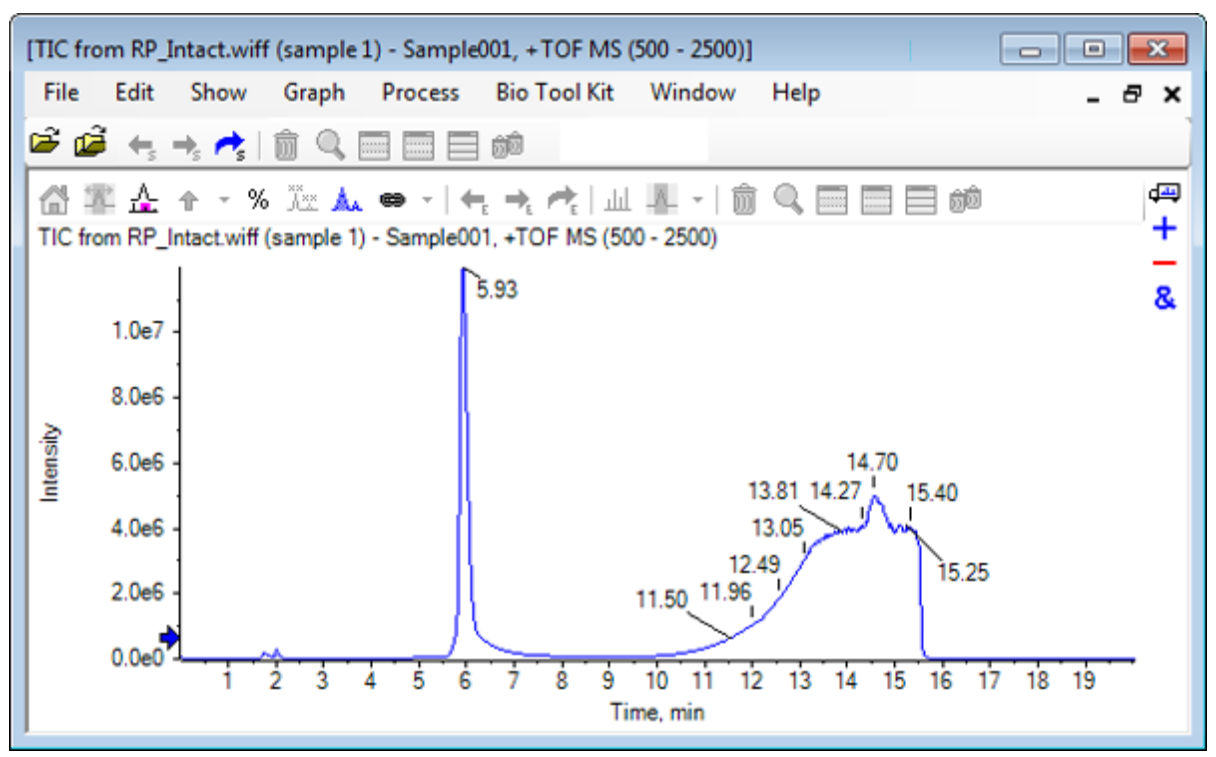

**Figura 6-12: TIC del archivo RP\_Intact.wiff**

4. Cree un promedio de espectro utilizando la región superior (de 5,91 a 6,00 min) del pico para mioglobina.

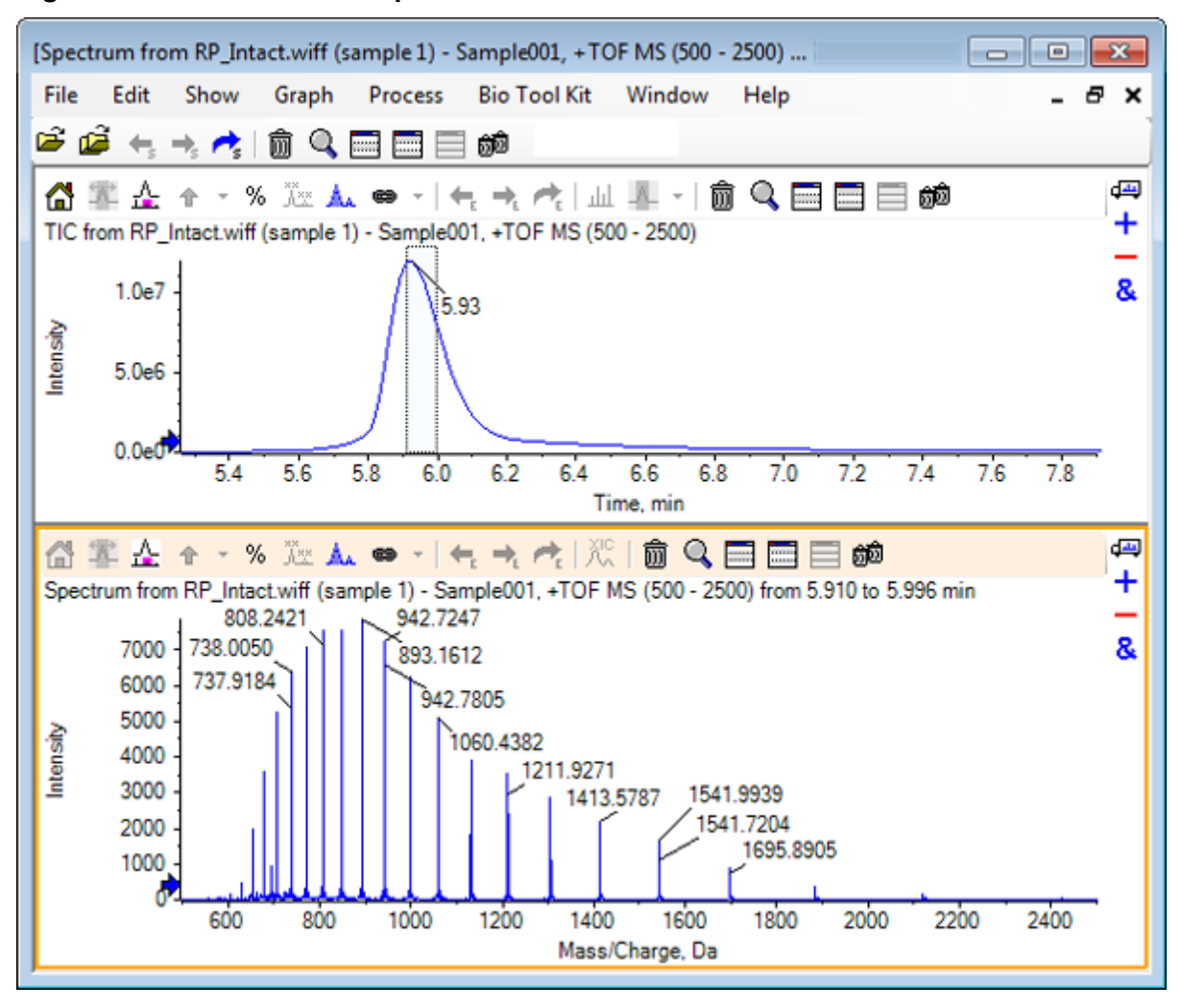

**Figura 6-13: Promedio de espectro**

5. Con el panel de espectro activo, haga clic en **Bio Tool Kit** > **Añadir resaltados de reconstrucción manual**. Se abre el cuadro de diálogo **Añadir resaltados de reconstrucción manual al gráfico**.

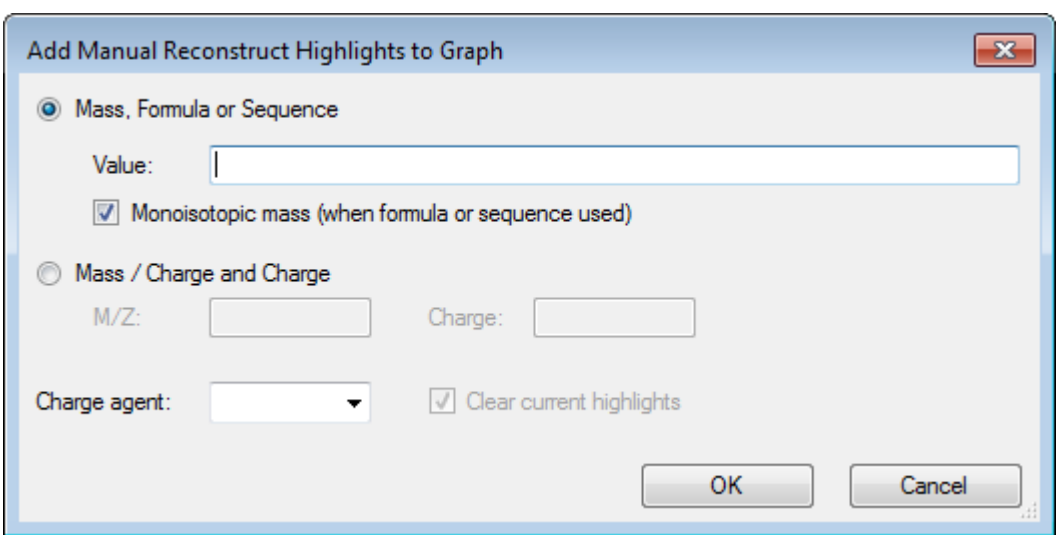

**Figura 6-14: Añadir resaltados de reconstrucción manual al gráfico**

- 6. Escriba **16950** en el campo **Valor**.
- 7. Seleccione **H+** como **Agente de carga** y, a continuación, haga clic en **Aceptar**. El gráfico se actualiza con los resaltados.

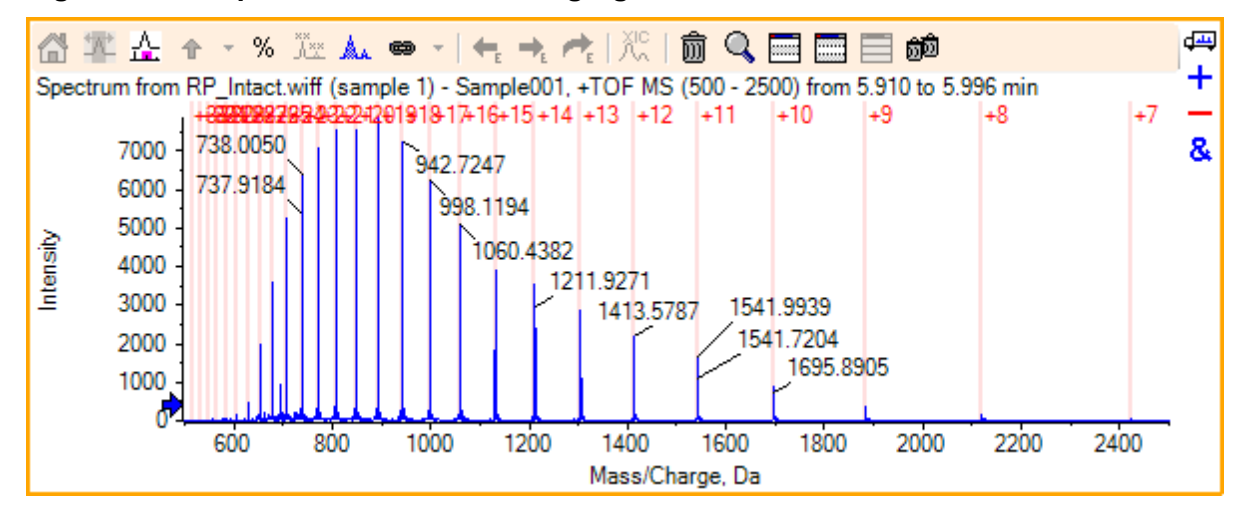

**Figura 6-15: Espectro con resaltados agregados**

8. Haga clic en **Bio Tool Kit** > **Eliminar resaltados de reconstrucción manual** para eliminar los marcadores. El gráfico se actualiza con los resaltados eliminados.

# **Procesar proteína**

Utilice esta opción para obtener información sobre las secuencias de péptidos teóricas que se generan a partir de una escisión enzimática definida por el usuario de una proteína específica.

### **Barra de herramientas**

Utilice los iconos de la barra de herramientas para ajustar la vista según sea necesario.

| <b>Icono</b> | Nombre (información sobre la herramienta) |
|--------------|-------------------------------------------|
| $A + A$      | Buscar y reemplazar en secuencia          |
| ai→<br>AI    | Convertir la selección a mayúsculas       |
| 艪            | Buscar secuencia                          |

**Tabla 6-1: Iconos de la barra de herramientas**

**Nota:** Los seis iconos finales de esta barra de herramientas, a partir del icono Elimina este panel, se describen en [Barra de herramientas genéricas de paneles.](#page-6-0)

### **Buscar y reemplazar en secuencia**

Utilice esta opción para buscar texto existente en el campo **Secuencia** y sustituirlo por otro texto.

1. Haga clic en el icono **Buscar y reemplazar en secuencia**. Se abre el cuadro de diálogo **Buscar y reemplazar texto**.

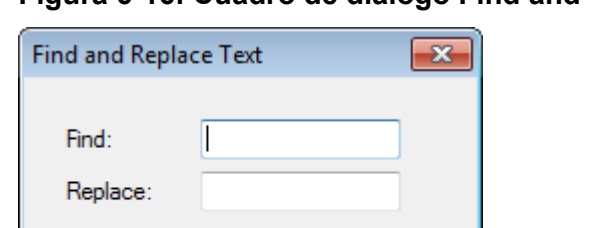

### **Figura 6-16: Cuadro de diálogo Find and Replace Text**

- 2. Escriba la información que se tenga que sustituir en el campo **Buscar**.
- 3. Escriba la información que corresponda en el campo **Sustituir**.

Cancel

4. Haga clic en **Aceptar**. El software sustituye el texto existente por el texto de sustitución que haya especificado el usuario.

### **Convertir la selección a mayúsculas**

Utilice esta opción para convertir el texto escrito en minúsculas en el campo **Secuencia** a mayúsculas.

1. Seleccione el texto apropiado.

OK

2. Haga clic en el icono **Convertir la selección a mayúsculas**. El software sustituye el texto en minúsculas por el mismo texto en mayúsculas.

### **Buscar secuencia**

Utilice esta opción para buscar texto en el campo **Secuencia**.

1. Haga clic en el icono **Buscar secuencia**. Se abre el cuadro de diálogo **Buscar texto**.

### **Figura 6-17: Cuadro de diálogo Find Text**

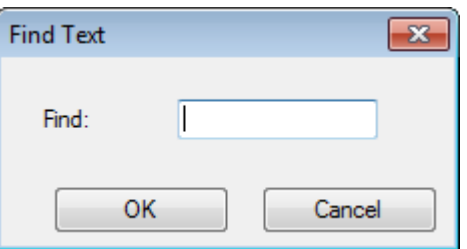

- 2. Escriba la información que corresponda en el campo **Buscar**.
- 3. Haga clic en **Aceptar**. El software resalta el texto coincidente.

### **Procesamiento teórico de proteínas**

1. Haga clic en **Bio Tool Kit** > **Procesar proteína**. Se abre el panel **Proteína**.

### **Figura 6-18: Panel Protein - Pestaña Protein & Peptides**

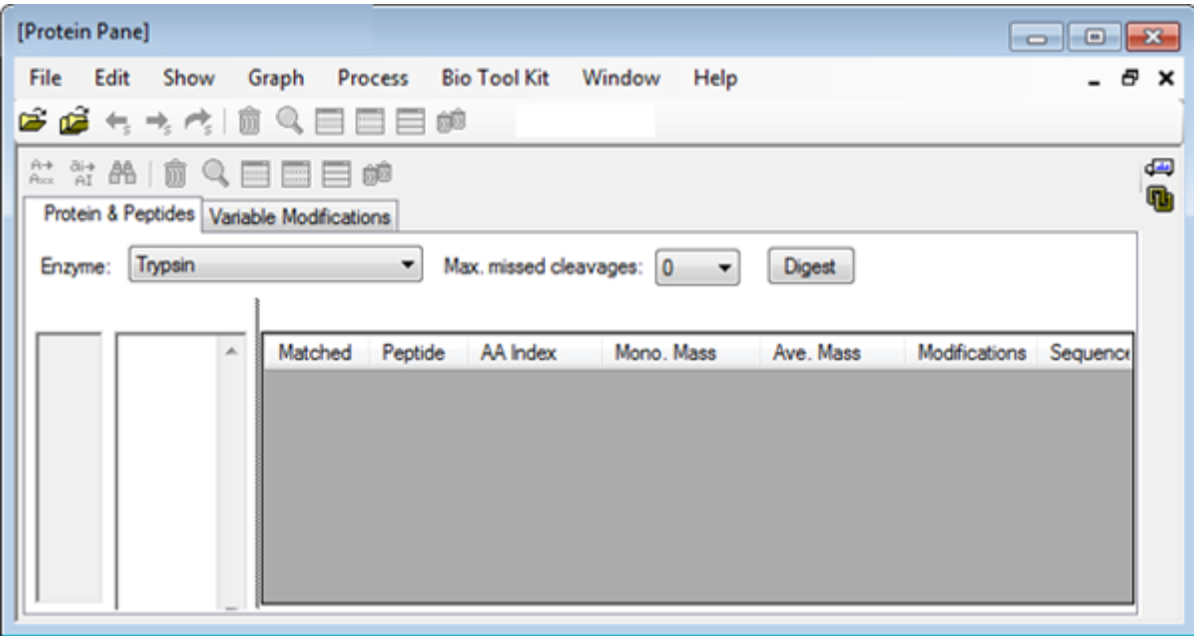

2. Escriba una secuencia de proteína o péptico en el campo que se proporciona.

**Nota:** Para este tutorial, se ha utilizado GLSDGEWQQV LNVWGKVEAD IAGHGQEVLI RLFTGHPETL EKFDKFKHLK TEAEMKASED LKKHGTVVLT ALGGILKKKG HHEAELKPLA QSHATKHKIP IKYLEFISDA IIHVLHSKHP GDFGADAQGA MTKALELFRN DIAAKYKELG FQG (secuencia de mioglobina).

3. Seleccione una de las opciones disponibles para **Enzima**.

**Nota:** Para este tutorial, se ha seleccionado Tripsina.

4. Seleccione el valor de **Máx. de escisiones perdidas**.

**Nota:** Para este tutorial, se ha seleccionado 0.

5. Haga clic en **Procesar**. El software llena la tabla con la información teórica de los péptidos digeridos y sus secuencias.

| [Protein Pane] |                                             |       |         |                 |                            |                                     |               |                        |                  |
|----------------|---------------------------------------------|-------|---------|-----------------|----------------------------|-------------------------------------|---------------|------------------------|------------------|
| File           | Edit<br>Show                                | Graph | Process |                 | <b>Bio Tool Kit Window</b> | Help                                |               |                        | a x              |
|                | 医道气气疹                                       | Ш     | $=$     | 60              |                            |                                     |               |                        |                  |
| m→<br>Aux      | 常品面<br>$\alpha$                             |       | 目解      |                 |                            |                                     |               |                        |                  |
|                | Protein & Peptides   Variable Modifications |       |         |                 |                            |                                     |               |                        |                  |
| Enzyme:        | Trypsin                                     |       | ۰       |                 |                            | Max. missed cleavages: 0<br>۰       | <b>Digest</b> |                        |                  |
|                |                                             |       |         |                 |                            |                                     |               |                        |                  |
| 1              | AA selection: (None)                        |       |         |                 |                            |                                     |               |                        |                  |
| 11             | GLSDGEWQQV A<br>LNVWGKVEAD                  |       |         |                 |                            | Matched Peptide AA Index Mono, Mass | Ave. Mass     | Modifications Sequence |                  |
| 21<br>31       | <b>IAGHGQEVLI</b><br><b>RLFTGHPETL</b>      |       | ⊡       | T1              | $1 - 16$                   | 1814.89515                          | 1816.004      |                        | GLSDGEWQ         |
| 41<br>51       | EKFDKFKHLK<br>TEAEMKASED                    |       | Ξ       | T2              | $17 - 31$                  | 1605.84747                          | 1606.799      |                        | <b>VEADIAGHG</b> |
| 61             | <b>LKKHGTVVLT</b>                           |       | Ξ       | T3              | $32 - 42$                  | 1270.65575                          | 1271.436      |                        | LFTGHPETLEK      |
| 71<br>81       | ALGGILKKKG<br>HHEAELKPLA                    |       | Ξ       | T4              | $43 - 45$                  | 408.20088                           | 408.455       |                        | <b>FDK</b>       |
| 91<br>101      | QSHATKHKIP<br><b>IKYLEFISDA</b>             |       | Ξ       | T5              | $46 - 47$                  | 293.17394                           | 293.366       |                        | FK               |
| 111<br>121     | IIHVLHSKHP<br>GDFGADAQGA                    |       | Ξ       | T6              | $48 - 50$                  | 396.24850                           | 396.490       |                        | <b>HLK</b>       |
| 131            | <u>MTKALELFRN</u>                           |       | Ξ       | T7              | $51 - 56$                  | 707.31599                           | 707.801       |                        | <b>TEAEMK</b>    |
| 141<br>151     | <b>DIAAKYKELG</b><br>FQG                    |       | Ξ       | T8              | $57 - 62$                  | 661.32827                           | 661.710       |                        | ASEDLK           |
|                |                                             |       | Ξ       | T9              | 63                         | 146.10553                           | 146.189       |                        | κ                |
|                |                                             |       | Π       | T <sub>10</sub> | $64 - 77$                  | 1377.83439                          | 1378.679      |                        | HGTVVLTAL        |
|                |                                             |       | Ξ       | T11             | 78                         | 146.10553                           | 146.189       |                        | κ                |
|                |                                             |       | Ξ       | T12             | 79                         | 146.10553                           | 146.189       |                        | κ                |
|                |                                             |       | $\Box$  | T13             | $80 - 96$                  | 1852 95440                          | 1854.056      |                        | GHHEAELKP        |
|                |                                             |       | Ξ       | T <sub>14</sub> | $97 - 98$                  | 283.16444                           | 283.331       |                        | HК               |
|                |                                             |       | Ξ       | T15             | $99 - 102$                 | 469.32642                           | 469.625       |                        | <b>IPIK</b>      |
|                |                                             |       | Ξ       | <b>T16</b>      | $103 - 118$                | 1884.01454                          | 1885.194      |                        | YLEFISDAIIH      |
|                |                                             |       | Ξ       | <b>T17</b>      | $119 - 133$                | 1501.66198                          | 1502.626      |                        | <b>HPGDFGADA</b> |
|                |                                             |       | Ξ       | T18             | 134 - 139                  | 747.42793                           | 747.893       |                        | <b>ALELFR</b>    |
|                |                                             |       | Ξ       | <b>T19</b>      | $140 - 145$                | 630.33369                           | 630,699       |                        | <b>NDIAAK</b>    |
|                |                                             |       |         | T20             | 146 - 147                  | 309.16886                           | 309.365       |                        | YK               |
|                |                                             |       | α       | T21             | 148 - 153                  | 649.30714                           | 649.701       |                        | <b>ELGFQG</b>    |

**Figura 6-19: Panel Protein rellenado con la información teórica**

6. Haga clic en la pestaña **Modificaciones de variables**.

|                | [Protein Pane] |                                             |                      |                      |                |                                                     | $\mathbf{x}$<br>o |
|----------------|----------------|---------------------------------------------|----------------------|----------------------|----------------|-----------------------------------------------------|-------------------|
| File           | Edit           | Show<br>Graph                               | Process              | <b>Bio Tool Kit</b>  | Window<br>Help |                                                     | Ð<br>×            |
|                |                |                                             | ● 峰 七 4 4 1 8 9 日目目的 |                      |                |                                                     |                   |
| Ĥ+<br>$A_{XX}$ | 常晶面            | Protein & Peptides   Variable Modifications | 龅                    |                      |                |                                                     | 興<br>t            |
|                |                | Max, number of simultaneous modifications:  | 3                    | $\blacktriangledown$ |                | To apply modifications, press Digest on Protein & P |                   |
|                | Use            | Symbol                                      | Mass Shift           | Type                 | Applies To     | Name                                                |                   |
| 田              |                | [1AC]                                       | 42.0106              | Amino Acid           | <b>SKC</b>     | Acetyl                                              |                   |
| 审              |                | [DAc]                                       | 45.0294              | Amino Acid           | <b>KSTYH</b>   | Acetyl:2H(3)                                        |                   |
| 由              |                | [PEO]                                       | 414.1937             | Amino Acid           | CК             | Acetyl-PEO-Biotin                                   |                   |
| 庙              |                | [Aec]                                       | 59.0194              | Amino Acid           | <b>ST</b>      | AEC-MAEC                                            |                   |
|                |                | [Amd]                                       | 42.0218              | Amino Acid           | C              | Amidino                                             |                   |
| 111            |                | [Amn]                                       | 15,0109              | Amino Acid           | Y              | Amino                                               |                   |
|                |                | [dAm]                                       | $-17.0265$           | Amino Acid           | Ν              | Ammonia-loss                                        |                   |
|                |                | [Ach]                                       | 634.6628             | Amino Acid           | c              | Archaeol                                            |                   |
|                |                | [AGA]                                       | $-43.0534$           | Amino Acid           | R              | Arg->GluSA                                          |                   |
|                |                | [Orn]                                       | $-420018$            | <b>Amino Acid</b>    | R              | $\Delta$ rn-S $\Omega$ rn                           |                   |
| ∢              |                |                                             |                      | ш                    |                |                                                     |                   |

**Figura 6-20: Panel Protein - Pestaña Variable Modifications**

7. Seleccione un **N.º máx. modificaciones simultáneas**.

**Nota:** Para este tutorial, se ha seleccionado 3.

8. Seleccione la casilla de la columna **Uso** correspondiente a las modificaciones adecuadas.

**Sugerencia:** Si se muestra un icono a la izquierda de la casilla, se podrá seleccionar toda la lista de aminoácidos, o bien solo los que sean aplicables.

**Nota:** Para este tutorial, se ha seleccionado la casilla correspondiente a [1Ac].

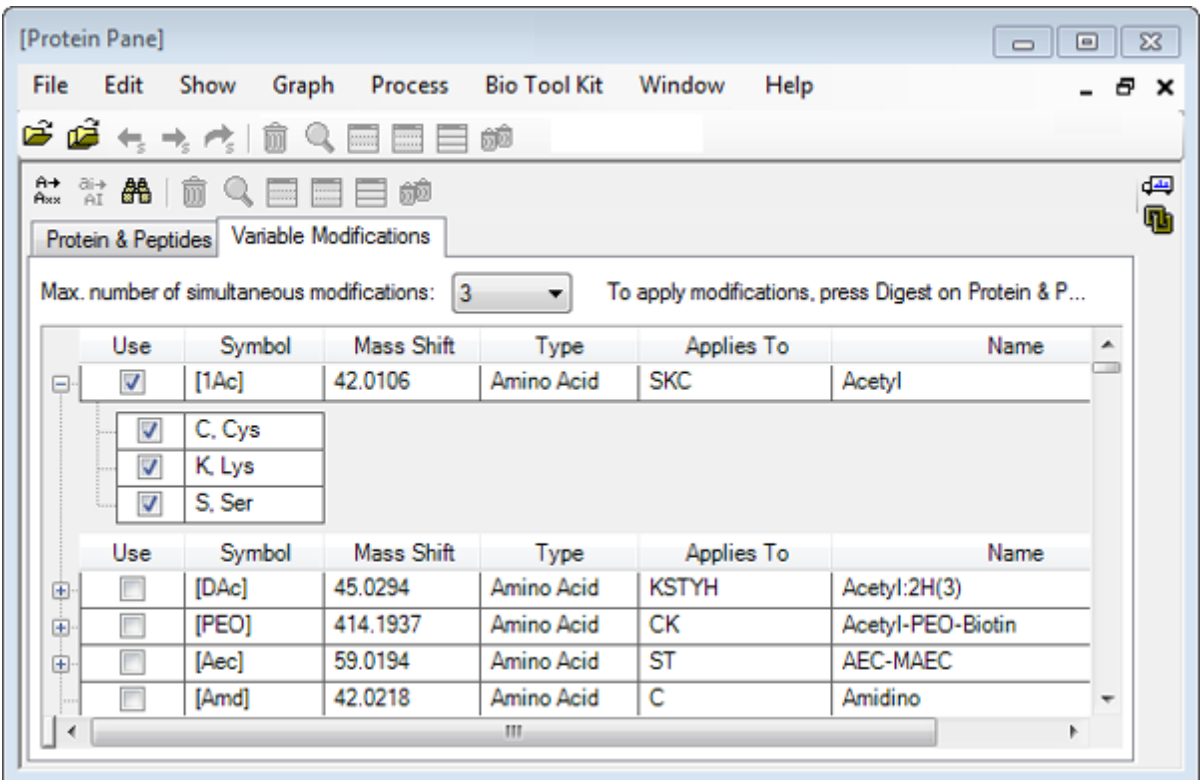

### **Figura 6-21: Ejemplo de modificaciones seleccionadas**

- 9. Haga clic en la pestaña **Proteínas y péptidos**.
- 10. Haga clic en **Procesar**.

Los resultados de la tabla se modifican para reflejar las selecciones efectuadas por el usuario.

| [Protein Pane]<br>Edit<br>File                                                                                                    | Show                                                     | Graph  | Process<br>さら ちゃら 日号目目的                                                | <b>Bio Tool Kit</b>        |            | Window          | Help           |               |               |              |                        |               | a x |
|----------------------------------------------------------------------------------------------------|----------------------------------------------------------|--------|------------------------------------------------------------------------|----------------------------|------------|-----------------|----------------|---------------|---------------|--------------|------------------------|---------------|-----|
|                                                                                                    | ###  高鸟目目目的<br>Protein & Peptides Variable Modifications |        |                                                                        |                            |            |                 |                |               |               |              |                        |               |     |
| Enzyme:                                                                                                    | Trypsin                                                  |        | ۰                                                                      | Max. missed cleavages: 0 - |            |                 |                | <b>Digest</b> |               |              |                        |               |     |
|                                                                                                    | AA selection: (None)                                     |        |                                                                        |                            |            |                 |                |               |               |              |                        |               |     |
| 1<br>31                                                                                                    |                                                          |        | GLSDGEWQQV LNVWGKVEAD IAGHGQEVLI A<br>RLFTGHPETL EKFDKEKHLK TEAEMKASED |                            |            | Matched Peptide |                | AA.<br>Index  | Mono.<br>Mass | Ave.<br>Mass | Modifications Sequence |               |     |
| 61<br>LKKHGTVVLT ALGGILKKKG HHEAELKPLA<br>91<br>QSHATKHKIP IKYLEFISDA IIHVLHSKHP<br>121<br>GDFGADAQGA MTKALELFRN DIAAKYKELG<br>151<br>FQG |                                                          | $\Box$ | T1                                                                     | $1 - 16$                   | 1814.89515 | 1816.004        |                | GLSDG         |               |              |                        |               |     |
|                                                                                                    |                                                          | Ξ      | T1                                                                     | $1 - 16$                   | 1856.90571 | 1858.041        | [1Ac] (2 lso   | GLSDG         |               |              |                        |               |     |
|                                                                                                    |                                                          | Ξ      | T1                                                                     | $1 - 16$                   | 1898.91628 | 1900.078        | 211Acl         | GLS[1A        | 亜             |              |                        |               |     |
|                                                                                                    |                                                          |        | Ξ                                                                      | T <sub>2</sub>             | $17 - 31$  | 1605.84747      | 1606.799       |               | VEADIA        |              |                        |               |     |
|                                                                                                    |                                                          |        |                                                                        |                            |            | Ξ               | T3             | 32 - 42       | 1270.65575    | 1271.436     |                        | <b>LFTGHP</b> |     |
|                                                                                                    |                                                          |        |                                                                        |                            |            | Ξ               | T <sub>3</sub> | $32 - 42$     | 1312.66632    | 1313.473     | [1Ac]                  | LFTGHP        |     |
|                                                                                                    |                                                          |        |                                                                        |                            |            | Ξ               | T4             | $43 - 45$     | 408.20088     | 408.455      |                        | <b>FDK</b>    |     |
|                                                                                                    |                                                          |        |                                                                        |                            |            | Ξ               | T4             | $43 - 45$     | 450.21145     | 450.492      | [1Ac]                  | FDK[1Ac]      |     |
|                                                                                                    |                                                          |        |                                                                        |                            |            | Ξ               | T <sub>5</sub> | $46 - 47$     | 293.17394     | 293.366      |                        | <b>FK</b>     |     |
|                                                                                                    |                                                          |        |                                                                        |                            |            | Ξ               | T <sub>5</sub> | $46 - 47$     | 335.18451     | 335.403      | [1Ac]                  | FK[1Ac]       |     |
|                                                                                                    |                                                          |        |                                                                        |                            |            | Ξ               | T <sub>6</sub> | $48 - 50$     | 396 24850     | 396.490      |                        | <b>HLK</b>    |     |
|                                                                                                    |                                                          |        |                                                                        |                            |            | Ξ               | T <sub>6</sub> | $48 - 50$     | 438.25907     | 438.527      | [1Ac]                  | HLK[1Ac]      |     |
|                                                                                                    |                                                          |        |                                                                        |                            |            | Ξ               | T7             | $51 - 56$     | 707.31599     | 707.801      |                        | <b>TEAEMK</b> |     |
|                                                                                                    |                                                          |        |                                                                        |                            |            | $\blacksquare$  | T7             | $51 - 56$     | 749.32656     | 749.838      | [1Ac]                  | <b>TEAEM</b>  |     |
|                                                                                                    |                                                          |        |                                                                        |                            |            |                 | T <sub>8</sub> | $57 - 62$     | 661.32827     | 661.710      |                        | <b>ASEDLK</b> |     |
|                                                                                                    |                                                          |        |                                                                        |                            |            |                 | T <sub>8</sub> | $57 - 62$     | 703.33884     | 703.747      | [1Ac] (2 Iso           | <b>ASEDLK</b> |     |

**Figura 6-22: Panel Protein rellenado con la información modificada**

# **LCMS Peptide Reconstruct**

La reconstrucción de péptidos LCMS identifica los picos espectrales y lleva a cabo una desconvolución a partir de los picos espectrales identificados. El funcionamiento de la herramienta LCMS Peptide Reconstruct consta de dos pasos. En primer lugar, los picos se buscan utilizando el algoritmo de búsqueda de picos "Enhance". En segundo lugar, la herramienta busca los grupos de picos que forman la serie de isótopos y la serie de cargas y notifica la masa neutra de todos los componentes encontrados.

- 1. Haga clic en el icono **Abrir muestra** en la barra de herramientas principal. Se abre el cuadro de diálogo **Seleccionar muestra**.
- 2. Si la carpeta Sample Data no está ya seleccionada, haga clic en **Examinar** y acceda a la carpeta **Datos de la muestra**.
- 3. Seleccione el archivo **RP\_digests.wiff** y, a continuación, haga clic en **Aceptar**.

Se abre el cuadro de diálogo **Abrir una muestra IDA**.

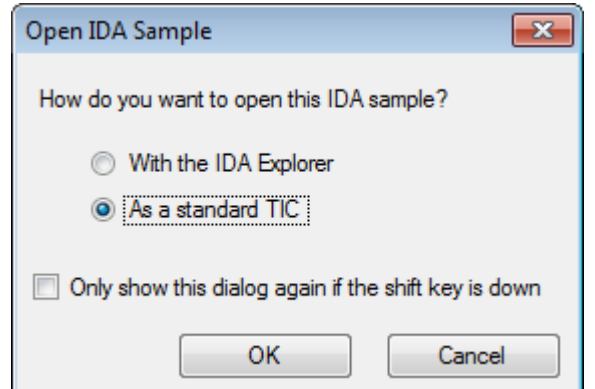

**Figura 6-23: Cuadro de diálogo Open IDA Sample**

4. Asegúrese de que la opción **Como un TIC estándar** esté seleccionada y, a continuación, haga clic en **Aceptar**.

Asegúrese de que el primer trazo, **Estudio de IDA de RP\_digests.wiff (muestra 1) - Sample001**, se muestre en negrita. Si es necesario, seleccione ese trazo.

### **Figura 6-24: Estudio de IDA de RP\_digests.wiff**

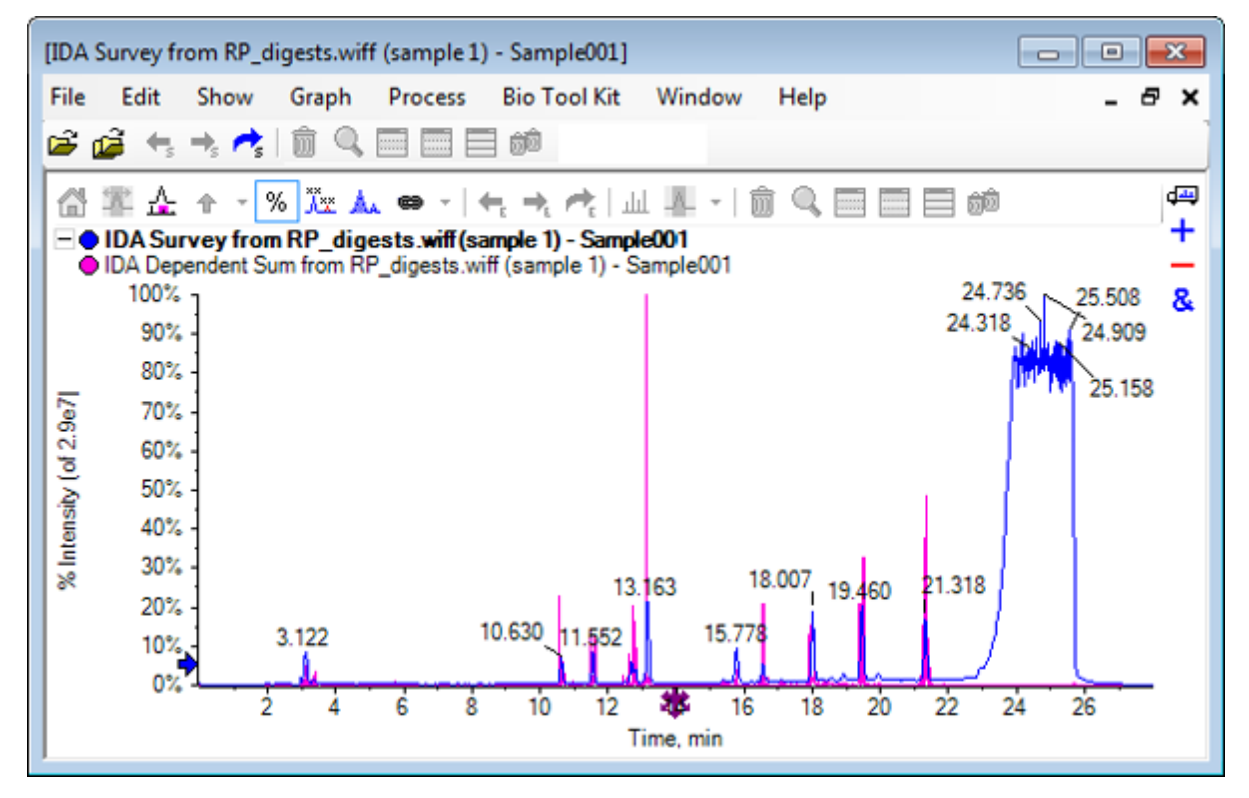

5. Haga clic en **Bio Tool Kit** > **Reconstrucción de péptidos de LCMS (con búsqueda de picos).**.

Se abre el cuadro de diálogo **Opciones de reconstrucción de péptidos de LCMS**.
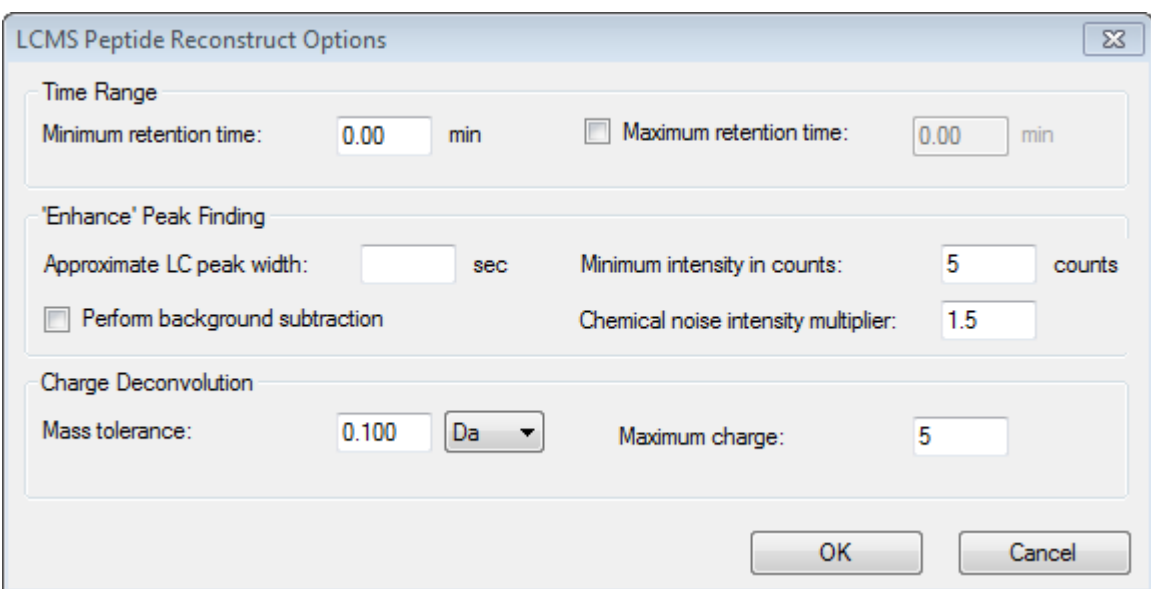

**Figura 6-25: Cuadro de diálogo LCMS Peptide Reconstruct Options**

- 6. Escriba los valores siguientes en los campos que se proporcionan:
	- **9.00** min en el campo **Tiempo de retención mínimo**
	- Seleccione la casilla **Tiempo de retención máximo** y, a continuación, escriba **16.00** en el campo
	- **6.0** seg en el campo **Anchura de pico de LC aproximada**

**Nota:** La anchura de pico aproximada se utiliza para determinar la desviación durante la sustracción del fondo.

- **5** cuentas en el campo **Intensidad mínima en recuentos**
- **1.5** en el campo **Multiplicador de intensidad de ruido químico**
- **0.100** Da en el campo **Tolerancia de masa**
- **5** en el campo **Carga máxima**

**Nota:** La tolerancia de masa en la sección Charge Deconvolution se asegura de que el pico reconstruido se haga coincidir con la proteína digerida teóricamente y que los distintos valores de *m/z* pertenecientes al mismo péptido se agrupen.

#### 7. Haga clic en **Aceptar**.

El software muestra una tabla de péptidos, separados por tiempo de retención. Se proporciona la información siguiente para cada péptido enumerado: **Índice**, **Tiempo ret.**, **Masa**, **Masa/Carga**, **Suma de intensidad** y **N.º picos**.

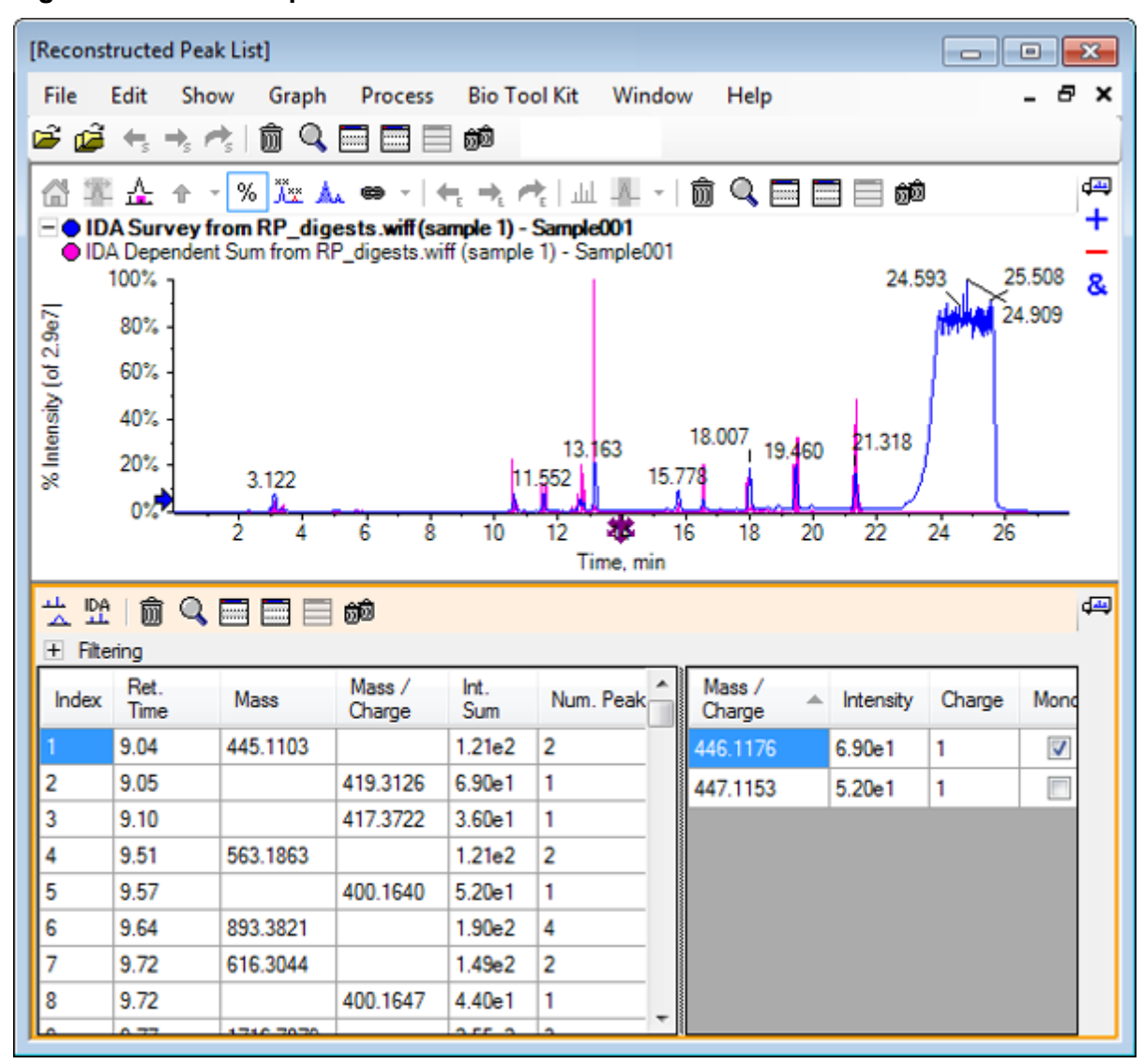

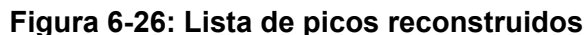

8. Expanda **Filtrado** para mostrar las opciones de filtrado disponibles.

Las opciones de filtrado disponibles son: **Umbral de intensidad**, **N.º mín. picos** y **Mostrar solo picos coincidentes**.

| 茂盟<br>吗<br>痐<br>$Q = E$<br>ÔÕ<br>Filtering<br>$\overline{\phantom{0}}$ |              |             |                  |                     |           |                          |                  |   |           |        |      |
|------------------------------------------------------------------------|--------------|-------------|------------------|---------------------|-----------|--------------------------|------------------|---|-----------|--------|------|
| Intensity threshold:                                                   |              |             |                  |                     |           |                          |                  |   |           |        |      |
| Min. Num. Peaks:<br>Show matched peaks only<br>1<br>▼                  |              |             |                  |                     |           |                          |                  |   |           |        |      |
| Index                                                                  | Ret.<br>Time | <b>Mass</b> | Mass /<br>Charge | Int.<br>Sum         | Num. Peak |                          | Mass /<br>Charge | ∸ | Intensity | Charge | Mond |
|                                                                        | 9.04         | 445.1103    |                  | 1.21e2              | 2         |                          | 446.1176         |   | 6.90e1    | 1      | V    |
| 12                                                                     | 9.05         |             | 419.3126         | 6.90 <sub>e</sub> 1 | 1         |                          | 447.1153         |   | 5.20e1    | 1      | E    |
| 3                                                                      | 9.10         |             | 417.3722         | 3.60e1              | 1         |                          |                  |   |           |        |      |
| 14                                                                     | 9.51         | 563.1863    |                  | 1.21 <sub>e</sub> 2 | 2         |                          |                  |   |           |        |      |
| 5                                                                      | 9.57         |             | 400.1640         | 5.20e1              | 1         |                          |                  |   |           |        |      |
| عا                                                                     | 9.64         | 8933821     |                  | $190-2$             |           | $\overline{\phantom{a}}$ |                  |   |           |        |      |

**Figura 6-27: Opciones de filtrado**

9. Seleccione uno o varios filtros para ajustar la vista según sea necesario.

**Nota:** En este tutorial, el umbral de intensidad se ha establecido en 2.39e4 y Min. Num. Peaks se ha establecido en 4.

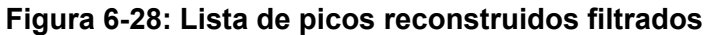

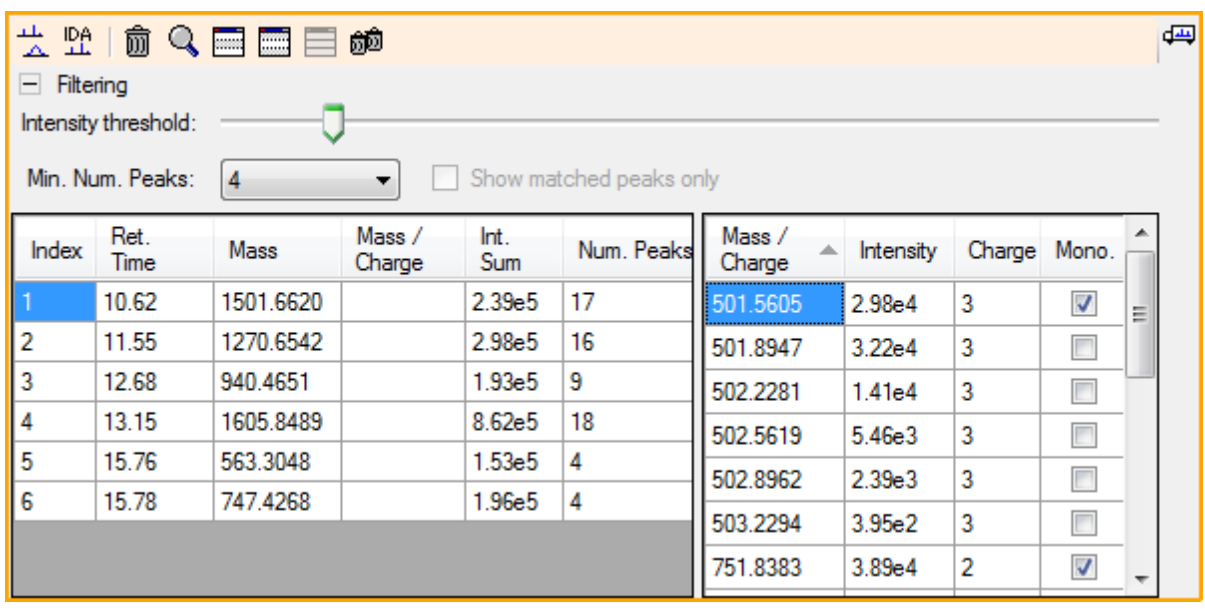

### **Barra de herramientas**

Utilice los iconos de la barra de herramientas para ajustar la vista según sea necesario.

| Icono | Nombre (información sobre la herramienta) |  |  |  |  |  |
|-------|-------------------------------------------|--|--|--|--|--|
| 株     | Visualización del espectro y el XIC       |  |  |  |  |  |
| 뿊     | Mostrar espectros de MS/MS IDA            |  |  |  |  |  |

**Tabla 6-2: Iconos de la barra de herramientas**

**Nota:** Los seis iconos finales de esta barra de herramientas, a partir del icono Elimina este panel, se describen en [Barra de herramientas genéricas de paneles.](#page-6-0)

### **Visualización del espectro y el XIC**

Cuando se selecciona el icono **Mostrar espectro y XIC**, se abren los paneles de espectro y XIC siguientes:

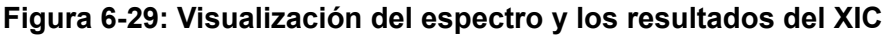

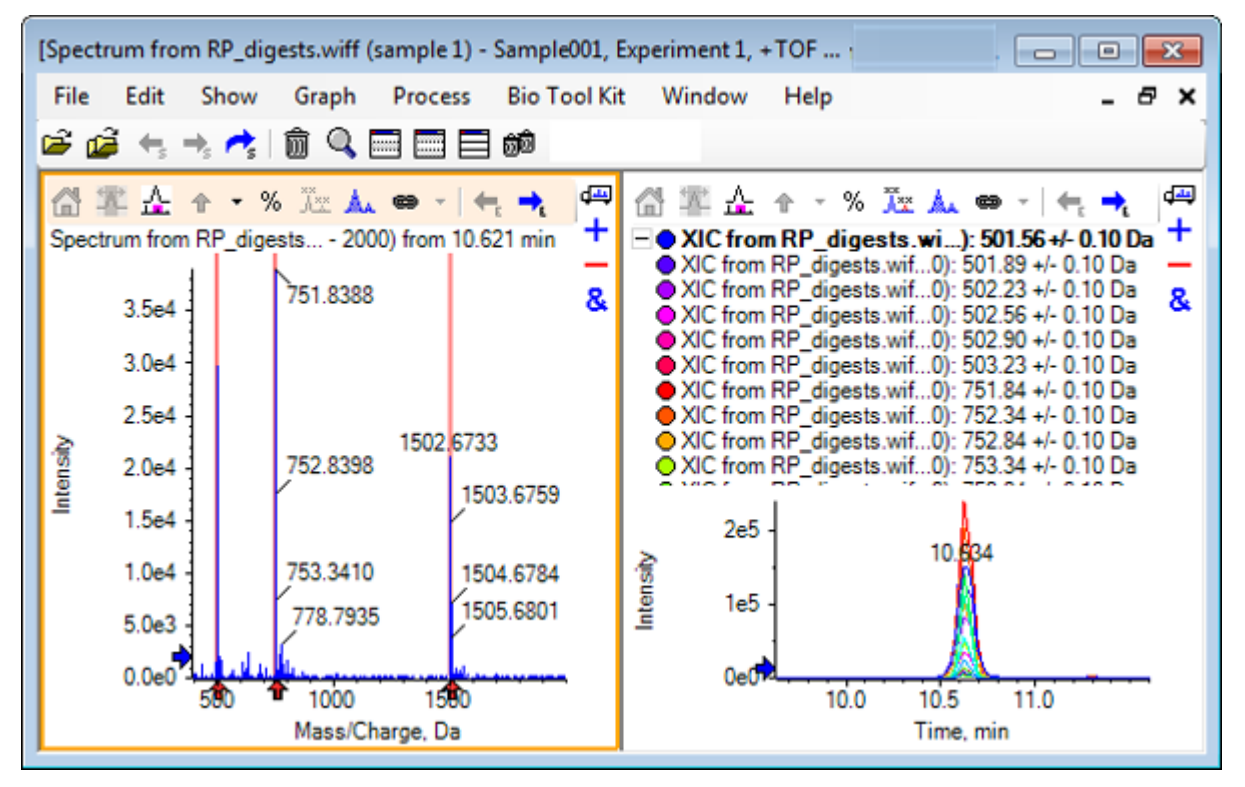

Para el espectro de MS generado se muestra una flecha bajo cada pico que ha contribuido a la masa del péptido. El XIC de cada pico de *m/z* que ha contribuido a la masa del péptido se muestra en forma de superposiciones en el panel de la derecha.

### **Mostrar espectros de MS/MS IDA**

Si se selecciona el icono **Mostrar espectros de MS/MS IDA**, se abre el panel de espectros siguiente:

## **Reconstrucción de péptidos de LCMS con procesamiento de proteínas**

- 1. Haga clic en **Bio Tool Kit** > **Procesar proteína**. Se abre el panel **Proteína**.
- 2. Arrastre el icono **Arrastrar a un panel de proteína para establecer su lista de picos** del panel **Proteína** al panel **Lista de picos reconstruidos**.

El panel **Proteína** se actualiza y muestra las secuencias de péptidos del panel Protein que coinciden con la lista de picos reconstruidos. Los fragmentos del panel **Proteína** que se muestran en rojo y en negrita son los fragmentos con coincidencias exactas en el panel **Lista de picos reconstruidos**. Los fragmentos que se muestran en rojo con fuente normal son fragmentos que habrían coincidido con los fragmentos del panel **Lista de picos reconstruidos** si se les hubiera asignado el estado de carga indicado entre paréntesis en la columna **Coincidencia** del panel **Lista de picos reconstruidos**. Los fragmentos que se muestran con fuente negra son fragmentos que no coinciden con ninguno de los fragmentos del panel **Lista de picos reconstruidos**.

#### **Figura 6-30: Información teórica sobre el panel Protein vinculada a la lista de picos reconstruidos**

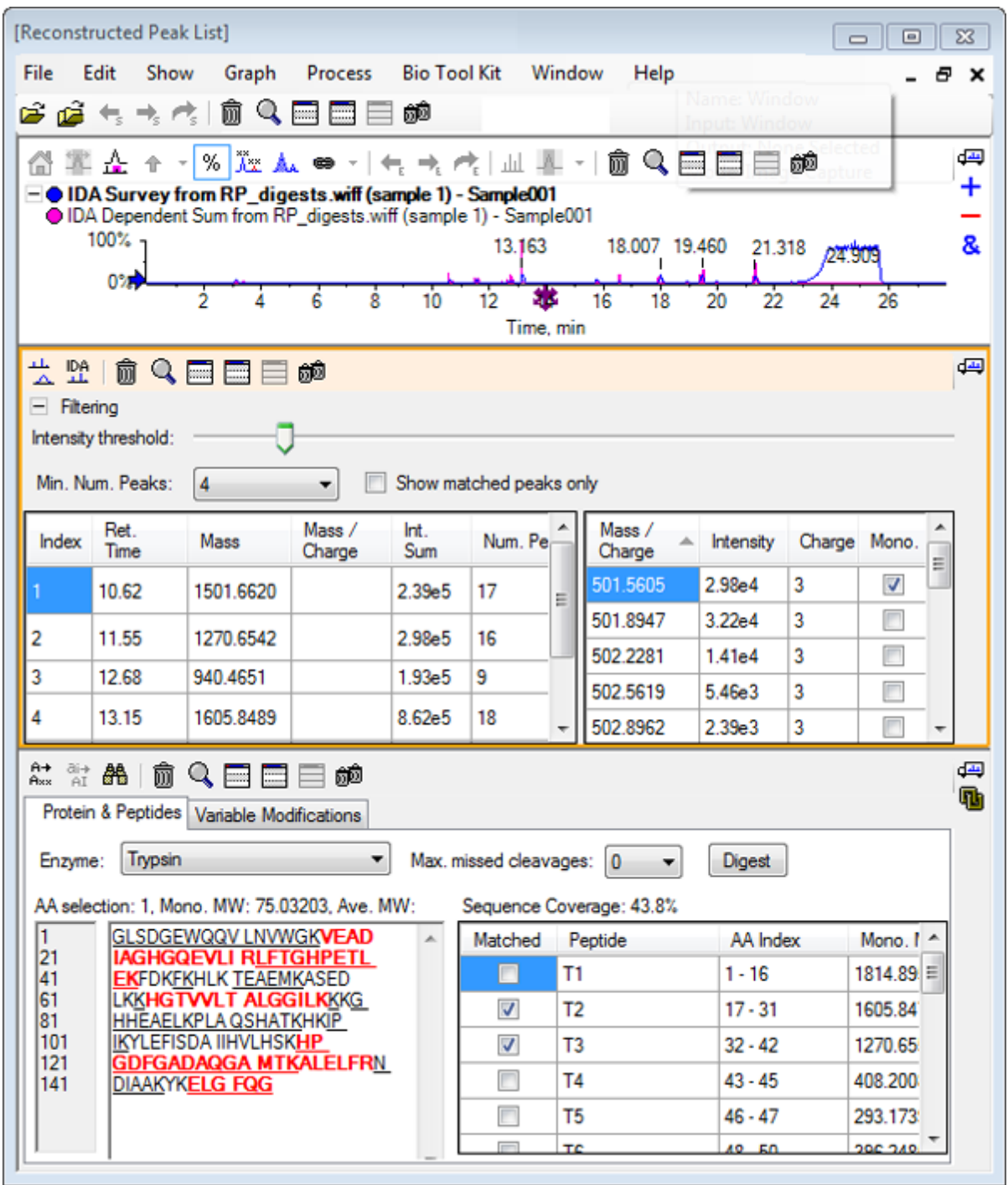

# **Reconstruir proteína**

Utilice esta opción para obtener la masa promedio (peso molecular) de una proteína intacta.

1. Haga clic en el icono **Abrir muestra** en la barra de herramientas principal.

Se abre el cuadro de diálogo **Seleccionar muestra**.

- 2. Si la carpeta **Datos de la muestra** no está ya seleccionada, haga clic en **Examinar** y acceda a la carpeta **Datos de la muestra**.
- 3. Seleccione el archivo **RP\_Intact.wiff** y, a continuación, haga clic en **Aceptar**.

**Figura 6-31: TIC del archivo RP\_Intact.wiff**

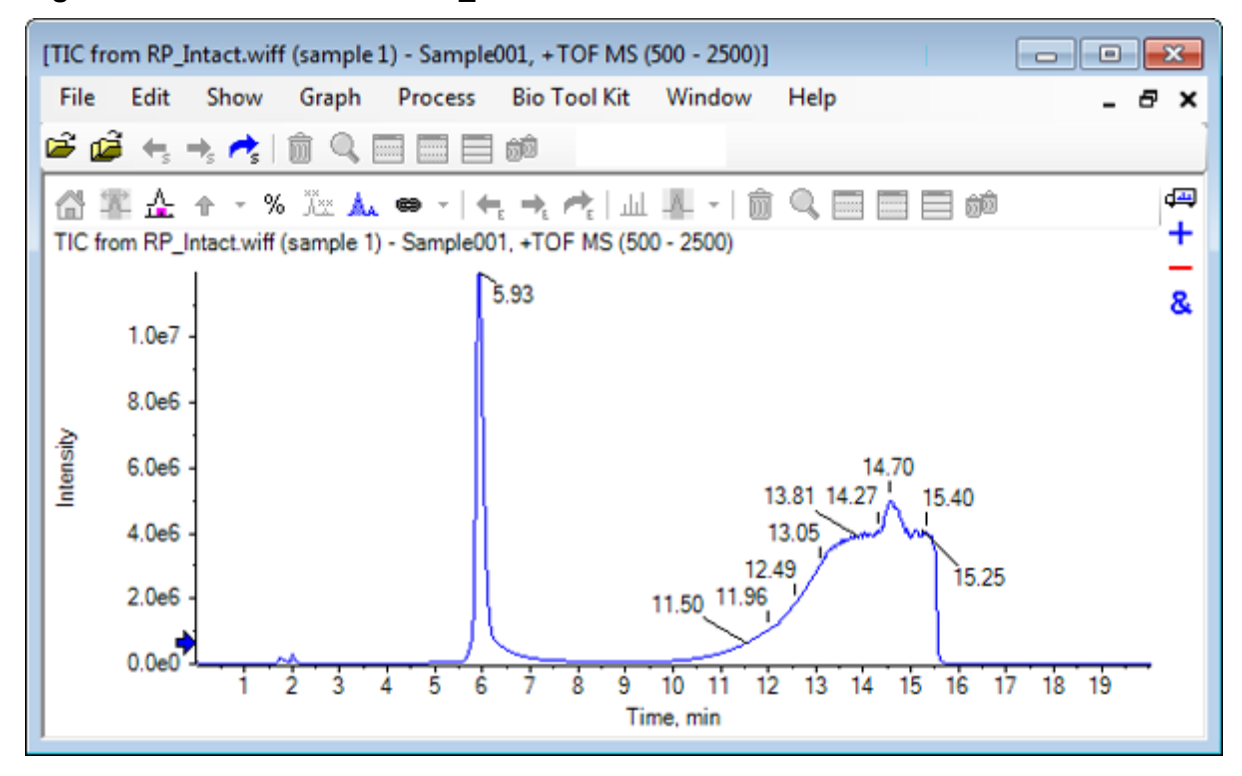

4. Utilice una región del pico a 5,93 min para crear un promedio de espectro. Consulte [Figura 6-32.](#page-115-0)

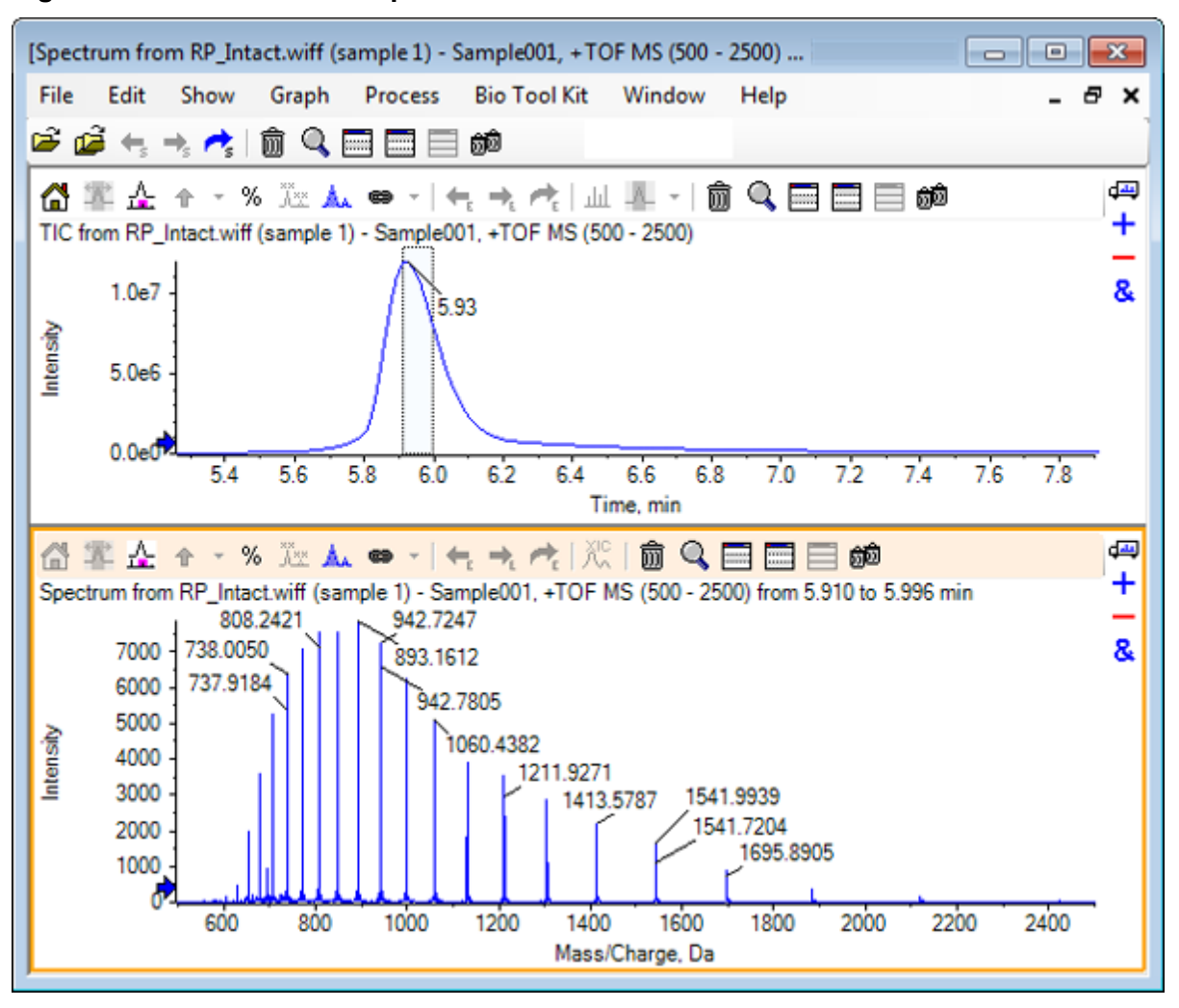

<span id="page-115-0"></span>**Figura 6-32: Promedio de espectro**

5. Con el panel de espectro activo, haga clic en **Bio Tool Kit** > **Reconstruir proteína**.. Se abre el cuadro de diálogo **Opciones de reconstrucción**.

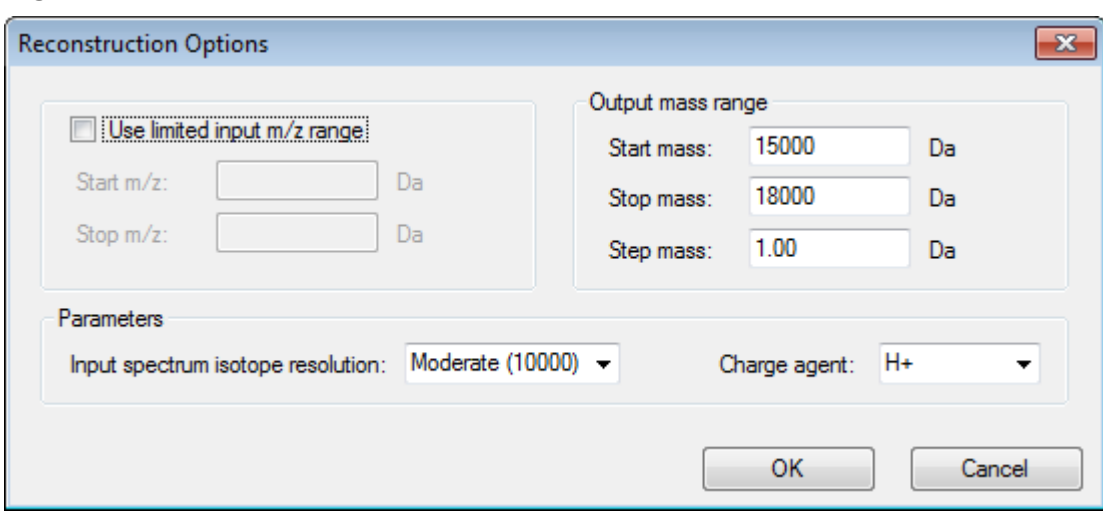

**Figura 6-33: Opciones de reconstrucción**

- 6. Escriba los valores correspondientes para las opciones siguientes:
	- **Masa de inicio (Da)**: 15000 Da
	- **Masa de detención (Da)**: 18000 Da
	- **Masa de incremento**: 1,0 Da
- 7. Seleccione el valor correspondiente para **Resolución de isótopo del espectro de entrada**: Moderate (10000).

**Nota:** En el caso de datos adquiridos con un sistema cuadrupolo, se muestra el parámetro Peak width en lugar del parámetro Input spectrum isotope resolution.

- 8. Seleccione el valor correspondiente para **Agente de carga**: H+.
- 9. Haga clic en **Aceptar**.

El software genera un espectro de la proteína reconstruida en un panel independiente con el título: **Reconstrucción, resolución de isótopo del espectro de entrada [selección del usuario]**.

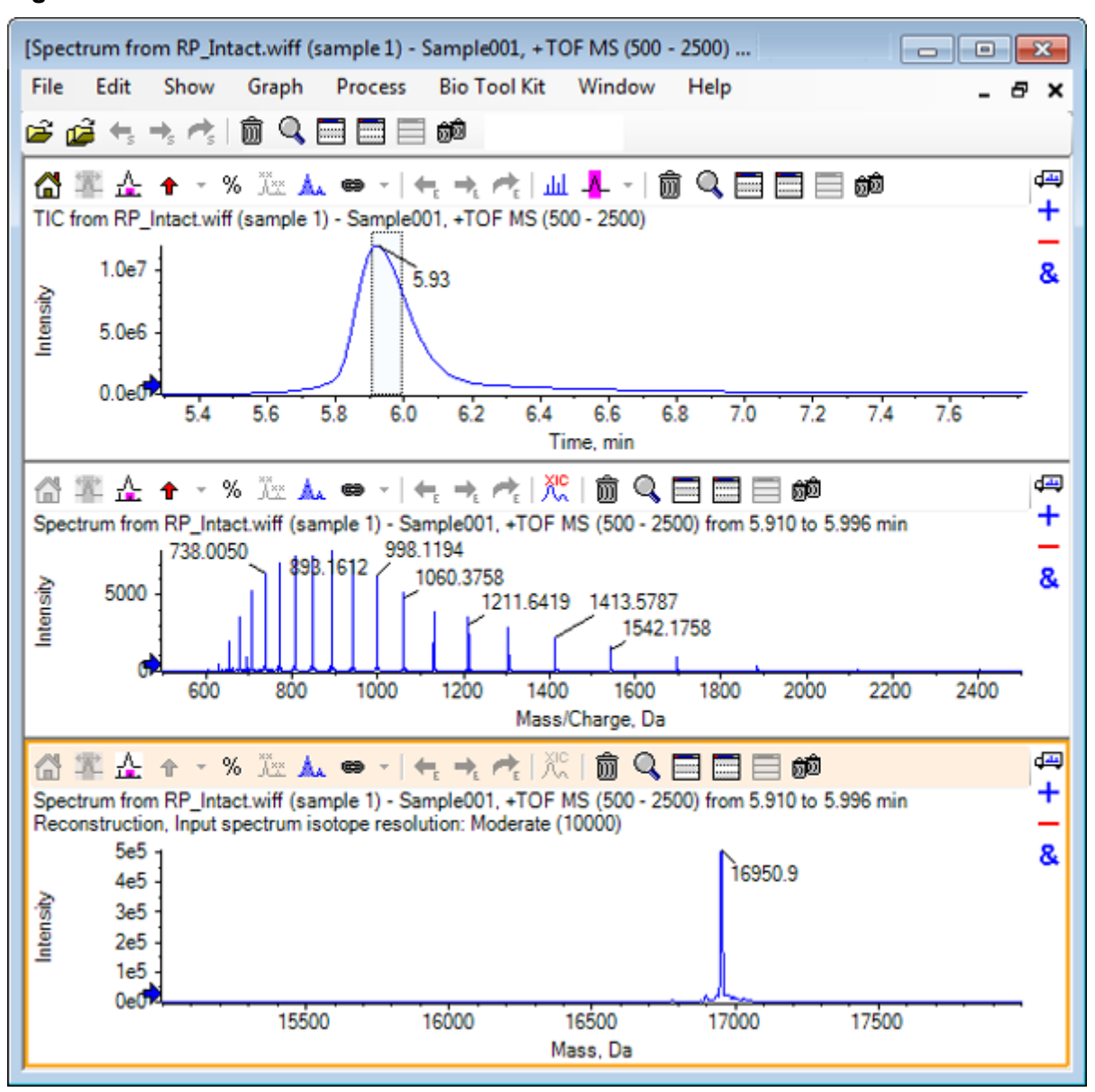

**Figura 6-34: Panel de reconstrucción**

**Nota:** En el caso de datos adquiridos con un sistema cuadrupolo, el título del panel es: Reconstruction, Peak width [valor].

#### 10. Seleccione el pico de proteína reconstruida. Se agregan resaltados de reconstrucción manual al espectro seleccionado para generar la proteína reconstruida.

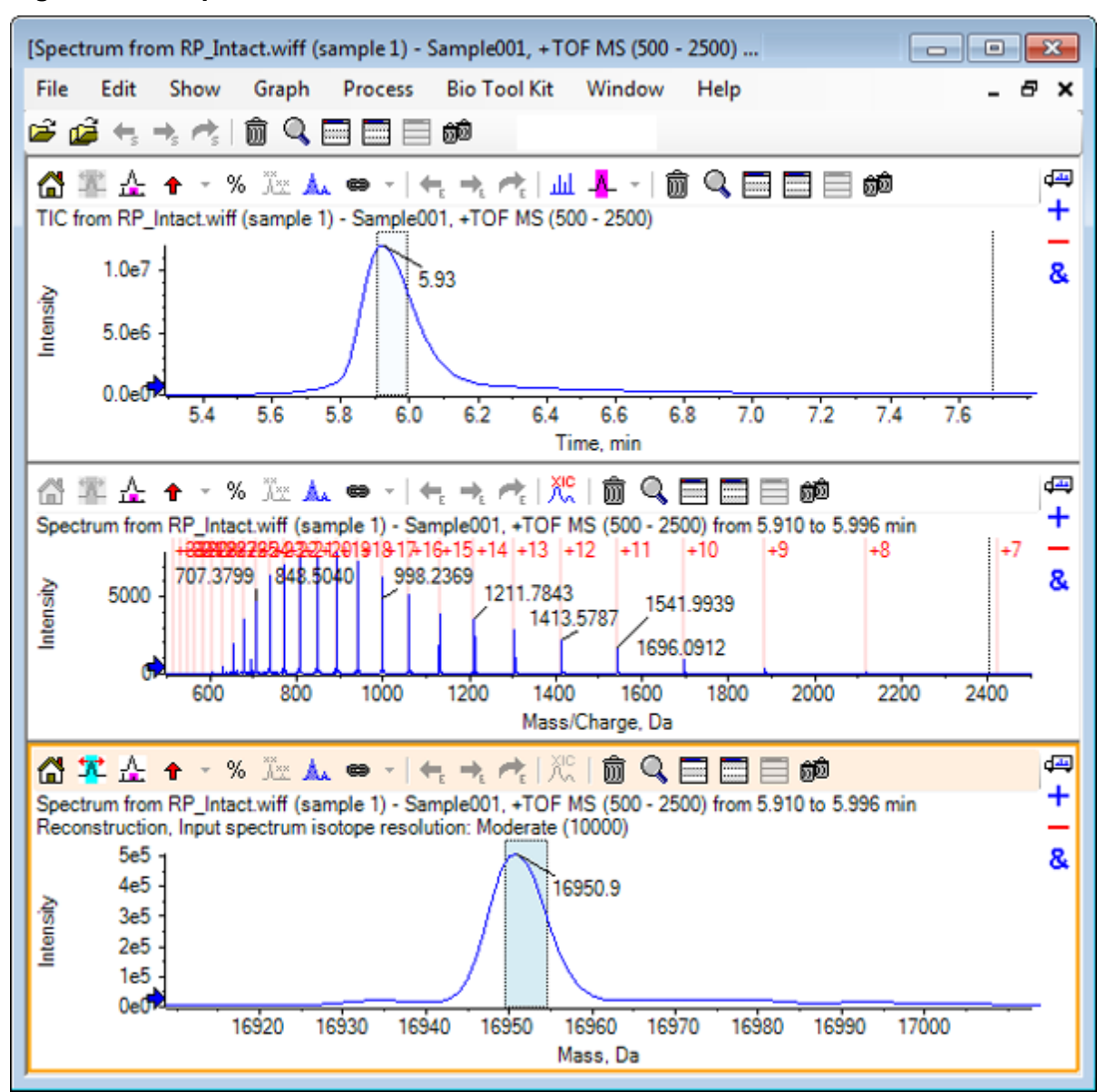

**Figura 6-35: Espectro con resaltados de reconstrucción manual**

# **Resumen**

En esta sección se han tratado las tareas siguientes:

- Secuenciar manualmente datos espectrales MS/MS a partir de una muestra de proteína digerida.
- Vincular un espectro secuenciado manualmente a fragmentos de péptido.
- Agregar a un espectro marcadores (resaltados de reconstrucción manual) que indican las posiciones de relación *m/z* teóricas de una masa determinada.
- Eliminar marcadores de un espectro.
- Obtener información sobre las secuencias de péptidos teóricas que se generan a partir de una escisión enzimática definida por el usuario de una proteína específica.
- Utilizar la reconstrucción de péptidos LCMS para identificar los picos espectrales y llevar a cabo una desconvolución a partir de los picos espectrales identificados.
- Vincular información teórica de un panel de proteína a una lista de picos reconstruidos.
- Obtener la masa promedio (peso molecular) de una proteína intacta.